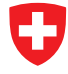

Schweizerische Eidgenossenschaft Confédération suisse Confederazione Svizzera Confederaziun svizra

**Département fédéral des finances DFF Administration fédérale des douanes AFD Domaine de direction Bases**

# **Logiciel pour détenteurs de véhicules**

Manuel de l'utilisateur

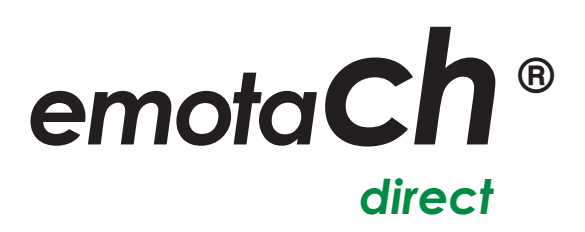

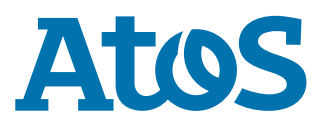

Copyright © 2020 Administration fédérale des douanes (AFD) – Tous droits réservés.

Toute communication ou reproduction de ce document, toute exploitation ou communication de son contenu sont interdites, sauf autorisation expresse. Tout manquement à cette règle expose son auteur au versement de dommages et intérêts. Tous droits réservés, notamment en cas de délivrance d'un brevet ou d'enregistrement d'un dessin ou d'un modèle d'utilité.

Administration fédérale des douanes (AFD) Division Redevances sur la circulation 3003 Berne

#### **Marques**

« emotach » est une marque déposée de l'Administration fédérale des douanes (AFD). Les autres désignations de produits figurant dans le présent document peuvent être des marques dont l'utilisation par des tiers à leurs propres fins peut enfreindre les droits de leurs propriétaires respectifs.

#### **Fabricant**

Le fabricant du logiciel dont il est question dans la présente documentation est:

Atos AG Freilagerstrasse 28 8047 Zurich

Date d'édition : Mars 2020

Projet : emotach CH-OBU-2 Document : Manuel de l'utilisateur emotachDirect

## Table des matières

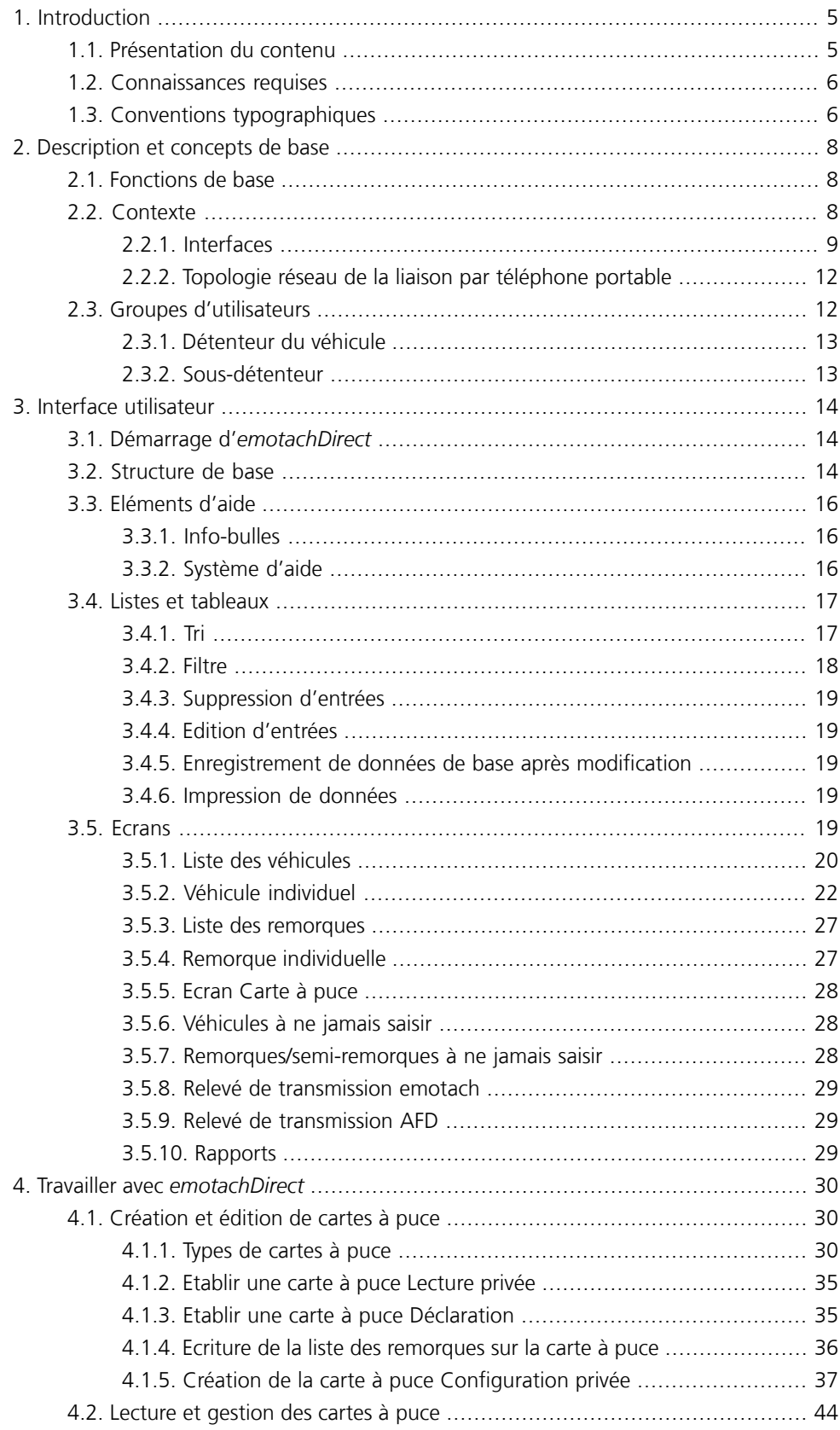

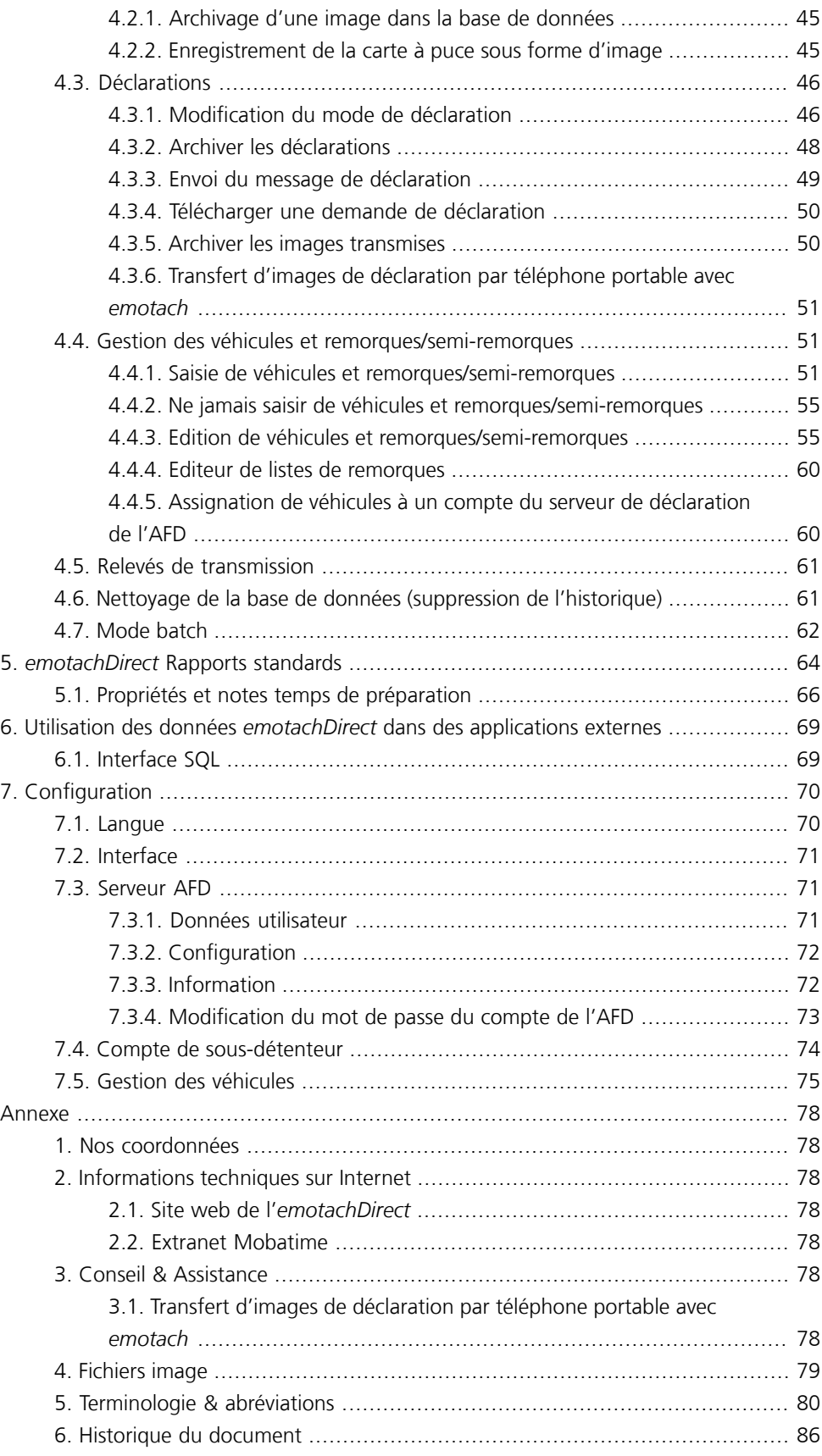

# <span id="page-4-0"></span>**1 Introduction**

Le présent manuel de l'utilisateur comporte toutes les informations concernant le mode de fonctionnement d'*emotachDirect* et la manière dont le logiciel peut être utilisé. Ce manuel vous permettra de faire connaissance avec *emotachDirect* et de vous familiariser avec les tâches pouvant être réalisées avec ce logiciel.

Outre les sections se rapportant aux pré-requis et à l'exploitation régulière du logiciel *emotachDirect*, vous trouverez des chapitres comportant des conseils permettant une utilisation efficace ainsi qu'un glossaire répertoriant les concepts, les abréviations et les symboles utilisés.

Si nécessaire, vous trouverez des consignes supplémentaires ainsi que de plus amples informations relatives à toutes les autres rubriques concernant *emotachDirect* (en particulier l'installation) dans les manuels *emotachDirect* complémentaires :

#### **Manuel de l'administrateur monoposte**

Décrit en détails l'installation et la maintenance du logiciel *emotachDirect* avec base de données locale.

#### **Manuel de l'administrateur réseau**

Décrit en détails l'installation et la maintenance du logiciel *emotachDirect* avec base de données distante et centrale.

#### **Mode d'emploi sommaire**

Pour une prise en main rapide et une utilisation régulière de l'*emotachDirect*. Décrit tous les processus de travail dans des manuels concis, faciles d'accès et qui vous accompagneront étape par étape.

<span id="page-4-1"></span>Vous trouverez les manuels au format PDF sur le site web d'*[emotachDirect](http://www.rplp.ch/emotachdirect)* [<http://www.rplp.ch/emotachdirect>].

# **1.1 Présentation du contenu**

Les cinq chapitres (plus une annexe) qui suivent cette introduction s'articulent de la manière suivante :

- > **Description et concepts de base** introduction rapide aux fonctions de base du logiciel *emotachDirect*, à son contexte dans le cadre du système RPLP et aux groupes d'utilisateurs utilisant *emotachDirect*.
- > **Interface utilisateur** présente un aperçu de l'interface utilisateur et décrit en détails les éléments de commande principaux.
- > **Travailler avec** *emotachDirect* ici, vous trouverez des explications détaillées sur l'utilisation du logiciel *emotachDirect* et ses fonctions. Dans votre travail quotidien, ce chapitre vous servira d'ouvrage de référence pour l'utilisation d'*emotachDirect*. Il est

donc important que vous lisiez ce chapitre attentivement. Cela vous permettra de vous familiariser avec le système et d'éviter ainsi toute panne ou erreur de manipulation. En plus des explications sur les fonctions de base, ce chapitre vous apprendra également tout ce que vous devez savoir sur les cartes à puce, les déclarations, la gestion des véhicules et remorques/semi-remorques et les relevés de transmission.

- > **Utiliser les données d'***emotachDirect* **avec des applications externes** *emotachDirect* offre aux applications externes une interface pour accéder à leurs propres données: une interface SQL standardisée. Cette interface est décrite dans ce chapitre.
- > **Configuration** décrit deux réglages de base en rapport direct avec l'utilisation d'*emotachDirect*.
- <span id="page-5-0"></span>> **Annexe** – récapitule des informations importantes telles que les adresses et des conseils pour la résolution des dysfonctionnements ainsi qu'un glossaire utile récapitulant toute la terminologie et les abréviations utilisées.

# **1.2 Connaissances requises**

Les marches à suivre exposées dans le présent manuel supposent des connaissances de base dans l'utilisation du système d'exploitation Microsoft Windows et dans la manipulation usuelle des applications informatiques. Par ailleurs, l'utilisateur doit maîtriser le concept du système de fichiers (dossiers, sous-dossiers, fichiers).

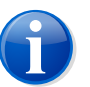

#### **Note**

<span id="page-5-1"></span>Les chemins d'accès mentionnés dans ce manuel font référence à un système d'exploitation de langue française (par ex. **Démarrer** > **emotachDirect** > **emotachDirect**). Si vous utilisez une autre version linguistique de Windows, les chemins d'accès seront différents.

# **1.3 Conventions typographiques**

Le présent manuel utilise une notation simple avec différents formatages. Voici une rapide présentation des attributs typographiques utilisés :

> Les commandes de menu et boutons d'*emotachDirect* sont indiqués en **gras**. Exemple :

Cliquez sur **Configuration de l'impression** pour modifier les réglages de votre imprimante.

> Le nom des zones de saisie et des champs de sélection est mentionné en *gras italique*. Exemple :

Entrez le nom de votre imprimante dans la zone *Nom de l'imprimante*.

> Les valeurs à saisir ou entrées à sélectionner sont indiquées entre « guillemets ». Exemple :

Dans la liste déroulante, sélectionnez l'entrée « Imprimante réseau ».

# <span id="page-7-0"></span>**2 Description et concepts de base**

<span id="page-7-1"></span>*emotachDirect* est une application autonome au sein du système RPLP. *emotachDirect* permet au détenteur des véhicules de consulter les données enregistrées par les appareils embarqués à bord des véhicules (*emotach*) et de transmettre les données de déclaration, sous forme électronique, à l'AFD.

# **2.1 Fonctions de base**

L'utilisateur d'*emotachDirect* a la possibilité de charger et de consulter dans *emotachDirect* les données enregistrées sur certaines cartes à puce (« Déclaration » et « Lecture privée »). Cette « Lecture privée » est indépendante de la déclaration. L'utilisateur peut également consulter les données de base et l'Historique des entrées du journal des véhicules et remorques/semi-remorques après les avoir chargés dans *emotachDirect*. Les données de déclaration peuvent elles aussi être consultées et/ou contrôlées après leur chargement, et transmises à l'AFD (procédure spécifique de déclaration).

Lors du chargement des données, l'utilisateur a la possibilité d'enregistrer dans *emotachDirect* les véhicules jusqu'alors inconnus de ce dernier (uniquement par le biais d'une demande ou d'un message de déclaration), ainsi que les remorques/semi-remorques. *emotachDirect* répartit automatiquement les données chargées dans les catégories Véhicules et Remorques/semi-remorques.

L'utilisateur peut consulter à tout moment les données de base et les historique des entrées du journal des véhicules et remorques ou semi-remorques et transmettre (communiquer) les données de déclaration à l'AFD. *emotachDirect* tient un historique de déclaration spécifique à chaque véhicule, constitué à partir de ces messages. Cet historique consigne à l'attention du détenteur du véhicule toutes les procédures de déclaration électronique réalisées.

<span id="page-7-2"></span>*emotachDirect* fournit une interface par laquelle d'autres applications indépendantes peuvent accéder aux données à partir d'emotachDirect :

> Diverses applications via l'interface SQL.

# **2.2 Contexte**

Cette section explique les relations entre les différents composants du système *emotachDirect* ([Section](#page-8-0) 2.2.1) ainsi que la topologie réseau de la liaison GSM entre l'*emotach* et *emotachDirect* [\(Section](#page-11-0) 2.2.2).

# <span id="page-8-0"></span>**2.2.1 Interfaces**

Le diagramme de contexte ([Figure](#page-8-1) 1) montre les éléments qui composent le système *emotachDirect*, ses partenaires de communication ainsi que ses interfaces avec l'*emotach*, l'AFD et les autres applications facultatives :

<span id="page-8-1"></span>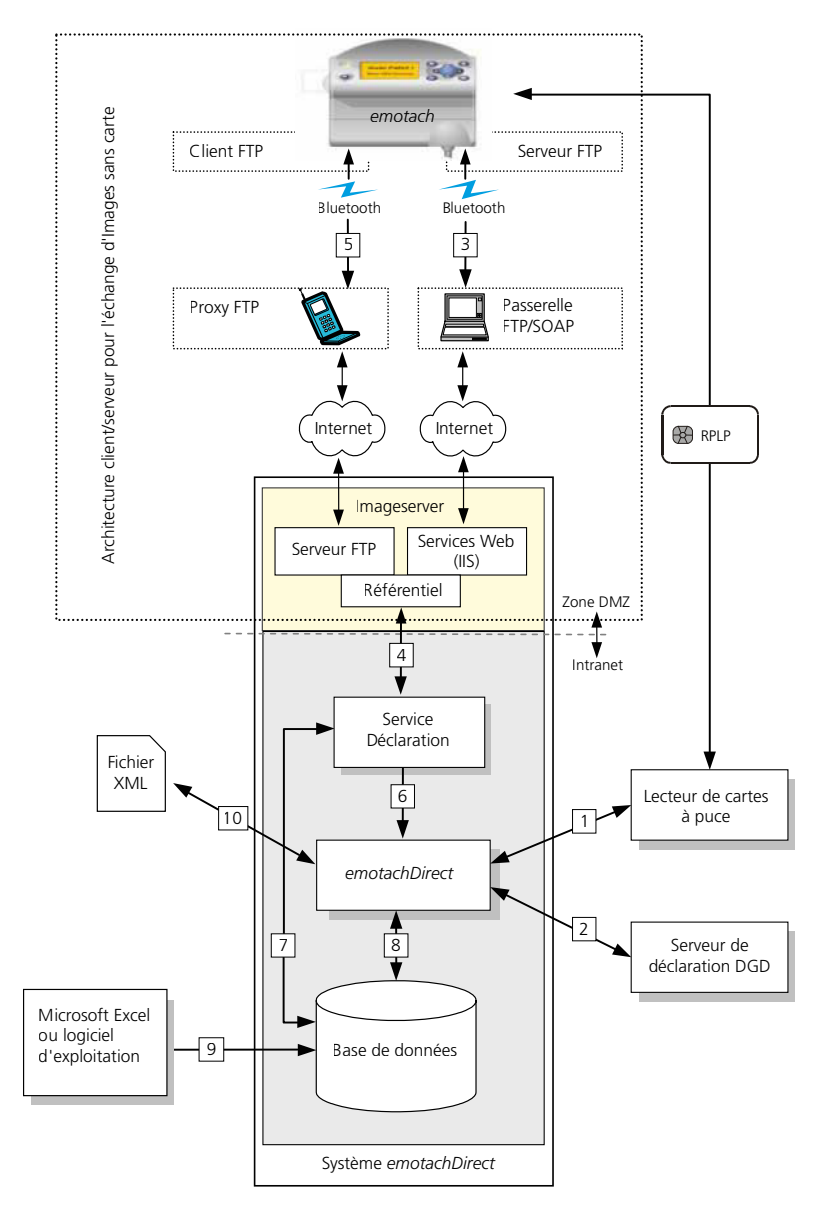

*Figure 1 – Diagramme de contexte.*

Le système *emotachDirect* se compose des éléments suivants :

> Le logiciel *emotachDirect* lui-même. Ce logiciel englobe les fonctions centrales et dispose d'une interface utilisateur graphique. *emotachDirect* sert également à la configuration de l'interface (Bluetooth) entre l'*emotach* et le système *emotachDirect* via la connexion

Internet. Une architecture client/serveur en deux variantes distinctes – avec des protocoles de transmission et mécanismes de déclenchement différents – est utilisée pour échanger les images, sans carte, entre l'*emotach* et *emotachDirect*.

- > Tous les éléments du système (à l'exception de la « zone démilitarisée », DMZ) ont accès à la même base de données à l'intérieur du système *emotachDirect*. C'est dans cette base de données que sont enregistrées toutes les données provenant des images d'un *emotach* et qui concernent les véhicules et remorques.
- > En principe et si le détenteur du véhicule l'utilise le service de déclaration tourne sur le même ordinateur où est installé *emotachDirect*. Le service de déclaration est un service fonctionnant en arrière-plan. Il sert les serveurs d'image dans la DMZ du système. L'interface permet d'échanger les images entre l'*emotach* et *emotachDirect*.

Le service d'arrière-plan peut être installé sur n'importe quel ordinateur ou serveur dans la mesure où ce dernier a accès à la base de données *emotachDirect* (par le biais d'une connexion au réseau par exemple).

Le serveur d'images (serveur FTP et Webservices) est installé sur un ordinateur au sein de la DMZ, de telle sorte qu'il soit accessible via Internet. Un serveur FTP et les Webservices intégrés à *Microsoft IIS* (Internet Information Service) seront installés et configurés comme serveur d'images. Il existe deux variantes de l'architecture client/serveur, elles utilisent différents protocoles de transfert et mécanismes de déclenchement pour ce service.

Les transferts de données effectués sont les suivants (la numérotation correspond aux interfaces numérotées sur le diagramme de contexte[/Figure](#page-8-1) 1 à la page 9) :

- 1. La lecture et l'écriture des données s'effectue par le biais du lecteur de cartes à puce.
- 2. *emotachDirect* permet, via Internet, de déclarer les données sous forme électronique à l'AFD. Pour cela, des images sont transmises à l'AFD et récupérées depuis celle-ci. Des informations de statut complémentaires sont également transmises entre *emotachDirect* et le serveur de déclaration de l'AFD. L'interface donnant accès à l'AFD permet également la gestion des comptes sur le serveur de déclaration de l'AFD (comptes de sous-détenteur et détenteur).
- 3. Connexion indirecte via Bluetooth/Internet/Webservices.
- 4. Le service de déclaration dans la mesure où il est actif dépose les images de déclaration dans le référentiel de données du serveur d'images (serveur FTP et Webservices) et récupère de ce dernier les messages de déclaration correspondants, reçus via les interfaces (3) ou (5).
- 5. Liaison directe par Bluetooth/GPRS/Internet/FTP. Bluetooth et GPRS servent uniquement de support de transmission à la communication FTP. Cette architecture de communication permet d'étendre à l'*emotach* le réseau de communication d'*emotachDirect*.

Si vous utilisez un téléphone portable Bluetooth comme modem GPRS, une connexion Internet sera établie avec le serveur d'image via un fournisseur d'accès GPRS.

- 6. Le service de déclaration d'*emotachDirect* s'exécute en arrière-plan. Il informe *emotachDirect* en temps réel de l'arrivée de nouvelles images à traiter et à archiver. Le service de déclaration est un composant autoinstallable d'*emotachDirect*.
- 7. Le service de déclaration récupère les images de demande de déclaration depuis la base de données pour les transmettre à un *emotach*, sans l'intervention d'*emotachDirect*.
- 8. *emotachDirect* enregistre toutes les données de l'*emotach* dans une base de données.
- 9. Les données stockées peuvent être récupérées de la base de données pour une analyse plus approfondie en utilisant la fonction **d'exportation de rapports** des fichiers CSV. Les fichiers CSV peuvent être importés dans un tableur *Microsoft Excel*.

Il est également possible d'accéder en lecture à la base de données via une interface standardisée de la base de données (telle que SQL) (voir aussi Section 6.1 « [Interface](#page-68-1) SQL » à la [page](#page-68-1) 69).

10. L'éditeur des listes de remorques ainsi que l'éditeur de paramètres permettent d'enregistrer dans un fichier les données éditées ou encore d'importer les données d'un fichier pour un traitement ultérieur.

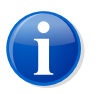

#### **Note**

Vous trouverez des informations détaillées concernant la dénomination des fichiers image dans l'annexe, sous [Section](#page-78-0) « Fichiers image » à la page 79.

# <span id="page-11-0"></span>**2.2.2 Topologie réseau de la liaison par téléphone portable**

<span id="page-11-2"></span>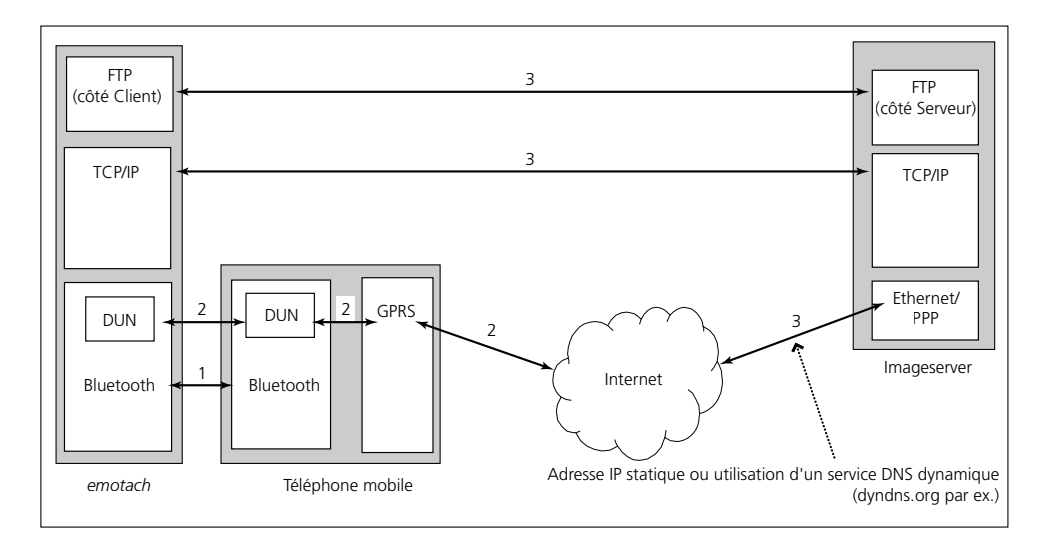

[Figure](#page-11-2) 2 montre les connexions qui s'établissent entre l'*emotach* et le serveur d'image lors d'une liaison par téléphonie mobile, sur les différentes couches du protocole.

*Figure 2 – Topologie de réseau et couches de connexion.*

- 1. Connexion Bluetooth entre l'*emotach* et un téléphone portable.
- <span id="page-11-1"></span>2. Connexion GPRS via le profil Bluetooth DUN (Dial up Networking) avec un fournisseur d'accès (Service Provider). Les paramètres de connexion nécessaires à l'établissement de la connexion GPRS (APN, nom d'utilisateur, mot de passe) sont transmis au téléphone portable au moyen de commandes modem (commandes AT).
- 3. Connexion FTP entre l'*emotach* et le serveur d'image via TCP/IP.

# **2.3 Groupes d'utilisateurs**

Le détenteur du véhicule collecte les données de déclaration d'un véhicule et les transmet par Internet à l'AFD. Les identifiants (nom d'utilisateur et mot de passe) nécessaires à la transmission des données de déclaration doivent être demandés auprès de l'AFD par le détenteur du véhicule.

Tout détenteur de véhicule qui ne souhaite pas effectuer lui-même la collecte et le transfert des données de déclaration a la possibilité de déléguer un sous-détenteur qui effectuera ces déclarations en son nom. Dans ce cas, le sous-détenteur transmet les données de déclaration à l'AFD en qualité de « représentant ».

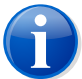

## **Note**

L'utilisateur d'*emotachDirect* n'est pas tenu de s'identifier auprès d'*emotachDirect*. Aucune inscription n'est nécessaire. *emotachDirect* ne fait aucune distinction particulière entre un détenteur de véhicule et un sous-détenteur (contrairement à l'AFD). Le droit d'accès à *emotachDirect* est géré exclusivement par l'administrateur du système, au niveau du système d'exploitation.

# <span id="page-12-0"></span>**2.3.1 Détenteur du véhicule**

Le groupe d'utilisateurs « Détenteur du véhicule » est, vis-à-vis de l'AFD, le seul à être soumis à l'obligation de déclaration. A l'aide d'*emotachDirect*, il saisit les données de déclaration et les transmet à l'AFD.

Le détenteur du véhicule a la possibilité de déléguer la saisie et le transfert des données de déclaration à un représentant de son choix (« Sous-détenteur »). Pour cela, il lui suffit de créer un compte de sous-détenteur dans *emotachDirect* avec des identifiants spécifiques (nom d'utilisateur et mot de passe).

Le détenteur des véhicules dispose alors de plusieurs possibilités pour consulter les données se rapportant aux véhicules qu'il a « délégués » :

- Il peut charger dans sa base de données les images des messages de déclaration des véhicules enregistrés dans sa base de données et délégués, à partir du serveur de déclaration de l'AFD.
- <span id="page-12-1"></span>> Il peut utiliser la même base de données (par ex. via une connexion à un réseau local ou Internet) que ses sous-détenteurs. Ainsi, toutes les personnes concernées disposent de l'ensemble des informations disponibles sur les véhicules, sans que cela ne nécessite d'investissement supplémentaire.

# **2.3.2 Sous-détenteur**

Le sous-détenteur (par ex. en tant qu'utilisateur actuel du véhicule au moment de la lecture) transmet à l'AFD, en tant que « représentant », les données de déclaration d'un véhicule à l'aide des identifiants (nom d'utilisateur et mot de passe) qui lui ont été remis par le détenteur du véhicule.

Le sous-détenteur peut exécuter toutes les fonctions sur les véhicules dont il a la charge ainsi que sur d'« autres » véhicules, mais il ne peut pas créer de comptes sous-détenteur.

# <span id="page-13-0"></span>**3 Interface utilisateur**

<span id="page-13-1"></span>L'interface graphique d'*emotachDirect* suit le même principe de fonctionnement que celle de Windows. Elle a été structurée de sorte à permettre une manipulation agréable.

# **3.1 Démarrage d'***emotachDirect*

Pour lancer *emotachDirect*, procédez comme ceci :

- > *Windows 10* : Cliquez sur **Démarrer** > **emotachDirect** > **emotachDirect**.
- <span id="page-13-2"></span>> *Windows 8* : cliquez ou appuyez sur la mosaïque *emotachDirect* de l'écran d'accueil. Si vous ne voulez pas afficher la mosaïque *emotachDirect*, balayez l'écran de droite à gauche pour afficher d'autres mosaïques. Pour de plus amples informations sur le démarrage des applications, veuillez consulter le système d'aide de Windows.

# **3.2 Structure de base**

Une fois *emotachDirect* lancé, vous voyez apparaître la fenêtre de l'application :

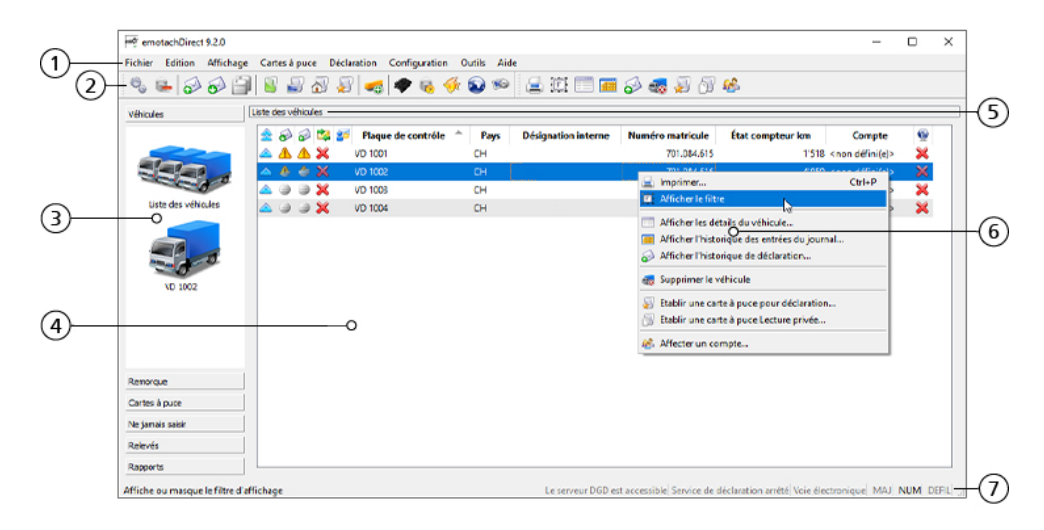

*Figure 3 – emotachDirect après démarrage, avec son menu contextuel*

- 1. **Barre de menus** la barre de menus permet de choisir différentes fonctions. Toutes les fonctions sont disponibles depuis le menu. Toutes les fonctions qui n'ont aucun intérêt par rapport à l'écran principal en cours ne sont pas disponibles au menu.
- 2. **Barre d'outils** cette barre d'outils permet d'appeler les principales fonctions.

L'un des éléments de cette barre d'outils est ce que l'on appelle la **barre d'outils contextuelle**. Elle propose les fonctions correspondant à l'écran principal en cours. Les fonctions proposées varient selon l'écran principal choisi ; certaines fonctions devenant accessibles uniquement après qu'une ou plusieurs entrées ont été sélectionnées dans l'écran en question.

- 3. **Barre de navigation** (également appelée « barre de raccourcis ») la barre de navigation sert à sélectionner l'écran principal souhaité. Cette barre est structurée de la manière suivante :
	- > **Véhicules** permet d'accéder à la liste des véhicules et aux données de base, à l'historique des entrées du journal et à l'historique des déclarations de tous les véhicules enregistrés.
	- > **Remorques** permet d'accéder à la liste des remorques et aux données de base, à l'historique des entrées du journal et à l'historique des déclarations de toutes les remorques et semi-remorques enregistrées.
	- > **Cartes à puce** vue détaillée de l'image actuelle de la carte à puce.
	- > **Ne jamais saisir** affiche tous les véhicules et remorques/semi-remorques lus comme éléments à « Ne jamais saisir ».
	- > **Relevés** affiche les rapports de transmission concernant la communication entre l'*emotach* et le serveur de déclaration de l'AFD.
	- > **Rapports** donne accès à la création et à l'exportation de rapports *emotach*.
- 4. **Ecran principal** cette zone affiche l'écran sélectionné. La commutation de cet écran s'effectue généralement via la barre de navigation ou le menu contextuel.
- 5. **Barre de titre** indique le nom de l'écran en cours. Elle correspond généralement à la dernière sélection effectuée dans la barre de navigation.
- 6. **Menu contextuel** le menu contextuel propose toutes les fonctions disponibles dans l'écran actuel. Il est accessible par le bouton droit de la souris ou, sur les claviers Windows récents, par la touche contextuelle.
- 7. **Barre d'état** la barre d'état affiche des informations sur l'état actuel de l'application. Il s'agit entre autres :
	- > D'informations dynamiques telles que le nombre d'entrées du journal dans l'écran *Historique des entrées du journal*.
	- > État du serveur AFD. Les affichages suivants sont possibles :
		- Le serveur AFD est accessible
		- Le serveur AFD n'est pas accessible
		- Le serveur AFD n'est pas sécurisé
	- > État du service de déclaration. Les affichages suivants sont possibles :
		- Service de déclaration inconnu
		- Démarrage du service de déclaration
		- Arrêt du service de déclaration
		- Service de déclaration en cours
		- Service de déclaration arrêté
		- Service de déclaration non installé
- > du mode de déclaration actuellement actif (déclaration électronique ou par courrier).
- > État des touches de commutation sur le clavier (**Caps Lock**, **Num Lock**, **Scroll Lock**).

# <span id="page-15-0"></span>**3.3 Eléments d'aide**

<span id="page-15-1"></span>*emotachDirect* vous fournit conseil & assistance à l'aide d'info-bulles et d'une aide contextuelle.

# **3.3.1 Info-bulles**

A divers endroits, *emotachDirect* utilise des icônes matérialisant des fonctions et indications d'état. Pour chaque icône vous pouvez faire afficher un bref message vous indiquant sa signification (« info-bulle »). Pour cela, il vous suffit d'immobiliser le pointeur de la souris quelques instants sur l'icône qui vous intéresse.

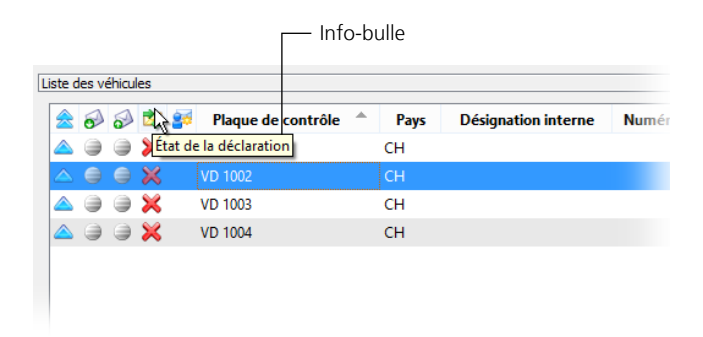

*Figure 4 – Afficher les info-bulles*

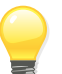

#### **Astuce**

<span id="page-15-2"></span>Les info-bulles sont particulièrement utiles dans l'affichage des entrées de l'historique. Si vous immobilisez le pointeur de la souris durant quelques instants sur l'icône d'information (« i ») située derrière l'une des entrées, l'info-bulle vous indiquera la signification de cet événement de consignation (voir [Figure](#page-22-0) 8 à la page 23).

# **3.3.2 Système d'aide**

La commande de menu **Aide** > **Aide** ou la touche de fonction **F1** vous permet d'appeler le contenu du présent manuel sous forme d'aide contextuelle.

# <span id="page-16-0"></span>**3.4 Listes et tableaux**

<span id="page-16-1"></span>La majorité des listes et tableaux disponibles dans *emotachDirect* disposent de toute une série de fonctions standards vous permettant d'afficher et d'éditer vos enregistrements.

# **3.4.1 Tri**

La plupart des listes et tableaux peuvent être triés par colonne. Cliquez sur l'en-tête d'une colonne pour trier la liste ou la table d'après la colonne en question. L'en-tête de la colonne utilisé pour trier les entrées apparaît en bleu (voir [Figure](#page-16-2) 5). De plus, une petite flèche indique le sens actuel du tri (croissant ou décroissant).

<span id="page-16-2"></span>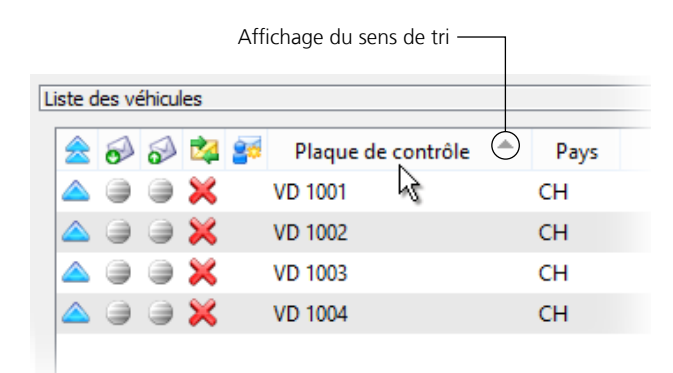

*Figure 5 – Trier par colonne*

Pour inverser le sens du tri, cliquez à nouveau sur l'en-tête de la colonne.

La fonction de tri est disponible dans les tableaux suivants :

- **>** Liste des véhicules.
- Liste des remorques.
- > Véhicules à ne jamais saisir.
- Remorques à ne jamais saisir.

En revanche, ne peuvent pas être triés :

- > Historique des entrées du journal
- > Statut de lecture d'emotach
- > Statut de transmission au serveur de déclaration de l'AFD
- > Historique de déclaration
- > Relevés de transmission
- ▶ Rapports

# <span id="page-17-0"></span>**3.4.2 Filtre**

Dans certains tableaux, vous avez la possibilité de réduire le nombre d'entrées affichées en utilisant des filtres. Cette fonction de filtrage est disponible dans les tableaux suivants :

- **>** Liste des véhicules.
- **>** Liste des remorques.
- > Historique des entrées du journal.
- > Véhicules à ne jamais saisir.
- Remorques à ne jamais saisir.

Dans ces tableaux vous pouvez afficher et masquer les réglages de filtrage avec **Affichage Afficher le filtre**.

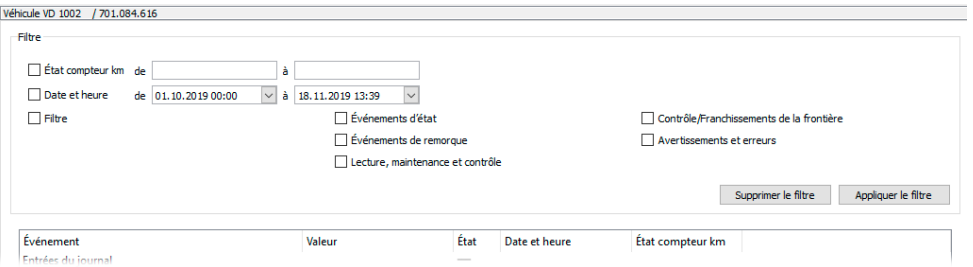

*Figure 6 – Réglages de filtrage de l'Historique des entrées du journal*

Pour activer un critère de filtrage, il vous suffit de cocher la case d'option correspondante (par ex. *État compteur km*). Pour activer des critères de filtrage définis par une liste déroulante, il vous suffit de sélectionner l'une des entrées de la liste en question. Pour désactiver un tel critère de filtrage, choisissez l'entrée « aucun critère » dans la liste déroulante.

Si plusieurs critères de filtrage sont actifs, il sont reliés entre eux par l'opérateur logique « ET », ce qui signifie que seules les données répondant à tous les critères actifs seront affichés dans le tableau.

Cliquez sur **Appliquer le filtre** pour appliquer les réglages de filtrage à la liste. Le bouton **Supprimer le filtre** vous permet de réinitialiser tous les réglages de filtrage de sorte que toutes les entrées disponibles soient à nouveau affichées dans le tableau, sans filtrage.

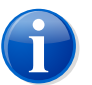

#### **Note**

Si un filtre est appliqué au tableau et que de nouveaux véhicules ou remorques/semiremorques sont ajoutés dans *emotachDirect*, ces nouveaux enregistrements ne seront pas filtrés mais affichés dans tous les cas.

# <span id="page-18-0"></span>**3.4.3 Suppression d'entrées**

Certains types d'entrée (par ex. les véhicules et remorques/semi-remorques) peuvent être supprimés. Pour ce faire, sélectionnez une ou plusieurs entrées (à l'aide de la souris) puis appelez la fonction de suppression (**Edition** > **Supprimer le véhicule** ou **Edition** > **Supprimer la remorque**).

<span id="page-18-1"></span>Dès que des entrées sont sélectionnées, vous pouvez également les supprimer en pressant la touche **Delete** (**Suppr**).

# **3.4.4 Edition d'entrées**

Certains champs des données de base se rapportant aux remorques/semi-remorques et véhicules peuvent être édités. En général, les données sont uniquement consultées. Pour pouvoir les éditer, vous devez activer le mode Edition. Pour commuter le mode Edition (de l'état actif à l'état inactif, ou inversement) cliquez sur **Edition** > **Changer de mode de traitement**.

<span id="page-18-2"></span>Lorsque le mode Edition est actif, les champs pouvant être édités apparaissent en blanc. En revanche, lorsque le mode Edition est désactivé, ces champs sont protégés et apparaissent grisés.

#### **3.4.5 Enregistrement de données de base après modification**

<span id="page-18-3"></span>Après avoir activé des données de base de remorques/semi-remorques ou véhicules, comme susmentionné, en vue de les éditer et après les avoir modifiées, vous pouvez appliquer les modifications apportées aux données dans la base de données en utilisant **Edition** > **Enregistrer la modification des données**.

### **3.4.6 Impression de données**

<span id="page-18-4"></span>Vous pouvez imprimer la plupart des écrans. Lorsque l'icône **Imprimer** est affichée, cela signifie que vous pouvez imprimer l'écran sélectionné. Les données sont imprimées telles qu'elles sont affichées. En clair, cela veut dire que si un filtre a été défini ou si un tri est actif, cela vaudra également pour l'impression.

# **3.5 Ecrans**

L'écran principal (5) est la zone dans laquelle s'affichent toutes sortes de données et dans laquelle vous pouvez procéder à leur édition. Aux sections suivantes, vous trouverez une description succincte des différents écrans que vous pouvez appeler dans l'écran principal.

# <span id="page-19-0"></span>**3.5.1 Liste des véhicules**

Affiche tous les véhicules enregistrés. Cette liste vous donne un aperçu des véhicules existants et de leur état respectif. Pour chaque véhicule, elle fournit tout une série de données, notamment leur état de circulation et de déclaration.

|  |                                          |                      | Statut de lecture de l'emotach<br>Statut de déclaration |           |      |                             | Statut de circulation (en circulation ou hors circulation)<br>Statut de transmission au serveur de déclaration de l'AFD |                          |                                |   |
|--|------------------------------------------|----------------------|---------------------------------------------------------|-----------|------|-----------------------------|----------------------------------------------------------------------------------------------------|--------------------------|--------------------------------|---|
|  |                                          |                      |                                                         |           |      | Déclaré par le représentant |                                                                                                    | Connexion au serveur AFD |                                |   |
|  | Listé des véhicules                      |                      | Plaque de contrôle                                      |           | Pays | <b>Désignation interne</b>  | Numéro matricule                                                                                                    | Etat compteur km         | Compte                         |   |
|  | $\mathbf{\Theta} \times$                 |                      | <b>VD 1001</b>                                          | <b>CH</b> |      |                             | 701.084.615                                                                                                    |                          | $1'518$ < non défini(e) >      | × |
|  | $\Rightarrow$ $\Rightarrow$ $\mathbf{x}$ |                      | VD 1002                                                 | <b>CH</b> |      |                             | 701.084.616                                                                                                    |                          | 4'859 <non défini(e)=""></non> | × |
|  |                                          |                      |                                                         |           |      |                             |                                                                                                    |                          |                                |   |
|  |                                          | $\rightarrow \infty$ | <b>VD 1003</b>                                          | <b>CH</b> |      |                             | 701.084.617                                                                                                    |                          | 5'268 <non défini(e)=""></non> | × |

*Figure 7 – Liste des véhicules*

Lorsque vous sélectionnez un véhicule dans la liste (clic simple), vous voyez apparaître à gauche, dans la barre de navigation, une icône avec le caractère de contrôle correspondant. Cliquez sur cette icône pour accéder à une vue détaillée du véhicule en question (Ecran « Véhicule individuel »).

Le **statut de circulation** (première colonne) est indiqué par les icônes suivantes :

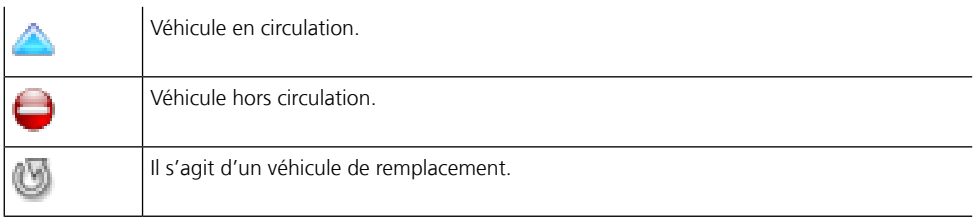

Le **statut de lecture de l'***emotach* (deuxième colonne) est indiqué par les icônes suivantes :

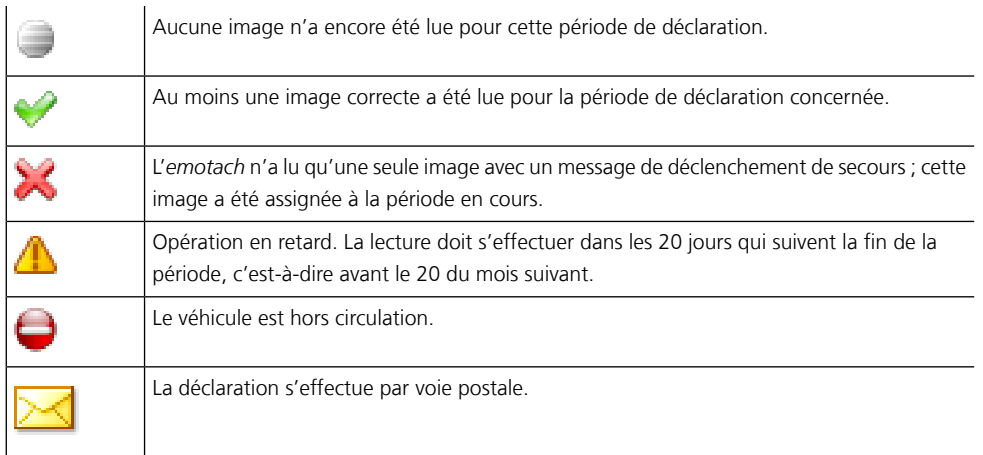

Le **statut de transmission au serveur de déclaration de l'AFD** (troisième colonne) est indiqué par les icônes suivantes :

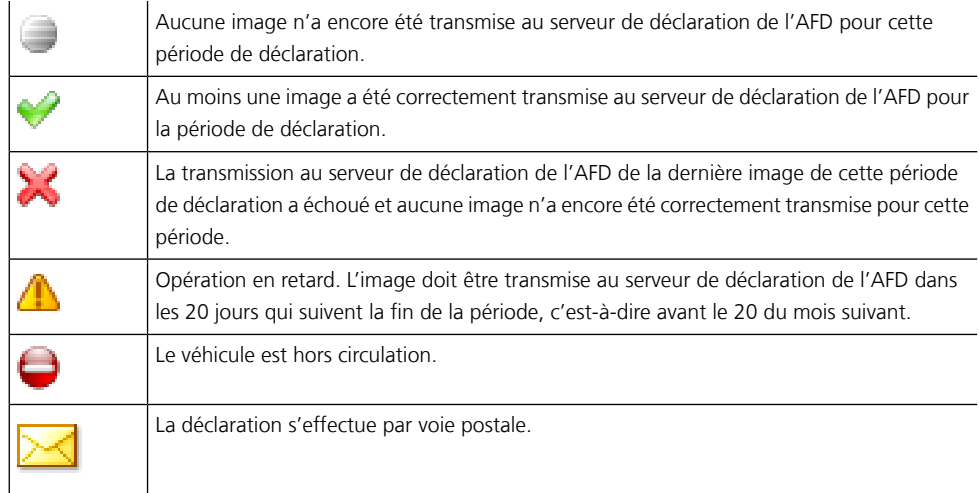

Le **statut de déclaration** (quatrième colonne) est indiqué par les icônes suivantes :

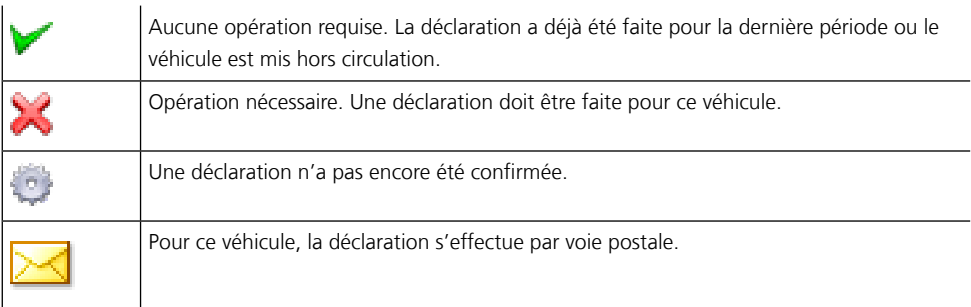

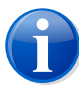

#### **Note**

La liste des véhicules est régulièrement mise à jour en arrière-plan à partir des toutes dernières informations contenues dans la base de données. Le temps requis pour cette opération dépend du système utilisé et de la taille de la base de données. Un pointeur de souris « actif » (sous forme de sablier parfois) vous indique qu'un processus de mise à jour est en cours et que vous ne pouvez pas utiliser l'application pendant ce temps.

# <span id="page-21-0"></span>**3.5.2 Véhicule individuel**

Affiche les informations détaillées relatives à un véhicule. Pour appeler cet écran, effectuez un double-clic sur le véhicule qui vous intéresse dans la liste des véhicules ou un simple clic sur l'icône du véhicule individuel dans la barre de navigation.

L'écran « Véhicule individuel » se compose de trois onglets que vous pouvez sélectionner grâce à la barre d'onglets située en bas de l'écran avec les données :

- Données de base
- > Historique des entrées du journal
- Historique de déclaration

## **3.5.2.1 Données de base (véhicule)**

<span id="page-21-1"></span>Affiche toutes les données saisies pour un véhicule donné. Lorsque le mode Edition est actif, l'état de circulation et une éventuelle désignation interne peuvent être modifiés. Par ailleurs, il est également possible d'activer pour le véhicule en question la déclaration par un représentant. Les autres onglets affichent les données contractuelles du véhicule, l'état de son étalonnage, des informations concernant la version de son *emotach* ainsi que des informations sur les distances (« Récapitulations »).

# **3.5.2.2 Historique des entrées du journal (véhicule)**

Affiche toutes les entrées du journal archivées pour le véhicule en cours. Le bouton **Réduire** vous permet de fermer tous les détails d'une entrée.

<span id="page-22-0"></span>

| Edition Affichage Cartes à puce Déclaration<br>Configuration<br><b>Outils</b><br>Aide<br><b>Fichier</b><br>$\blacksquare$ . The set $\blacksquare$<br>昌面<br>ą.<br>e<br>$\delta$<br>Véhicule VD 1001<br>/701.084.615<br>Véhicules<br>Événement<br>État<br>Date et heure<br>Valeur<br>Entrées du journal<br>✔<br>05.07.2019 17:27<br>E Fin de la période<br>Entrée CH manuellement<br>05.07.2019 17:27<br>Ŵ.<br>E Sortie CH manuellement<br>21.06.2019 16:42<br>Liste des véhicules<br>17.06.2019 14:27<br><b>E</b> Semi-remorque annulée | État compteur km                                                           |  |  |  |  |  |
|----------------------------------------------------------------------------------------------------|----------------------------------------------------------------------------|--|--|--|--|--|
|                                                                                                    |                                                                            |  |  |  |  |  |
|                                                                                                    |                                                                            |  |  |  |  |  |
|                                                                                                    |                                                                            |  |  |  |  |  |
|                                                                                                    |                                                                            |  |  |  |  |  |
|                                                                                                    |                                                                            |  |  |  |  |  |
|                                                                                                    | 1'518.0                                                                    |  |  |  |  |  |
|                                                                                                    | $1'501.0$ $\Box$                                                           |  |  |  |  |  |
|                                                                                                    | $1'456.0$ $\Box$                                                           |  |  |  |  |  |
|                                                                                                    | 1'402.0                                                                    |  |  |  |  |  |
| E- Etat de l'appareil                                                                                                    | 1'345.0                                                                    |  |  |  |  |  |
| <b>Etat de saisie</b><br>L'événement " État de l'appareil " a la signification suivante :                                                                                                    |                                                                            |  |  |  |  |  |
| État de l'appareil rouge<br>√ État de remorque déclaré                                                                                                    |                                                                            |  |  |  |  |  |
| Description:<br>Ftat frontière déclaré<br>Enregistre l'état actuel du véhicule avec l'état du compteur kilométrique, la date et l'heure.                                                                                                    |                                                                            |  |  |  |  |  |
| E Etat de l'appareil<br>VD 1001<br>Générée quand :                                                                                                    |                                                                            |  |  |  |  |  |
| E Semi-remorque accrochée<br>État de l'appareil<br>⊕                                                                                                    | À chaque changement de date, au plus tard lorsqu'emotach est opérationnel. |  |  |  |  |  |
| État de l'appareil<br>03.00.2019 14:27<br>⊕                                                                                                    |                                                                            |  |  |  |  |  |
|                                                                                                    | 1150.0                                                                     |  |  |  |  |  |

*Figure 8 – Historique des entrées du journal*

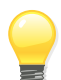

#### **Astuce**

L'info-bulle de l'icône d'information (« i ») située derrière chaque événement de consignation renseigne sur la signification de l'enregistrement. Pour faire afficher l'info-bulle qui vous intéresse, immobilisez, durant quelques instants, le pointeur de la souris sur l'icône d'information correspondante.

Les entrées du journal provenant de *emotachDirect* sont identifiées par la mention « OBU-2 ».

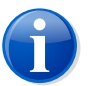

#### **Note**

Pour éviter que la taille de l'historique devienne inutilement trop importante, il convient de purger régulièrement les entrées du journal (voir à ce sujet Section 4.6 « [Nettoyage](#page-60-1) de la base de données [\(suppression](#page-60-1) de l'historique) » à la page 61). Plus l'historique comporte d'entrées, plus *emotachDirect* mettra de temps à les afficher.

#### **3.5.2.3 Historique de déclaration (véhicule)**

Consigne le nombre de messages de déclaration lus, par mois et à quels moments. L'historique de déclaration indique également si les messages de déclaration ont été transmis à l'AFD et, le cas échéant, si cette dernière les a déjà traités.

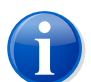

#### **Note**

L'historique de déclaration est régulièrement mis à jour en arrière-plan à partir des toutes dernières informations contenues dans la base de données. Le temps requis pour cette opération dépend du système utilisé et de la taille de la base de données. Un pointeur de souris « actif » (sous forme de sablier parfois) vous indique qu'un processus de mise à jour est en cours et que vous ne pouvez pas utiliser l'application pendant ce temps.

#### **3.5.2.3.1 États de l'historique de déclaration**

L'historique de déclaration fournit des informations détaillées sur l'état de chaque période de déclaration.

|   |                  | 3 |                        |   |             |     |                               |                                |  |   |  |
|---|------------------|---|------------------------|---|-------------|-----|-------------------------------|--------------------------------|--|---|--|
|   | Véhicule VD 1002 |   | 701.084.616            |   |             |     |                               |                                |  |   |  |
| ම | ഖ                |   | Période de déclaration |   | Commentaire | Lue | <b><i><u>etranger</u></i></b> | État compteur km P RPLP Compte |  |   |  |
| ∍ |                  |   | Novembre 2019          | × |             |     |                               |                                |  | Ж |  |
| ∍ |                  |   | Octobre 2019           | × |             |     |                               |                                |  | × |  |
|   |                  |   | Septembre 2019         | × |             |     |                               |                                |  | × |  |
|   |                  |   | Août 2019              | × |             |     |                               |                                |  | Ж |  |
|   | A.               | ∧ | Juillet 2019           | × |             |     |                               |                                |  | × |  |

*Figure 9 – Indicateur d'état de l'historique de déclaration*

Voici la signification des colonnes du tableau, matérialisées par des icônes :

1. **Statut de lecture de l'***emotach* – indique si la déclaration émise par l'*emotach* a été chargée dans *emotachDirect*, ou pas encore. Les états possibles sont :

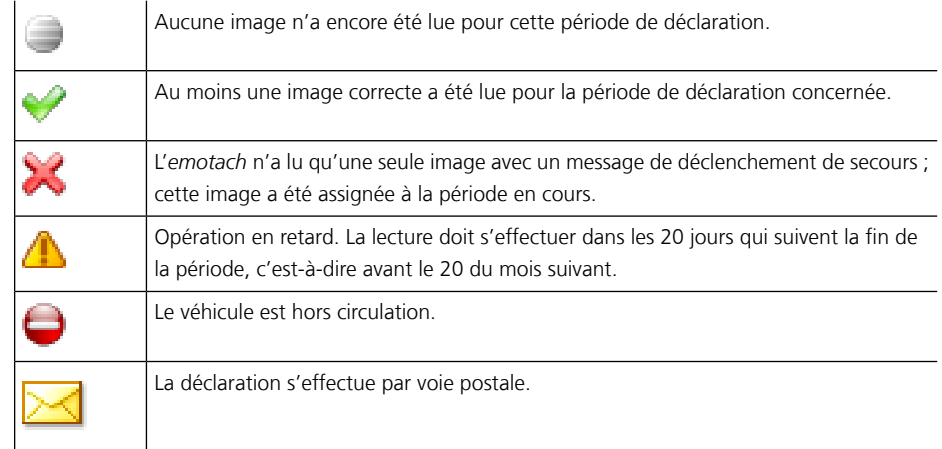

2. **Statut de transmission au serveur de déclaration de l'AFD** – le statut de transmission représente l'état de la transmission des déclarations envoyées par *emotachDirect* au serveur de déclaration de l'AFD. Les états possibles sont :

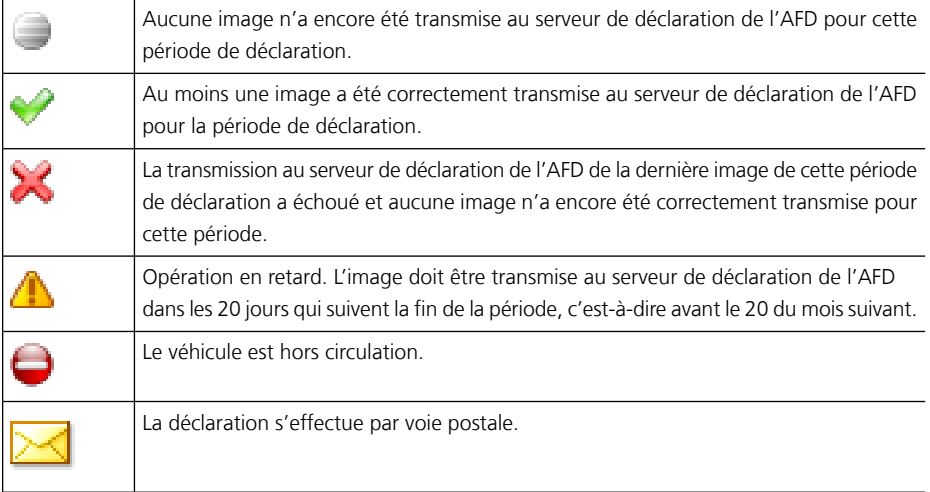

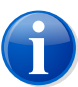

#### **Note**

Les transmissions réalisées par les représentants ou sous-détenteurs ne sont pas affichées au détenteur du véhicule. Les déclarations effectuées par des représentants ou sousdétenteurs sont indiquées au détenteur du véhicule dans l'historique des déclarations comme « Non transmise » ou « Opération en retard ».

A l'état du traitement, le détenteur principal peut reconnaître si le sous-détenteur a transmis la déclaration, ou non.

3. **État du traitement** – représente l'état du traitement, par le serveur de déclaration de l'AFD, d'une déclaration transmise. Les états possibles sont :

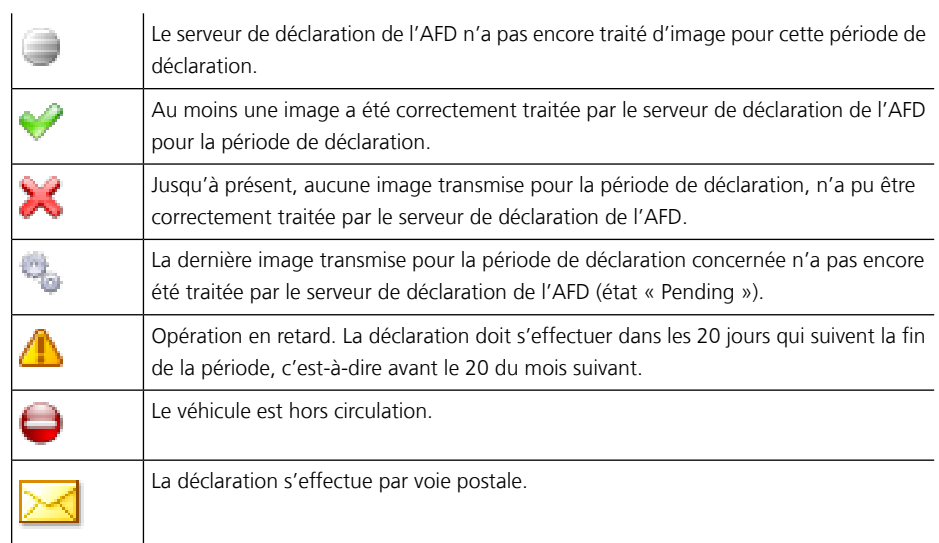

4. **Disponibilité** – indique si une demande de déclaration valable est disponible dans *emotachDirect* pour la période de déclaration, ou non. Les images de demande de déclaration sont disponibles uniquement lorsque le système est activé pour une déclaration électronique et lorsque les véhicules ont l'état En circulation. Dans tous les cas, il conviendra de commencer par récupérer les images de demande de déclaration auprès de l'AFD.

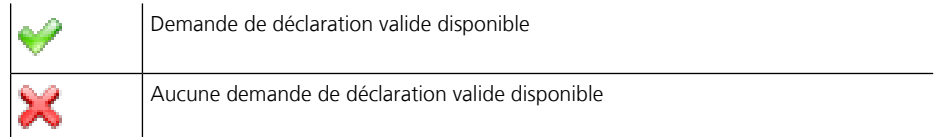

5. **Enregistré sur la carte de déclaration** – indique si une carte de déclaration (carte à puce « Déclaration ») a été écrite ou non.

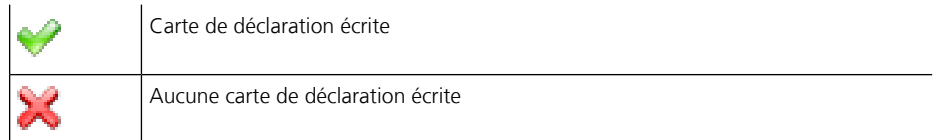

6. **Pris en compte pour la transmission** – indique si une transmission de déclaration a eu lieu pour ce véhicule ou non.

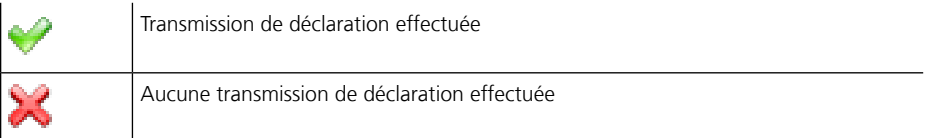

7. **Disponible sur le serveur d'image** – indique si la demande de déclaration est disponible, ou non, sur le serveur d'image.

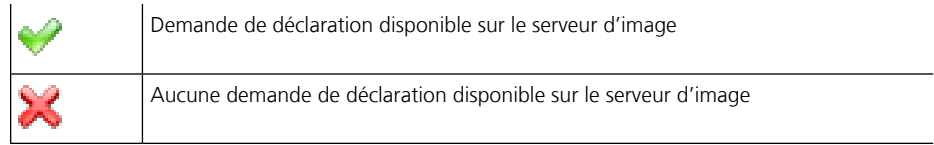

8. **Messages de déclaration disponibles** – indique si des messages de déclaration non encore archivés sont disponibles, ou non, du service de déclaration.

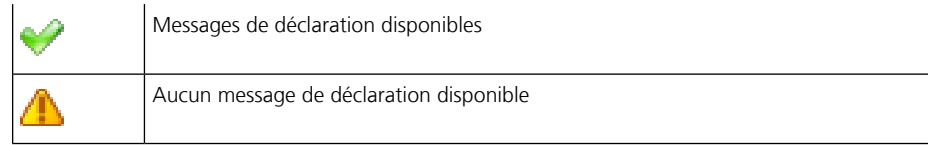

# <span id="page-26-0"></span>**3.5.3 Liste des remorques**

La liste des remorques mentionne toutes les remorques et semi-remorques enregistrées. Chaque entrée est accompagnée d'une icône indiquant s'il s'agit d'une remorque ou d'une semi-remorque.

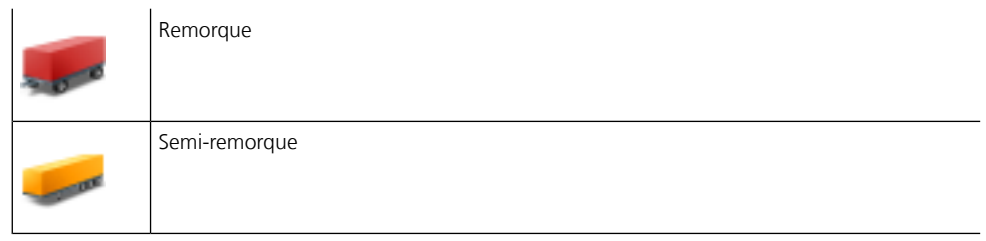

Le maniement de la liste des remorques est identique à celui valable pour la liste des véhicules :

- > Un clic simple sur une entrée permet d'intégrer la remorque/semi-remorque correspondante dans la barre de navigation dans laquelle, avec un autre clic, vous pouvez ouvrir l'écran de la remorque individuelle.
- > Un double-clic sur une entrée permet d'ouvrir directement l'écran correspondant de la remorque individuelle.

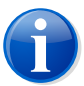

#### **Note**

<span id="page-26-1"></span>La liste des remorques est régulièrement mise à jour en arrière-plan à partir des toutes dernières informations contenues dans la base de données. Le temps requis pour cette opération dépend du système utilisé et de la taille de la base de données. Un pointeur de souris « actif » (sous forme de sablier parfois) vous indique qu'un processus de mise à jour est en cours et que vous ne pouvez pas utiliser l'application pendant ce temps.

# **3.5.4 Remorque individuelle**

Pour appeler cet écran, effectuez un double-clic sur la remorque/semi-remorque qui vous intéresse dans la liste des remorques ou un simple clic sur l'icône de la remorque individuelle dans la barre de navigation.

L'écran « Remorque individuelle » se compose de trois onglets que vous pouvez sélectionner grâce à la barre d'onglets située en bas de l'écran avec les données :

- > Données de base
- Historique des entrées du journal

## **3.5.4.1 Données de base remorque/semi-remorque**

L'écran avec les données de base montre toutes les données saisies pour une remorque/semiremorque donnée.

Vous pouvez entrer vos propres valeurs dans les zones *Désignation interne* et *Numéro interne*. La désignation interne de la remorque/semi-remorque a la même signification que pour les véhicules. Ce numéro interne est utilisé comme critère de tri supplémentaire pour la carte à puce « Liste privée de remorques ».

Vous pouvez également saisir le numéro matricule pour les remorques ou semi-remorques provenant de l'*emotach* ou d'*emotachDirect*.

#### **3.5.4.2 Historique des entrées du journal de remorque/semi-remorque**

<span id="page-27-0"></span>L'écran de l'Historique des entrées du journal des remorques ou semi-remorques est structuré comme celui des véhicules (voir Section 3.5.2.2 « [Historique](#page-21-1) des entrées du journal (véhicule) » à la [page](#page-21-1) 22). Seules les entrées du journal correspondant à l'attelage et au dételage de la remorque ou semi-remorque sont collectées.

## **3.5.5 Ecran Carte à puce**

<span id="page-27-1"></span>Affiche les informations détaillées sur la dernière image de carte à puce lue. Selon le contenu de l'image, vous pourrez également voir des onglets avec les données de base et les entrées du journal. Pour cela, cliquez sur la barre d'onglet correspondante située en dessous de l'écran avec les données.

# **3.5.6 Véhicules à ne jamais saisir**

Affiche la liste des véhicules spécifiés comme « Ne jamais saisir » (voir aussi [Section](#page-51-0) 4.4.1.1 « Saisie de véhicules et [remorques/semi-remorques](#page-51-0) par le biais d'une carte à puce « Décla[ration](#page-51-0) » » à la page 52).

<span id="page-27-2"></span>Les véhicules portant cette identification ne seront plus affichés en vue d'une saisie ou d'une actualisation, même si vous insérez une carte contenant le véhicule en question. Les véhicules spécifiés comme « Ne jamais saisir » pourront être saisis ultérieurement à l'aide du menu contextuel ou supprimés d'*emotachDirect*.

# **3.5.7 Remorques/semi-remorques à ne jamais saisir**

Affiche la liste des remorques/semi-remorques spécifiées comme « Ne jamais saisir » (voir aussi Section 4.4.1.1 « Saisie de véhicules et [remorques/semi-remorques](#page-51-0) par le biais d'une carte à puce « [Déclaration](#page-51-0) » » à la page 52).

Les remorques/semi-remorques portant cette identification ne seront plus affichées en vue d'une saisie ou d'une actualisation, même si vous insérez une carte contenant la remorque/semi-remorque en question. Les remorques/semi-remorques spécifiées comme « Ne jamais saisir » pourront être saisies ultérieurement à l'aide du menu contextuel ou supprimées d'*emotachDirect*.

# <span id="page-28-0"></span>**3.5.8 Relevé de transmission emotach**

<span id="page-28-1"></span>Rassemble les transmissions effectuées entre *emotachDirect* et l'*emotach* (voir [Section](#page-60-0) 4.5 « Relevés de [transmission](#page-60-0) » à la page 61).

# **3.5.9 Relevé de transmission AFD**

<span id="page-28-2"></span>Rassemble les transmissions effectuées entre *emotachDirect* et le serveur de déclaration de l'AFD (voir Section 4.5 « Relevés de [transmission](#page-60-0) » à la page 61).

# **3.5.10 Rapports**

Dans la vue, les rapports peuvent être créés via le menu contextuel (bouton droit de la souris) *emotachDirect* (voir Chapitre 5 « *[emotachDirect](#page-63-0)* Rapports standards » à la page 64).

# <span id="page-29-0"></span>**4 Travailler avec** *emotachDirect*

Dans ce chapitre, vous trouverez des informations complètes et détaillées sur le mode d'utilisation d'*emotachDirect*. Il s'articule autour des sections suivantes :

- ► Création et édition de cartes à puce ([Section](#page-29-1) 4.1)
- ▶ Lecture et gestion des cartes à puce ([Section](#page-43-0) 4.2 à la page 44).
- ▶ Déclarations ([Section](#page-45-0) 4.3 à la page 46).
- > Gestion des véhicules et remorques/semi-remorques [\(Section](#page-50-1) 4.4 à la page 51).
- ▶ Relevés de transmission [\(Section](#page-60-0) 4.5 à la page 61).
- <span id="page-29-1"></span>> Nettoyage de la base de données (suppression de l'historique) ([Section](#page-60-1) 4.6 à la page 61).
- ▶ Mode batch [\(Section](#page-61-0) 4.7 à la page 62).

# <span id="page-29-2"></span>**4.1 Création et édition de cartes à puce**

# **4.1.1 Types de cartes à puce**

*emotachDirect* visualise et archive les données contenues sur les cartes à puce RPLP. La liste ci-dessous vous présente les principaux types de cartes à puce utilisés avec *emotachDirect* :

#### **Carte à puce « Lecture privée » (carte de lecture)**

La carte à puce « Lecture privée » permet de relever les données de consignation et données de base contenues dans l'*emotach* pour les transférer dans *emotachDirect*.

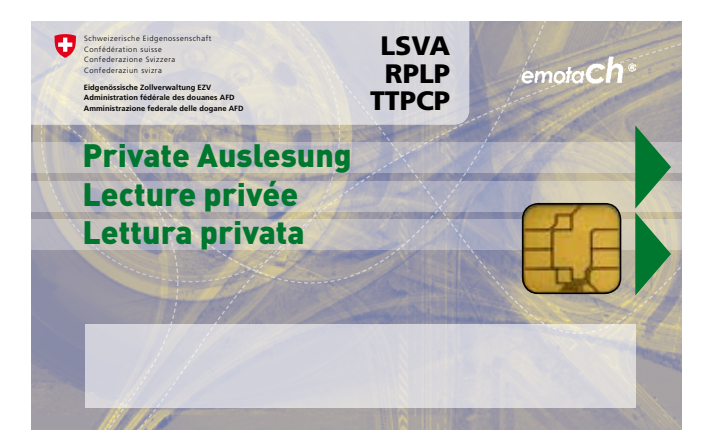

*Figure 10 – Carte à puce « Lecture privée » (carte de lecture)*

Les cartes à puce « Lecture privée » peuvent également avoir une date de lecture ancienne. Cela signifie que les données de consignation datant d'un certain temps peuvent être lues (dans la mesure où ces données sont disponibles dans l'*emotach*).

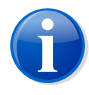

#### **Note**

Les cartes à puce « Lecture privée » contiennent des données privées ne pouvant pas être utilisées pour la déclaration. Ces données sont donc enregistrées dans la base de données, sans toutefois être marquées dans l'historique de déclaration comme des déclarations lues.

#### **Carte à puce « Déclaration » (carte de déclaration)**

Les cartes à puce « Déclaration » sont utilisées pour transmettre à l'AFD les données du véhicule requises pour le prélèvement de la RPLP.

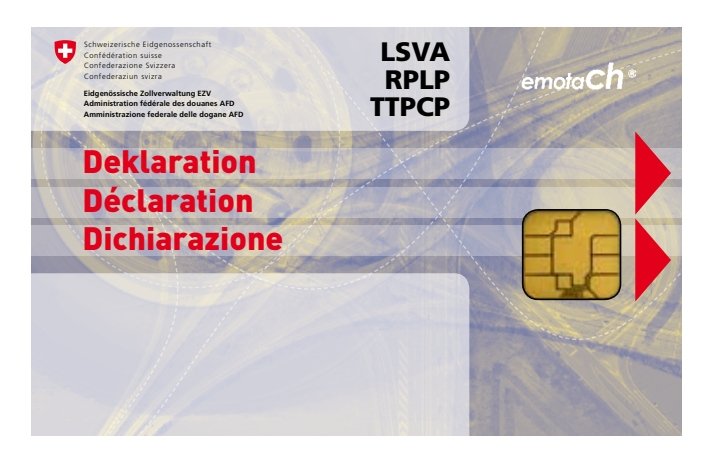

*Figure 11 – Carte à puce « Déclaration » (carte de déclaration)*

*emotachDirect* ne peut enregistrer les véhicules qu'à partir d'une carte à puce « Déclaration ». Pour ajouter un véhicule à la liste des véhicules, la présence (physique) d'une telle carte est impérative. Pour les véhicules déjà enregistrés il est possible, après avoir commuté en mode « Déclaration électronique » (voir Section 4.3.2 « [Archiver](#page-47-0) les [déclarations](#page-47-0) » à la page 48) de récupérer par Internet, sous forme de fichiers, les dernières images de déclaration et de les enregistrer sur la carte à puce « Déclaration » d'origine.

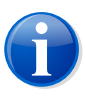

#### **Note**

Une carte à puce « Déclaration » est toujours liée à un véhicule précis ou à son numéro matricule.

#### **Carte à puce « Remorque/semi-remorque » (carte de remorque)**

Les cartes à puce « Remorque/semi-remorque » sont générées par l'AFD et contiennent toutes les données de base d'une remorque/semi-remorque donnée, à l'exception des désignations internes et numéros facultatifs qui doivent être saisis individuellement pour chaque remorque/semi-remorque.

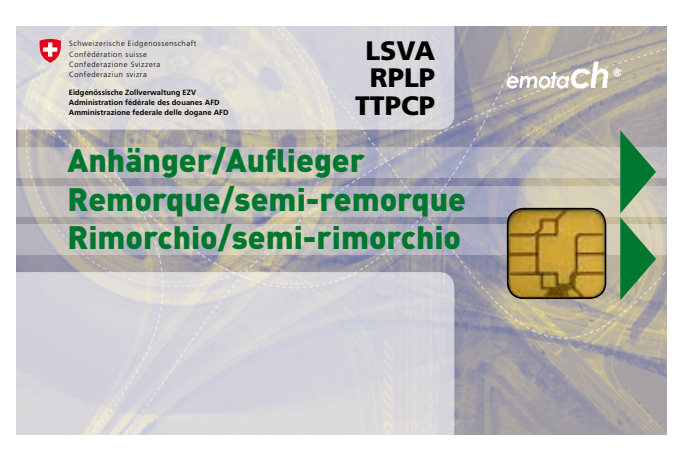

*Figure 12 – Carte à puce « Remorque/semi-remorque » (carte de remorque)*

Les données de ces cartes à puce sont automatiquement prises en compte et ne peuvent pas être modifiées.

Vous devez disposer d'une carte à puce « Remorque/semi-remorque » pour chaque remorque ou semi-remorque. *emotachDirect* enregistre les remorques/semi-remorques directement à partir de cette carte à puce mais peut également le faire à partir des données de consignation des cartes à puce « Déclaration » ou « Lecture privée » (événements des remorques/semi-remorques) ou encore par le biais d'une saisie manuelle.

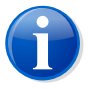

#### **Note**

Il ne faut pas confondre la carte à puce « Remorque/semi-remorque » avec la carte à puce « Liste privée de remorques » qui permet, pour simplifier la déclaration, de transférer une liste de remorques/semi-remorques sur un *emotach* (voir le point suivant).

#### **Carte à puce « Liste privée de remorques » (carte de liste de remorques)**

La carte à puce « Liste privée de remorques » contient une liste de remorques dans laquelle sont mémorisées les entrées relatives à une ou plusieurs remorques/semiremorques.

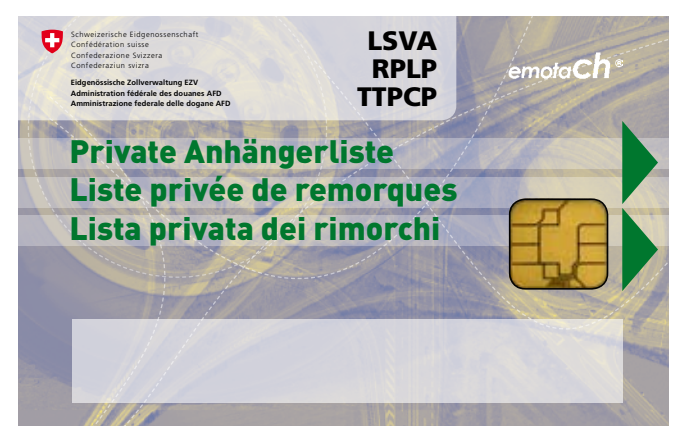

*Figure 13 – Carte à puce « Liste privée de remorques » (carte de liste de remorques)*

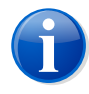

#### **Note**

Il ne faut pas confondre la carte à puce « Liste privée de remorques » avec la carte à puce « Remorque/semi-remorque » qui ne contient que les données d'une seule remorque/semi-remorque (voir point précédent).

Une carte à puce « Liste privée de remorques » peut être lue sur tous les *emotach*. Dès lors que cette carte à puce est insérée dans un *emotach*, ce dernier charge la liste des remorques et l'enregistre localement dans sa mémoire. Au moment de la déclaration, la remorque/semi-remorque pourra alors être facilement sélectionnée à partir de la liste locale des remorques de l'*emotach*. La liste des remorques facilite considérablement la déclaration de la remorque/semi-remorque sur l'*emotach*.

Vous pouvez créer la liste des remorques avec **Cartes à puce** > **Etablir une carte à puce pour une liste privée de remorques**, la modifier et l'enregistrer sur une carte à puce (voir Section 4.1.4 « Ecriture de la liste des [remorques](#page-35-0) sur la carte à puce » à la [page](#page-35-0) 36).

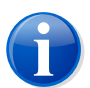

#### **Note**

Lorsque l'*emotach* traite les données d'une carte à puce « Liste privée de remorques » il ne les écrase pas, ce qui vous permet d'utiliser cette carte plusieurs fois.

#### **Carte à puce « Configuration privée »**

La carte à puce « Configuration privée » vous permet de définir toute une série de paramètres personnalisés destinés à un *emotach* :

- > Affichage de la divergence concernant la remorque à l'étranger (activation/désactivation).
- > Fonction de sécurité « Image via BT uniquement lors de la mise en marche » (marche/arrêt).
- > Volume du signal acoustique.

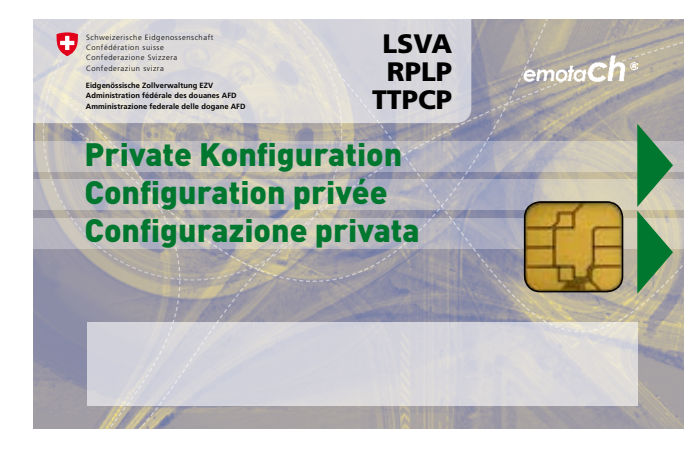

*Figure 14 – Carte à puce « Configuration privée »*

La carte à puce « Configuration privée » sert également à configurer l'interface BT de l'*emotach* qui sera utilisée pour la déclaration par BT (en liaison avec le serveur d'image) ou pour tout autre partenaire de communication (par ex. téléphone portable ou ordinateur).

La configuration BT s'effectue soit via **Cartes à puce** > **Etablir une carte à puce pour la configuration BT temporaire** (paramètres Bluetooth uniquement), soit via **Cartes à puce** > **Etablir une carte à puce pour une liste de paramètres de configuration privés** (tous les paramètres). Informations complémentaires à la Section 4.1.5 « Création de la carte à puce [Configuration](#page-36-0) privée » à la page 37.

Lorsque l'*emotach* traite les données de la carte à puce « Configuration privée » il ne les écrase pas, ce qui vous permet d'utiliser cette carte plusieurs fois.

#### **Carte à puce « Véhicule de remplacement »**

La carte à puce « Véhicule de remplacement » est établie par l'AFD qui vous l'envoie par voie postale. Elle sert à collecter les données de déclaration d'un véhicule de remplacement.

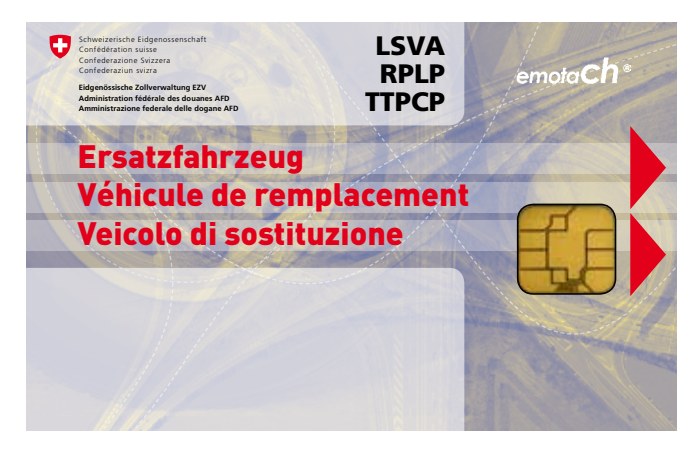

*Figure 15 – Carte à puce « Véhicule de remplacement »*

Les véhicules de remplacement saisis dans *emotachDirect* sont identifiés dans la liste des véhicules avec l'état de circulation « Véhicule de remplacement » (flèche grise en forme de cercle, voir Section 3.5.1 « Liste des [véhicules](#page-19-0) » à la page 20).

Il est possible dans *emotachDirect* de convertir un véhicule de remplacement en un véhicule « normal » en chargeant les données archivées du véhicule de remplacement (mise à jour des données de base du véhicule, voir Section 4.4.1.1 « Saisie de [véhicules](#page-51-0) et [remorques/semi-remorques](#page-51-0) par le biais d'une carte à puce « Déclaration » » à la [page](#page-51-0) 52) disponibles sur une carte à puce « Déclaration » (du même véhicule). En revanche, il est interdit de convertir un véhicule « normal » en un véhicule de remplacement. Si vous souhaitez le faire, vous devez commencer par supprimer le véhicule en question avant de le saisir à nouveau, mais cette fois-ci en tant que véhicule de remplacement. Dans ce cas, toutes les données du véhicule supprimé seront définitivement perdues.

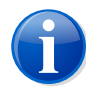

#### **Note**

Après l'archivage, les cartes à puce « Véhicule de remplacement » ne peuvent pas être écrasées par une image de demande.

# <span id="page-34-0"></span>**4.1.2 Etablir une carte à puce Lecture privée**

Il existe deux modes d'utilisation de la carte à puce **Lecture privée** :

- > Avec **Cartes à puce** > **Etablir une carte à puce Lecture privée** vous pouvez créer une carte à puce pour un *emotach* précis. Cette opération est disponible à condition d'avoir sélectionné un véhicule dans la liste des véhicules. Par la suite, la demande ne pourra plus être lue que dans l'*emotach* de ce véhicule précis.
- > Avec **Cartes à puce** > **Etablir une carte à puce pour la lecture privée pour tout emotach** vous pouvez créer une carte à puce pour tous les *emotach*, celle-ci pourra donc être lue dans tous les *emotach*. Vous pouvez appeler cette opération à tout moment, même si aucun véhicule n'est actuellement sélectionné.

<span id="page-34-1"></span>Une carte à puce **Lecture privée** créée par *emotachDirect* est dénommée « Carte de lecture vide » car l'*emotach* n'y a encore enregistré aucune donnée. Un *emotach* traite uniquement ces cartes de lecture vides.

#### **4.1.3 Etablir une carte à puce Déclaration**

Une carte à puce « Déclaration » ne peut être créée que dans le cas de déclaration électronique (voir Section 4.3.1.2 « Déclaration [électronique](#page-47-1) » à la page 48).

Pour pouvoir créer une carte à puce, la base de données *emotachDirect* doit contenir une image correspondante dont la date d'expiration n'est pas encore arrivée à terme. En l'absence d'image adéquate, *emotachDirect* tente d'en récupérer une automatiquement auprès du serveur de déclaration de l'AFD.

L'écrasement d'une carte qui vient tout juste d'être lue se déclenche par le biais de Fichier ▶ **Archiver l'image** (voir Section 4.2.1 « [Archivage](#page-44-0) d'une image dans la base de données » à la [page](#page-44-0) 45). Au cours du processus, *emotachDirect* écrit la carte à l'aide de la nouvelle image, soit automatiquement (mode batch) soit manuellement (après confirmation de l'utilisateur).

On parle de « cartes de déclaration vides » (ou images de déclaration) lorsque les cartes de déclaration ont été envoyées par l'AFD ou qu'elles ont été créées par *emotachDirect* et qu'elles n'ont pas encore été traitées par un emotach. La carte à puce « Déclaration » appartient toujours à un véhicule et ne peut être créée que pour un véhicule particulier. Pour créer une carte à puce « Déclaration », commencez par sélectionner un véhicule d'un clic de souris dans la liste des véhicules (voir Section 4.4.3.1 « Liste des [véhicules](#page-55-0) » à la

[page](#page-55-0) 56) puis choisissez la fonction **Etablir une carte à puce Déclaration** du menu contextuel (bouton droit de la souris) (ou utilisez la commande de menu **Cartes à puce** > **Etablir une carte à puce Déclaration**).

<span id="page-35-0"></span>**Fichier** > **Enregistrer l'image** vous permet d'enregistrer dans un fichier l'image d'une carte de déclaration.

#### **4.1.4 Ecriture de la liste des remorques sur la carte à puce**

Sur une carte de liste de remorques (carte à puce « Liste privée de remorques ») vous pouvez enregistrer une liste de remorques contenant jusqu'à 64 remorques/semi-remorques.

Pour créer une liste de remorques, vous devez sélectionner les remorques/semi-remorques souhaitées dans l'éditeur de listes de remorques (voir [Section](#page-59-0) 4.4.4 « Editeur de listes de [remorques](#page-59-0) » à la page 60).

Pour sélectionner plusieurs remorques/semi-remorques de la liste, maintenez comme d'habitude la touche **Majuscule/Shift** ou **Ctrl** enfoncée.

Vous pouvez donner un nom à votre liste de remorques (32 caractères max.). La liste reçoit également une estampille. Elle est composée de la date et de l'heure actuelles.

La création de la liste des remorques et son enregistrement sur une carte de liste de remorques s'effectue avec **Cartes à puce** > **Etablir une carte à puce pour une liste privée de remorques**.

|       | Modifier<br>Fichier      |                                          |           |     |                                                      |                      |       |                      |                         |
|-------|--------------------------|------------------------------------------|-----------|-----|------------------------------------------------------|----------------------|-------|----------------------|-------------------------|
| Titre | Toutes les remorques     |                                          |           |     |                                                      |                      |       |                      |                         |
|       | Pierre Dupont<br>Auteur  |                                          |           |     |                                                      |                      |       | Date 18-Nov-19 12:44 |                         |
|       | Commentaire              |                                          |           |     |                                                      |                      |       |                      |                         |
|       |                          | Type de remorque Plaque de contrôle Pays |           |     | Numéro interne Numéro matricule Provenance Poids [t] |                      |       |                      | $\mathbf{\hat{z}}$      |
|       | $1 - \frac{1}{2}$        | <b>VD 9001</b>                           | <b>CH</b> |     |                                                      | 721.090.600 emotachD | 5.41  |                      |                         |
|       | $2 -$                    | <b>VD 9002</b>                           | CH        |     |                                                      | 721.090.601 emotachD | 7.15  |                      |                         |
| 3     | $\overline{\phantom{a}}$ | <b>VD 9003</b>                           | <b>CH</b> | 300 |                                                      | 721.090.602 emotachD | 31.10 |                      | △                       |
|       | $4 -$                    | <b>VD 9004</b>                           | <b>CH</b> | 350 |                                                      | 721.090.603 emotachD | 22.50 |                      |                         |
|       |                          |                                          |           |     |                                                      |                      |       |                      | $\blacktriangledown$    |
|       |                          |                                          |           |     |                                                      |                      |       |                      |                         |
|       |                          |                                          |           |     |                                                      |                      |       |                      |                         |
|       |                          |                                          |           |     |                                                      |                      |       |                      | $\overline{\mathbf{S}}$ |
|       |                          |                                          |           |     |                                                      |                      |       |                      |                         |
|       |                          |                                          |           |     |                                                      |                      |       |                      | $\overline{4}$          |
|       |                          |                                          |           |     |                                                      |                      |       |                      |                         |

*Figure 16 – Ecran de la liste des remorques*

Dans la mesure où vous n'avez pas choisi d'autre critère de tri, les remorques/semi-remorques sont classées par numéro de remorque (voir [Section](#page-16-1) 3.4.1 « Tri » à la page 17).
## **4.1.5 Création de la carte à puce Configuration privée**

*emotachDirect* dispose de deux fonctions permettant de créer une carte à puce « Configuration privée » :

#### **Configuration avec paramètres Bluetooth uniquement :**

Sélectionnez **Cartes à puce** > **Etablir une carte à puce pour la configuration BT temporaire**. Une seule demande de configuration sera inscrite sur la carte à puce.

#### **Tous les paramètres (dont les paramètres Bluetooth)**

Sélectionnez **Cartes à puce** > **Etablir une carte à puce pour une liste de paramètres de configuration privés**. Toutes les demandes de configuration peuvent être inscrites sur la même carte à puce.

Dans la fenêtre de saisie, réglez les paramètres en fonction de vos besoins. Selon la fonction choisie, vous pourrez accéder aux onglets suivants :

- > Paramètres privés (uniquement avec la fonction **Etablir une carte à puce pour une liste de paramètres de configuration privés**). Vous trouverez une description des paramètres à la Section 4.1.5.1 « Synthèse des [Paramètres](#page-38-0) privés » à la page 39.
- > Image Bluetooth (voir Section 4.1.5.2 « Synthèse des [paramètres](#page-39-0) Image Bluetooth, RPLP [Bluetooth,](#page-39-0) NMEA Bluetooth » à la page 40).
- > RPLP Bluetooth (voir Section 4.1.5.2 « Synthèse des [paramètres](#page-39-0) Image Bluetooth, RPLP [Bluetooth,](#page-39-0) NMEA Bluetooth » à la page 40).
- > NMEA Bluetooth (voir Section 4.1.5.2 « Synthèse des [paramètres](#page-39-0) Image Bluetooth, RPLP [Bluetooth,](#page-39-0) NMEA Bluetooth » à la page 40).
- > Touche BT (uniquement avec la fonction **Etablir une carte à puce pour une liste de paramètres de configuration privés**). Voir [Section](#page-40-0) 4.1.5.3 « Touche BT » à la page 41.

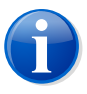

#### **Note**

*emotachDirect* contrôle l'exactitude des valeurs de certains champs de saisie. Si les saisies ne correspondent pas aux directives de format, le champ correspondant apparaît en jaune. Le cas échéant, déplacez le pointeur de la souris sur ce champ. Une info-bulle apparaît et vous indique si le format saisi est correct.

La fenêtre de saisie dispose d'un menu **Fichier** grâce auquel vous pouvez charger un fichier de configuration existant (**Fichier** > **Ouvrir**) ou enregistrer les réglages actuels dans un fichier de configuration (**Fichier** > **Enregistrer**). Un enregistrement est possible à tout moment. Tous les réglages sont enregistrés indépendamment du fait qu'ils aient été écrits ou non sur une carte à puce.

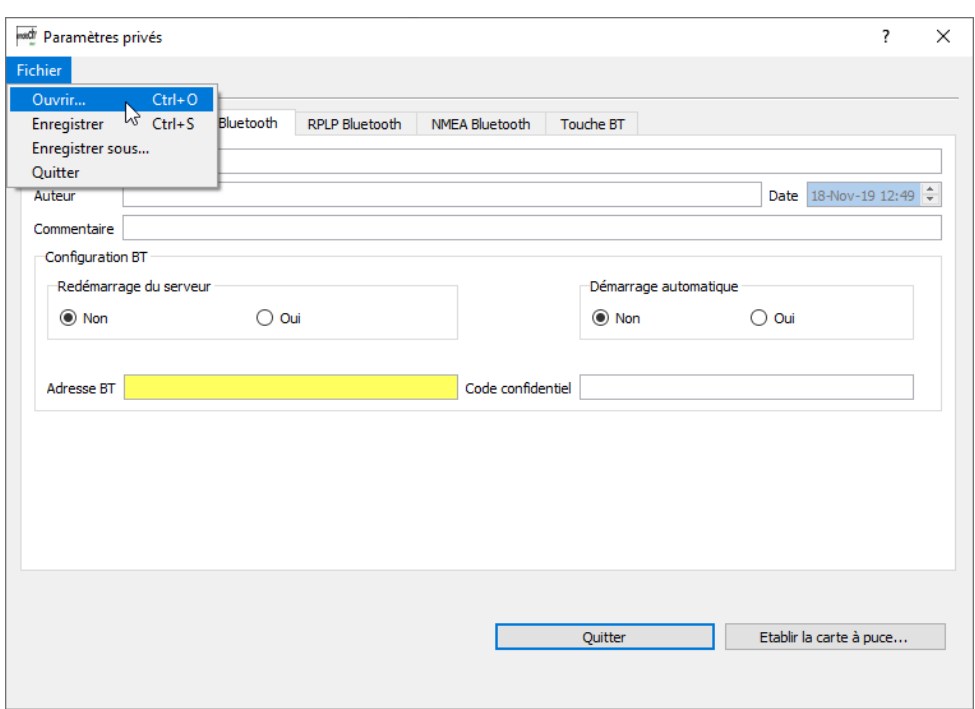

Figure 17 - Carte à puce « Configuration privée » : Paramètres Bluetooth (pour accéder au serveur d'image)

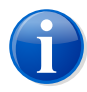

## **Note**

Le nom, l'auteur, les commentaires et l'estampille (constituée de la date et de l'heure actuelles) sont des données locales (eu regard à l'enregistrement des réglages dans un fichier de configuration) et, de ce fait, ne sont pas enregistrées sur la carte.

Pour terminer, cliquez sur **Etablir la carte à puce** pour écrire les réglages sur une carte de paramétrage privée.

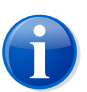

#### **Note**

L'opération **Etablir la carte à puce** écrase toutes les données de la carte à puce pour les remplacer par les données sélectionnées.

- > Dans la fenêtre de saisie *Etablir une carte à puce pour la configuration BT temporaire*, seule la configuration définie dans l'onglet actif sera enregistrée sur la carte.
- > Dans la fenêtre de saisie *Etablir une carte à puce pour une liste de paramètres de configuration privés*, vous pouvez choisir les configurations à enregistrer sur la carte à puce. Pour ce faire, vous verrez s'afficher la fenêtre de sélection suivante :

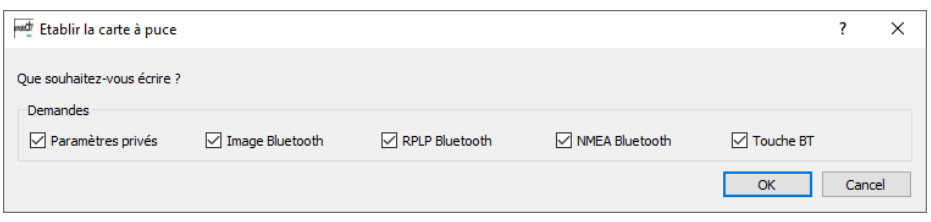

Figure 18 - Création de la carte à puce « Configuration privée » : sélection des demandes à écrire

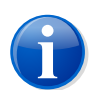

#### **Note**

<span id="page-38-0"></span>Lorsque l'*emotach* traite les données des cartes à puce « Configuration privée » il ne les écrase pas, ce qui vous permet d'utiliser plusieurs fois ces cartes.

## **4.1.5.1 Synthèse des Paramètres privés**

Dans l'onglet *Paramètres privés* vous avez la possibilité de définir toute une série de paramètres personnalisés :

- > Activer ou désactiver *Affichage de la divergence concernant la remorque à l'étranger*.
- > Activer ou désactiver la fonction de sécurité *Image via BT uniquement lors de la mise en marche*.
- > *Volume du signal acoustique* de « Très faible » à « Très fort »

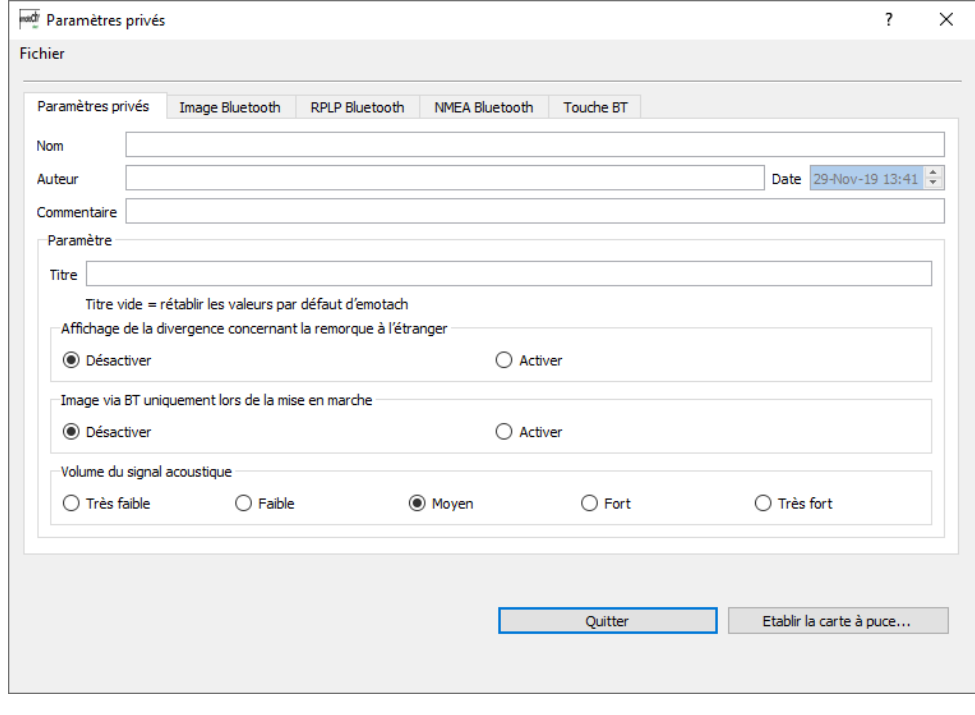

*Figure 19 – Création de la carte à puce « Configuration privée » : Paramètres privés*

<span id="page-39-0"></span>Le titre des paramètres privés est également transmis à l'*emotach*. Si l'*emotach* reçoit une telle demande, sans titre, il réinitialise les paramètres privés en utilisant des réglages par défaut, et la configuration n'est plus visible à l'écran.

## **4.1.5.2 Synthèse des paramètres Image Bluetooth, RPLP Bluetooth, NMEA Bluetooth**

Dans ces trois onglets vous pouvez paramétrer l'interface Bluetooth pour l'échange d'images ou pour des fonctions supplémentaires telles que la communication de l'*emotach* avec la gestion de flotte côté véhicule ou l'équipement de navigation, ou pour l'activation dans l'*emotach* de la fonction supplémentaire telle que NMEA ou le relevé de fonctions supplémentaires RPLP.

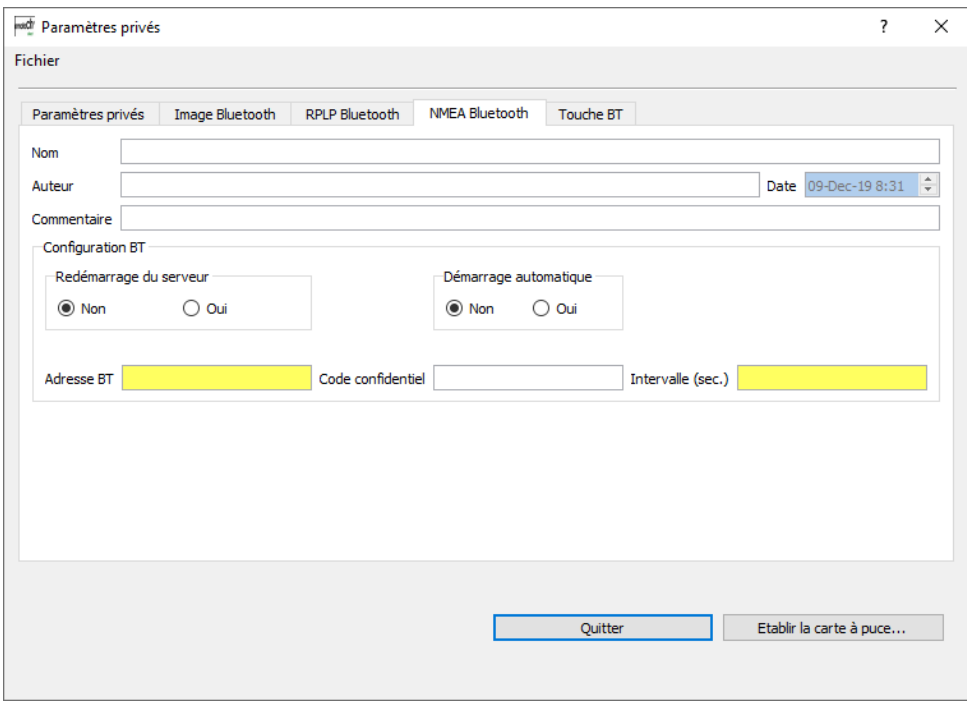

*Figure 20 – Création de la carte à puce « Configuration privée » : Paramètres pour NMEA Bluetooth*

#### **Redémarrage du serveur**

Détermine si, en cas de coupure, la communication doit être automatiquement (sans intervention manuelle) rétablie, ou non (*Oui* / *Non*).

#### **Démarrage automatique**

Détermine si l'interface BT doit être directement activée (sans intervention manuelle via HMI), ou non (*Oui*/*Non*).

#### **Adresse BT**

Adresse de l'application externe à laquelle se connecter (adresse au format « 0001E3653DF8 »)

#### **Code confidentiel**

Code confidentiel (NIP) à saisir dans l'application externe lors du couplage/de l'authentification BT pour authentifier mutuellement l'établissement de la liaison BT avec l'*emotach* (ce code confidentiel sera uniquement demandé à l'occasion de la toute première connexion entre les deux appareils).

Le code confidentiel nécessaire à l'authentification doit comporter entre 4 et 15 caractères. Seuls les chiffres 0–9 sont autorisés.

#### <span id="page-40-0"></span>**Intervalle (sec.)**

Fréquence (en secondes) à laquelle les chaînes de caractères NMEA ou les données du relevé des fonctions supplémentaires RPLP doivent être envoyées. Plage autorisée : 1–9'999 secondes.

### **4.1.5.3 Touche BT**

Dans l'onglet *Touche BT* vous pouvez paramétrer la touche de communication pour l'échange d'images avec *emotachDirect* afin que les conducteurs n'aient plus qu'à actionner la touche BT de l'*emotach* pour procéder à la déclaration (déclaration à distance).

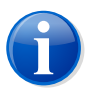

#### **Note**

La configuration de la touche BT reste mémorisée dans l'*emotach*. Elle sera utilisée chaque fois que la touche BT sera actionnée.

Tous les paramètres nécessaires pour qu'une connexion soit automatiquement établie avec le serveur d'image au moment où la touche BT est actionnée sont ajoutés à la demande inscrite sur la carte à puce « Configuration privée ». Cette connexion sera soit synchrone via le téléphone portable, soit asynchrone via une passerelle. Dès que cette connexion est établie, l'*emotach* et le serveur d'image peuvent échanger des images de déclaration (demandes et messages) par son intermédiaire.

Un titre peut être donné à la configuration ; celui-ci s'affichera à l'écran de l'*emotach* lorsque la touche BT sera actionnée.

#### **4.1.5.3.1 Réglages pour la connexion via une passerelle**

Sur le diagramme de contexte ([Figure](#page-8-0) 1 à la page 9), la connexion entre l'*emotach* et le serveur d'image via une liaison passerelle est représentée par l'interface 3.

Un serveur FTP Bluetooth spécialisé dans l'échange d'images est démarré sur l'*emotach* pour permettre le transfert. Entre l'*emotach* et le serveur d'image, un ordinateur (par ex. PC/ordinateur portable) appartenant au détenteur du véhicule servira de passerelle Internet Bluetooth.

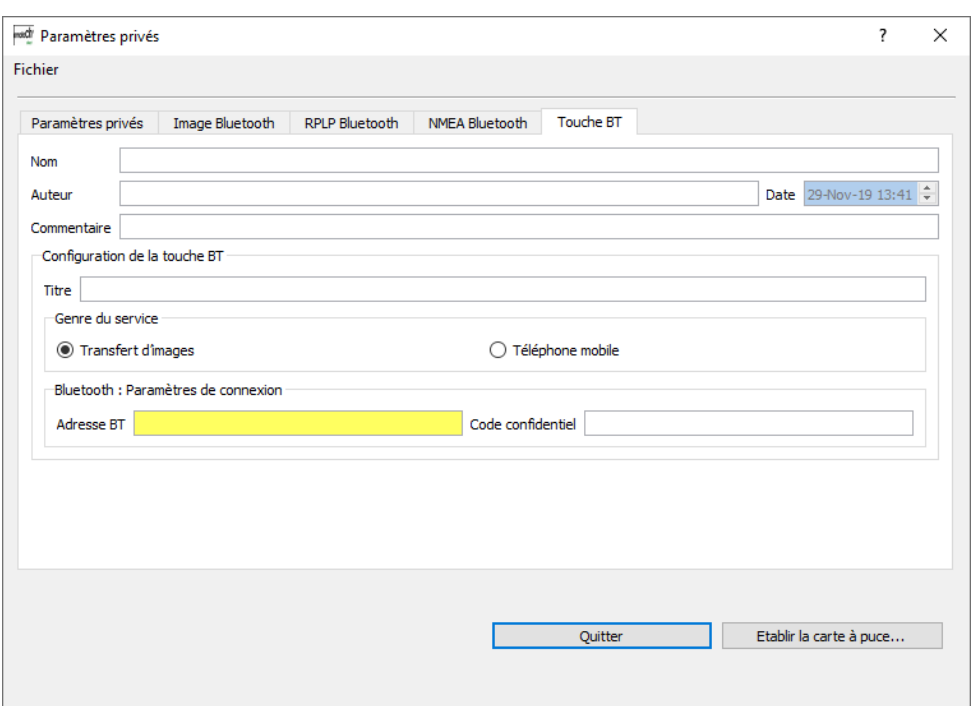

Figure 21 - Création de la carte à puce « Configuration privée » : touche BT pour le transfert d'image

Vous devez sélectionner *Transfert d'images* comme *Genre du service* pour pouvoir configurer les paramètres de connexion de la passerelle.

#### **Adresse BT**

Adresse BT de la passerelle à utiliser (adresse au format « 0001E3653DF8 »)

#### **Code confidentiel**

Code confidentiel (NIP) à saisir sur la passerelle lors du couplage/de l'authentification BT pour authentifier mutuellement l'établissement de la liaison BT avec l'*emotach* (ce code confidentiel sera uniquement demandé à l'occasion de la toute première connexion entre les deux appareils).

Le code confidentiel nécessaire à l'authentification doit comporter entre 4 et 15 caractères. Seuls les chiffres 0–9 sont autorisés.

#### **4.1.5.3.2 Réglages pour une connexion directe par téléphone portable**

Sur le diagramme de contexte ([Figure](#page-8-0) 1 à la page 9), la connexion entre l'*emotach* et le serveur d'image via une liaison directe par téléphone portable est représentée par l'interface 5.

Vous devez commencer par configurer l'*emotach* pour qu'il puisse établir une liaison BT avec le téléphone portable. Effectuez cette configuration BT avec *emotachDirect* et enregistrez-la sur une carte à puce « Configuration privée ». Lorsque vous chargerez cette carte de paramétrage privé dans l'*emotach*, celui-ci réglera ses paramètres BT de sorte à établir une connexion BT avec le téléphone portable.

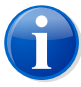

## **Note**

Lorsque l'*emotach* traite les données des cartes à puce « Configuration privée » il ne les écrase pas, ce qui vous permet d'utiliser plusieurs fois ces cartes.

Le téléphone portable utilisé doit être configuré de sorte que le Bluetooth soit actif. De plus, le Bluetooth doit être configuré de sorte que le téléphone portable soit détecté par les autres appareils BT.

Effectuez la configuration BT dans *emotachDirect* via **Cartes à puce** > **Etablir une carte à puce pour une liste de paramètres de configuration privés**. Pour la liaison avec le téléphone portable, seul l'onglet *Touche BT* est important.

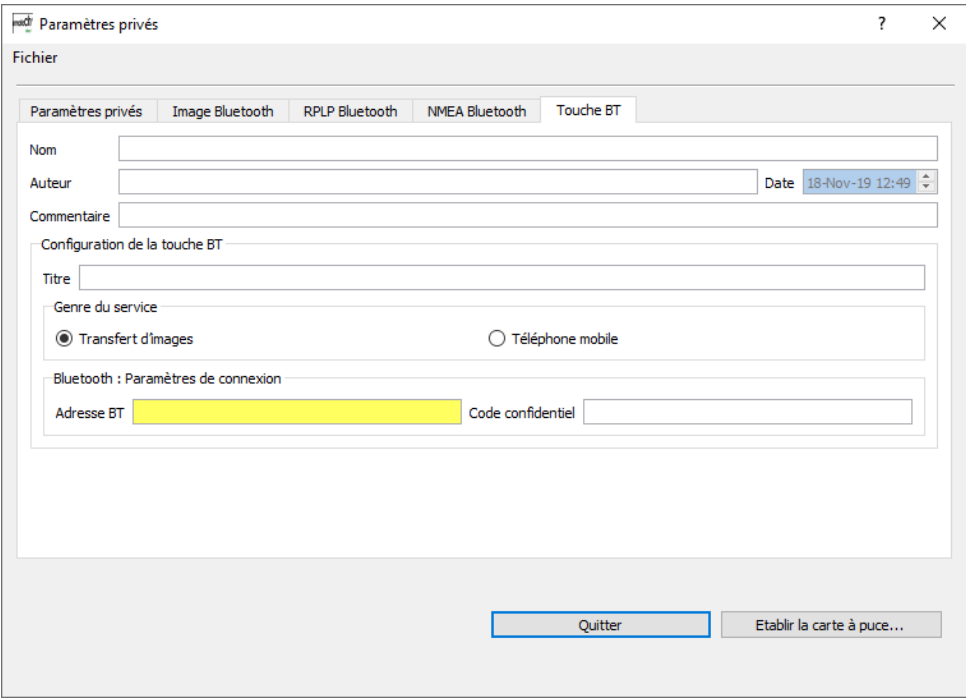

*Figure 22 – Editeur de paramètres privés, configuration de la touche BT.*

*Nom*, *Auteur* et *Commentaire* sont des données locales (eu regard à l'enregistrement de la configuration dans un fichier) et, de ce fait, ne sont pas enregistrées sur la carte.

Un *Titre* peut être donné à la configuration. Il sera alors affiché à l'écran de l'*emotach*.

Vous devez sélectionner *Téléphone mobile* comme *Genre du service* pour pouvoir configurer les paramètres de connexion du téléphone portable.

#### **Bluetooth : Paramètres de connexion**

> *Adresse BT* du téléphone portable à utiliser. Adresse au format « 0001E3653DF8 » (vous pouvez généralement la trouver sur votre téléphone portable sous **Réglages** > **Connexion des données** > **Réglages Bluetooth**).

> *Code confidentiel* à saisir sur le téléphone portable lors du couplage BT ou de l'authentification pour permettre mutuellement l'établissement de la liaison BT avec l'*emotach* (ce code confidentiel sera uniquement demandé à l'occasion de la toute première connexion entre les deux appareils).

Le code confidentiel nécessaire à l'authentification doit comporter entre 4 et 15 caractères. Seuls les chiffres 0–9 sont autorisés.

#### **Téléphone mobile : Paramètres de connexion**

- > *APN* (Access Point Name du fournisseur d'accès Internet) : « gprs.swisscom.ch » pour Swisscom ou « internet » pour Orange et Sunrise.
- > *Nom d'utilisateur PPP* (nom d'utilisateur du fournisseur d'accès Internet) : ne rien inscrire dans le cas de Swisscom, Orange et Sunrise.
- > *Mot de passe PPP* (mot de passe du fournisseur d'accès Internet) : ne rien inscrire dans le cas de Swisscom, Orange et Sunrise.
- > *Serveur FTP* : Nom de l'hôte (nom du domaine) ou adresse IP du serveur FTP. On utiliser par défaut le port « 22 ». Dans ce cas, il suffit simplement de saisir l'adresse IP. Exemple : ftp.domain.ch. Au besoin, le numéro de port sera ajouté s'il est différent. Exemple si le port « 12345 » est utilisé : ftp.domain.ch :12345.
- > *Nom d'utilisateur FTP* : nom d'utilisateur tel que défini dans la configuration du serveur FTP.
- > *Mot de passe FTP* : mot de passe tel que défini dans la configuration du serveur FTP.

## **4.2 Lecture et gestion des cartes à puce**

*emotachDirect* lit automatiquement les cartes à puce lorsqu'elles sont insérées dans le lecteur de cartes à puce. Par ailleurs, le menu **Fichier** > **Charger une image** permet également de charger les cartes à l'écran, à partir d'un fichier.

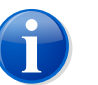

## **Note**

La lecture automatique et/ou la fonction **Charger une image** se contente de charger à l'écran les données image, à ce stade, les données ne sont pas encore archivées dans la base de données. Pour transférer les données image chargées dans la base de données, utilisez la fonction **Fichier** > **Archiver l'image** (voir [Section](#page-44-0) 4.2.1)

Dans le système, la période de déclaration est assignée aux messages de déclaration à partir de la date de création de l'image. Si la date de création d'une image se situe dans le futur, au delà de sept jours par rapport à l'horloge de l'ordinateur, l'image sera refusée par l'application et ne sera donc pas traitée.

## <span id="page-44-0"></span>**4.2.1 Archivage d'une image dans la base de données**

Afin que les cartes de déclaration puissent être transmises à l'AFD et les événements de consignation inscrits dans la base de données, les cartes de lecture et de déclaration doivent être archivées dans la base de données *emotachDirect*. Lors de l'archivage, les données image provenant de la carte à puce ou du fichier image sont enregistrées depuis la mémoire de travail dans la base de données *emotachDirect*.

Lorsque vous chargez une image, une boîte de dialogue vous propose automatiquement de l'archiver. Validez cette boîte de dialogue en cliquant sur **OK** pour archiver l'image.

Vous pouvez également procéder à tout moment à l'archivage de l'image en cours via **Fichier** > **Archiver l'image**. *emotachDirect* enregistre alors les données de l'image, à partir de la vue affichée à l'écran (mémoire de travail), dans la base de données.

Si vous effectuez vos déclarations par voie électronique, à l'aide d'une carte à puce, vous verrez alors s'afficher la fonction **Etablir une carte à puce Déclaration** (voir [Section](#page-34-0) 4.1.3 « Etablir une carte à puce [Déclaration](#page-34-0) » à la page 35).

Lors de l'archivage, et quel que soit le mode de déclaration utilisé (électronique ou postal), la dernière image de déclaration de chaque véhicule est toujours enregistrée dans la base de données *emotachDirect*. Ceci offre la possibilité de passer à tout moment de la déclaration par voie postale à la déclaration électronique.

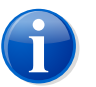

#### **Note**

L'archivage d'une image avec un véhicule répertorié dans la liste des véhicules à ne jamais saisir sera refusé. Cela vaut également lorsque, lors de la saisie, un véhicule a été défini comme élément à « Ne pas saisir » (voir Section 4.4.1.1 « Saisie de [véhicules](#page-51-0) et [remorques/semi-remorques](#page-51-0) par le biais d'une carte à puce « Déclaration » » à la page 52).

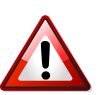

#### **Important !**

Les messages de déclenchement de secours subissent le même traitement que les messages de déclaration. Le message de déclenchement de secours est un cas de dysfonctionnement de l'*emotach* qui est d'une part enregistré dans le relevé de transmission AFD et d'autre part signalé à l'utilisateur sous forme d'avertissement.

## **4.2.2 Enregistrement de la carte à puce sous forme d'image**

Lorsque vous insérez une carte dans le lecteur de cartes à puce, vous pouvez l'enregistrer comme image dans un fichier.

Pour ce faire, choisissez la fonction **Enregistrer l'image** du menu **Fichier**. Plus tard, grâce à *emotachDirect*, vous pourrez à nouveau charger l'image que vous venez d'enregistrer et procéder à son traitement comme s'il s'agissait d'une image chargée depuis une carte à puce.

# **4.3 Déclarations**

Les détenteurs de véhicules assujettis à la RPLP sont tenus d'envoyer les données de l'*emotach* à l'AFD tous les mois. Cette procédure est ce que l'on appelle la « Déclaration ». Avec *emotachDirect* vous avez la possibilité de transmettre ces données à l'AFD en toute simplicité, via Internet. Si vous devez traiter plusieurs cartes, nous vous conseillons d'utiliser le mode batch (voir [Section](#page-61-0) 4.7 « Mode batch » à la page 62). Par la suite, nous utiliserons le terme « déclaration postale » pour parler de la déclaration classique, par voie postale et de la « déclaration électronique » pour parler de la déclaration via Internet. Dans le même style, nous parlerons également de « déclarer par voie postale » et « déclarer par voie électronique ».

Lors de l'installation, *emotachDirect* est paramétré par défaut pour une « déclaration électronique ».

Le mode de déclaration paramétré est indiqué dans la barre d'état (*Voie électronique*/*Voie postale*).

Pour pouvoir déclarer par voie électronique, l'AFD doit enregistrer le détenteur du véhicule comme déclarant électronique. Sur demande, un détenteur de véhicule reçoit par courrier un nom d'utilisateur et un mot de passe requis pour accéder au serveur de l'AFD.

## **4.3.1 Modification du mode de déclaration**

Le mode de déclaration peut être modifié a posteriori à l'aide d'*emotachDirect*. Il est possible de commuter entre les modes « électronique » et « postale ».

Si vous souhaitez passer en déclaration postale, vous devez démarrer *emotachDirect* dans l'invite de commande Windows avec le paramètre -d. Pour ce faire, procédez comme ceci :

- 1. Ouvrez l'invite de commande :
	- > *Windows 10* : Cliquez sur **Démarrer** > **Système Windows** > **Invite de commandes**.
	- > *Windows 8* : saisissez du texte dans l'écran d'accueil pour rechercher l'invite de commande puis ouvrez-la. Pour de plus amples informations sur l'ouverture de l'invite de commande, veuillez consulter le système d'aide de Windows.
- 2. Naviguez jusqu'au répertoire d'installation *emotachDirect*. Celui-ci est par défaut :
	- > **Windows 32 bits :** C:\Program Files\emotachDirect.
	- > **Windows 64 bits :** C:\Program Files (x86)\emotachDirect.

3. Lancez maintenant *emotachDirect* avec le paramètre **-d** :

emotachdirect.exe -d

4. Fermez l'invite de commande.

Cette option a pour effet de déverrouiller la sélection pour la déclaration postale dans la boîte de dialogue **Déclaration** > **Connexion/déconnexion** d'*emotachDirect*, ceci afin de permettre de pouvoir re-basculer en déclaration postale au besoin.

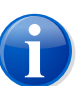

#### **Notes**

- L'état « Déclaration postale » est enregistré dans la base de données. Par conséquent, il faudra veiller à ce que le lancement de programme avec l'option **-d** soit réalisé avec la base de données adéquate.
- > Après avoir choisi la déclaration par voie électronique, vous ne pourrez re-basculer en mode de déclaration postale qu'avec l'accord de l'AFD.

<span id="page-46-0"></span>[Figure](#page-46-0) 23 montre la boîte de dialogue permettant de basculer d'un mode de déclaration à l'autre. Le mode de déclaration choisi s'applique immédiatement.

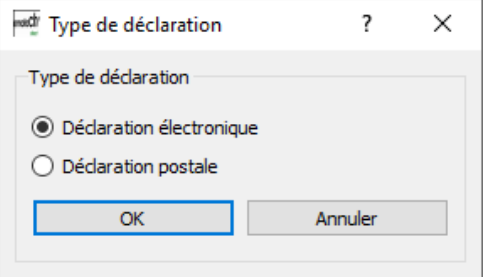

*Figure 23 – Inscription/Désinscription à la déclaration électronique*

## **4.3.1.1 Déclaration par voie postale**

Si vous avez commuté *emotachDirect* en mode de déclaration par voie postale, ce nouveau mode vous est signalé dans la barre d'état (*Voie postale*). Cela vaut également lorsque vous configurez une base de données centrale. Déclaration postale signifie que vous devez envoyer les cartes de déclaration à l'AFD, comme à votre habitude, par voie postale.

Aucun message de déclaration archivé après la date du changement de mode déclaratif ne pourra plus être transmis électroniquement à l'AFD par Internet. Dans l'historique de déclaration des véhicules concernés, l'état de déclaration de ces messages sera matérialisé par une icône en forme d'enveloppe (voir Section 3.5.2.3 « Historique de [déclaration](#page-22-0) [\(véhicule\)](#page-22-0) » à la page 23).

### **4.3.1.2 Déclaration électronique**

Avec *emotachDirect* vous pouvez transmettre électroniquement à l'AFD, par Internet, les cartes de déclaration lues (paramétrage défini par défaut à l'installation).

Dans la barre d'état, vous trouverez une mention vous indiquant que la déclaration électronique est activée. Dans cet état vous disposez de toutes les fonctions se rapportant à la déclaration électronique. Il s'agit des fonctions suivantes :

- > Créer une carte à puce « Déclaration » (spécifique à un véhicule).
- Transmettre la déclaration.
- Récupérer les images des cartes de déclaration vides.

## **4.3.1.3 Passer temporairement en mode de déclaration « par voie postale » pour un véhicule**

Il est possible de changer temporairement – pour la durée d'une période de déclaration – le mode déclaratif de certains véhicules ou de tous les véhicules en mode « par voie postale ».

Cette opération s'effectue par le biais de la commande **Changer de type de déclaration** du menu contextuel de l'historique de déclaration et vaut pour la période de déclaration sélectionnée.

[Figure](#page-47-0) 24 montre la boîte de dialogue de commutation du mode déclaratif par mois et véhicule. Il est possible d'ajouter un commentaire sur ce changement de mode qui sera affiché dans l'historique de déclaration.

<span id="page-47-0"></span>Après ce changement, les états déclaratifs de la période sélectionnée seront matérialisés, dans l'historique de déclaration des véhicules concernés, par une icône en forme d'enveloppe (voir Section 3.5.2.3 « Historique de [déclaration](#page-22-0) (véhicule) » à la page 23).

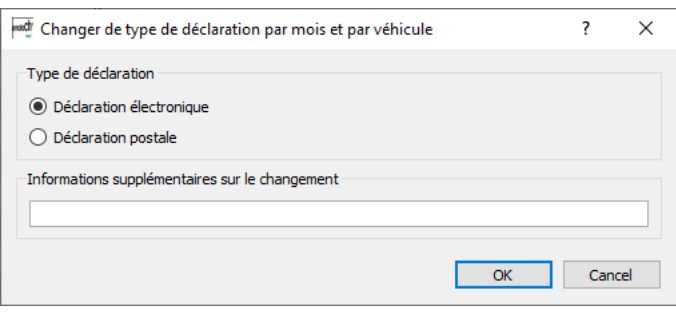

*Figure 24 – Modification temporaire du mode de déclaration*

## **4.3.2 Archiver les déclarations**

Si la déclaration électronique est activée, toutes les cartes de déclaration des véhicules soumis à la RPLP doivent être lues dans *emotachDirect*.

L'archivage est proposé à l'utilisateur après que l'image du message de déclaration a été correctement chargée.

Mais il peut également s'effectuer plus tard manuellement (voir Section 4.2.1 « [Archivage](#page-44-0) d'une image dans la base de [données](#page-44-0) » à la page 45).

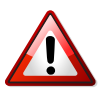

#### **Important !**

Pour réussir la déclaration électronique, la date de l'ordinateur sur lequel tourne *emotachDirect* et la date du serveur de la base de données doivent coïncider (synchronisation des horloges via le serveur d'horloge Internet).

## **4.3.3 Envoi du message de déclaration**

La transmission des messages de déclaration archivés est possible uniquement lorsque la déclaration électronique est activée et doit être lancée manuellement. Suite à cela, une connexion est établie avec le serveur de déclaration de l'AFD et *emotachDirect* se connecte au serveur.

Si vous choisissez « Transmettre les messages de déclaration », les cartes de déclaration des périodes à déclaration électronique sont transmises dans la mesure où cela n'a pas déjà été fait précédemment. La transmission peut s'effectuer en trois étapes (max.) :

- 1. Interrogation de l'état des cartes de déclaration déjà transmises (savoir si elles ont déjà été traitées)
- 2. Transmission de toutes les images de déclaration non encore traitées et n'ayant pas déjà été transmises dans un intervalle de temps donné
- 3. Téléchargement des images de déclaration vides dans la mesure où le serveur AFD propose des images plus récentes

La progression des transmissions est indiquée dans une boîte de dialogue. Cette boîte de dialogue reprend le même contenu que le relevé de transmission AFD (voir [Section](#page-60-0) 4.5 « Relevés de [transmission](#page-60-0) » à la page 61), les entrées étant classées dans l'ordre chronologique. Cette boîte de dialogue n'affiche rien tant que la transmission des images ne s'est pas terminée avec succès. Seul un résumé par compte AFD s'affiche à la fin de l'opération.

Lors de la transmission des messages de déclaration, *emotachDirect* envoie, sous forme de paramètres et pour chaque image, le numéro matricule correspondant, la version *emotachDirect* utilisée pour la transmission et la configuration du lecteur de cartes à puce employé. L'information concernant la version *emotachDirect* utilisée pourra servir à la hotline en cas de problème. L'information concernant la configuration du lecteur de cartes à puce utilisé servira à planifier la maintenance en liaison avec la prise en charge du lecteur de cartes à puce.

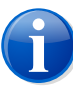

**Note**

La transmission s'effectue uniquement pour les véhicules qui possèdent un compte AFD.

## **4.3.4 Télécharger une demande de déclaration**

Le téléchargement des images de demande de déclaration s'effectue automatiquement (par ex. lors de la transmission de déclaration) mais il peut également s'effectuer indépendamment de cela, à la demande, à l'aide de la fonction de menu correspondante. Lors du passage au mode de déclaration électronique, les images de demande de déclaration sont là aussi téléchargées automatiquement pour les véhicules bénéficiant d'un compte AFD valide.

« Récupérer l'image de demande de déclaration » signifie que, pour tous les véhicules enregistrés dans la base de données, autorisés pour la déclaration électronique et actuellement « en circulation », une image de demande de déclaration est téléchargée depuis le serveur de déclaration de l'AFD. Si la base de données *emotachDirect* contient déjà les images de demande de déclaration, seules les images plus récentes seront téléchargées du serveur de déclaration de l'AFD.

Tout comme pour les messages de déclaration, la progression des transmissions est indiquée dans une boîte de dialogue.

*emotachDirect* enregistre les images reçues dans la base de données *emotachDirect* avec la date de création et la durée de validité correspondant à chaque véhicule.

Cette fonction s'exécute automatiquement lors de la transmission d'images de déclaration. En cas de commutation du système au mode de déclaration électronique, cette fonction permet de récupérer les images de déclaration vides. Vous pourrez ensuite enregistrer les cartes de déclaration. Si vous essayer d'enregistrer une carte à puce « Déclaration » sans disposer de l'image de déclaration vide correspondante, cette fonction s'activera également.

## **4.3.5 Archiver les images transmises**

Dès que les images des messages de déclaration transmises via le serveur d'images à *emotachDirect* sont sauvegardées dans la base de données, la fonction « Archiver les messages de déclaration transmis » s'active dans les barres de menus et d'outils. Une fenêtre en incrustation vous en informe.

Dans la boîte de dialogue suivante, vous pouvez alors sélectionner une ou toutes les images à archiver. Une procédure automatique est alors lancée comme en mode batch (voir [Section](#page-61-0) 4.7 « Mode batch » à la page 62).

# **4.3.6 Transfert d'images de déclaration par téléphone portable avec** *emotach*

A l'aide d'un téléphone portable Bluetooth, vous avez la possibilité de transférer des images, sans carte, à *emotachDirect*. Avec ce type de transfert, l'*emotach* utilise la connexion Internet du téléphone portable pour se connecter à l'interface du serveur FTP du serveur d'image. Cela permet à l'*emotach* de récupérer les images de demande de déclaration et de les sauvegarder dans la base de données.

Pour ce mode de transfert, vous devez disposer des composants suivants :

- > Un téléphone portable paramétré afin que l'*emotach* l'utilise par Bluetooth comme modem GPRS et
- un serveur FTP devant être installé dans une DMZ du serveur d'image (voir [Figure](#page-8-0) 1 à la [page](#page-8-0) 9).

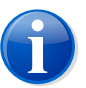

## **Note**

Dans l'annexe vous trouverez un schéma détaillé de la procédure de transfert d'image par téléphone portable (voir [Section](#page-77-0) 3.1 à la page 78).

# **4.4 Gestion des véhicules et remorques/semi-remorques**

*emotachDirect* administre les véhicules et remorques/semi-remorques. Dans les sections suivantes, vous trouverez la description détaillée des différentes fonctions de gestion :

- > Saisie de véhicules et remorques/semi-remorques [\(Section](#page-50-0) 4.4.1, ci-après).
- > Ne jamais saisir de véhicules et remorques/semi-remorques [\(Section](#page-54-0) 4.4.2 à la page 55).
- <span id="page-50-0"></span>> Edition de véhicules et remorques/semi-remorques [\(Section](#page-54-1) 4.4.3 à la page 55).
- Editeur de listes de remorques ([Section](#page-59-0) 4.4.4 à la page 60).
- > Assignation de véhicules à un compte du serveur de déclaration de l'AFD ([Section](#page-59-1) 4.4.5 à la [page](#page-59-1) 60).

## **4.4.1 Saisie de véhicules et remorques/semi-remorques**

Plusieurs possibilités existent pour saisir des véhicules et remorques/semi-remorques dans *emotachDirect* :

Saisie de véhicules et remorques/semi-remorques au moyen d'une carte de déclaration ([Section](#page-51-0) 4.4.1.1 à la page 52).

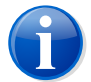

#### **Note**

Les véhicules ne peuvent être saisis que par le biais d'images de messages de déclaration ou d'images de demandes de déclaration

- > Saisie de remorques/semi-remorques à partir d'une carte de remorque [\(Section](#page-53-0) 4.4.1.2).
- > Saisie de remorques/semi-remorques au moyen d'une carte de lecture privée ([Section](#page-53-1) 4.4.1.3 à la page 54).
- <span id="page-51-0"></span>> Saisie manuelle de remorques/semi-remorques [\(Section](#page-53-2) 4.4.1.4 à la page 54).

## **4.4.1.1 Saisie de véhicules et remorques/semi-remorques par le biais d'une carte à puce « Déclaration »**

La saisie des véhicules s'effectue du fait de l'insertion d'une carte de déclaration dans le lecteur de carte à puces de l'ordinateur. De la même manière, les remorques ou semiremorques peuvent être saisies en insérant des cartes de déclaration, cartes de lecture ou cartes de remorques.

<span id="page-51-1"></span>*emotachDirect* lit la carte à puce, l'analyse et affiche la liste des véhicules et remorques/semiremorques qui ne sont pas encore enregistrés dans le système ou qui doivent être actualisés.

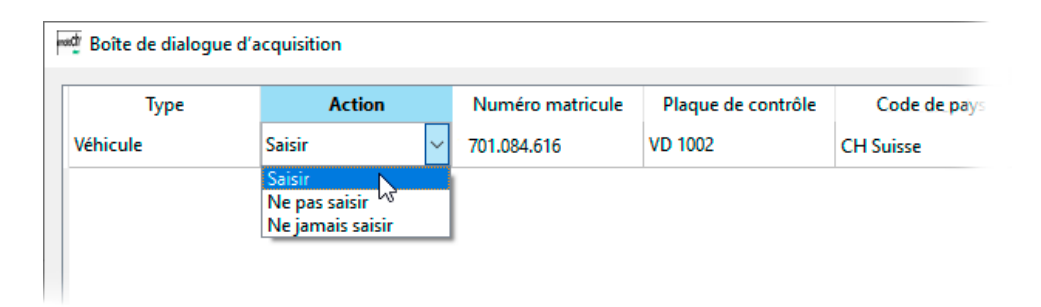

*Figure 25 – Options disponibles pour l'enregistrement des véhicules et des remorques/semi-remorques*

La [Figure](#page-51-1) 25 montre la boîte de dialogue d'acquisition qui s'affiche à la lecture d'une carte à puce « Déclaration » appartenant à un véhicule non encore enregistré.

Les remorques et/ou semi-remorques mentionnées dans les données de consignation de cette carte de déclaration apparaissent également sur cet écran. Pour chacune des entrées de la liste vous pouvez sélectionner l'une des opérations suivantes (en effectuant un clic de souris dans la colonne *Action*) :

Pour les véhicules ou remorques/semi-remorques non encore enregistré(e)s

**Saisir** saisit le véhicule ou la remorque/semi-remorque (réglage par défaut).

Si plusieurs comptes sont configurés sur le serveur de déclaration de l'AFD, il est possible de définir un compte spécifique sur le serveur de déclaration de l'AFD pour un véhicule tracteur. Le compte du type « Détenteur » (ou « Sous-détenteur » s'il n'existe pas de compte du type « Détenteur ») choisi par l'utilisateur actuellement connecté au système d'exploitation pour effectuer sa dernière saisie est prédéfini comme compte AFD assigné.

> **Ne pas saisir** ignore le véhicule ou la remorque/semi-remorque.

Lorsque le véhicule est paramétré sur « Ne pas saisir » les éventuelles remorques/semiremorques sont automatiquement paramétrées sur « Ne pas saisir » (ou ignorées si elles étaient déjà saisies). Le statut des remorques/semi-remorques ne pourra pas être modifié dans ce cas.

Après validation du dialogue de saisie, le système ne vous proposera plus de boîtes de dialogue pour la saisie des données de base ou la saisie et mise à jour des données des remorques/semi-remorques.

À la prochaine insertion de carte mentionnant le même véhicule ou la même remorque/semi-remorque, le programme demandera à nouveau à l'utilisateur s'il veut « Saisir », « Ne pas saisir », « Ne jamais saisir » ou « Importer ».

> **Ne jamais saisir** ajoute le véhicule ou la remorque/semi-remorque à la liste « Ne jamais saisir ».

Lorsque le véhicule est paramétré sur « Ne jamais saisir » les éventuelles remorques/semiremorques sont automatiquement paramétrées sur « Ne pas saisir » (ou ignorées si elles étaient déjà saisies). Le statut des remorques/semi-remorques ne pourra pas être modifié dans ce cas.

Après validation du dialogue de saisie, le système ne vous proposera plus de boîtes de dialogue pour la saisie des données de base ou la saisie et mise à jour des données des remorques/semi-remorques.

La prochaine fois qu'une image mentionnant le même véhicule ou la même remorque/semi-remorque sera traitée, cette boîte de dialogue ne s'affichera plus. Il ne vous sera pas non plus proposé de saisir les éventuelles remorques ou semi-remorques existantes.

Pour les véhicules et/ou remorques/semi-remorques déjà enregistré(e)s :

- > **Mettre à jour** met à jour un véhicule déjà saisi. Vous pouvez choisir cette option lorsque les données de base et les données contractuelles ou le numéro de série de l'*emotach* ont/a changé et qu'une carte de déclaration plus récente a été chargée.
- > **Ne pas mettre à jour** n'applique pas les données de base qui ont été modifiées dans le système. Cette option doit être employée avec la plus grande prudence car, avec des données de base anciennes, *emotachDirect* ne dispose pas de conditions idéales pour gérer au mieux les données des cartes.

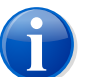

#### **Note**

Lors de la saisie du véhicule, *emotachDirect* identifie automatiquement les véhicules de remplacement. Les véhicules de remplacement n'ont pas d'état de circulation tel que En circulation ou Hors circulation.

Lorsque vous confirmez les opérations choisies avec **Démarrer l'acquisition**, *emotachDirect* demande pour chaque nouveau véhicule à enregistrer et chaque nouvelle remorque/semiremorque à enregistrer les données que l'utilisateur doit mettre à disposition :

- > **Véhicule :** une désignation interne de l'état de la circulation et le code d'émission/EURO peuvent être saisis pour le véhicule.
- > **Remorque/semi-remorque :** l'identification d'une remorque/semi-remorque s'effectue par le biais des champs *Type de remorque*, *Plaque de contrôle*, *Poids total [t]* et *Code de pays*. Ces champs ne peuvent pas être édités lorsque la saisie d'une remorque/semi-remorque s'effectue à partir d'une carte à puce. Une désignation interne et un numéro peuvent également être ajoutés en option.

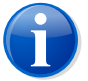

#### **Note**

Pour qu'une remorque/semi-remorque puisse être identifiée de façon univoque, la plaque de contrôle doit toujours être saisie de la même manière dans *emotachDirect*. Si la plaque de contrôle appartenant à une même remorque/semi-remorque est saisie de différentes façons dans *emotachDirect* (en ajoutant par ex. des \* supplémentaires), chaque variante sera considérée comme une remorque/semi-remorque distincte.

## <span id="page-53-0"></span>**4.4.1.2 Saisie de remorques/semi-remorques à partir d'une carte de remorque AFD.**

Il est également possible de saisir une remorque ou semi-remorque à l'aide de la carte à puce « Remorque/semi-remorque » établie et signée par l'AFD. Cette carte comporte toutes les données à l'exclusion des désignations internes et numéros facultatifs qui devront, dans ce cas aussi, être saisis manuellement.

<span id="page-53-1"></span>Les données de cette carte sont automatiquement prises en compte et ne peuvent pas être modifiées. La boîte de dialogue de saisie est identique à celle décrite pour la procédure avec les véhicules ([Section](#page-51-0) 4.4.1.1 à la page 52).

## **4.4.1.3 Saisie de remorques/semi-remorques par le biais d'une carte à puce « Lecture privée »**

<span id="page-53-2"></span>Toutes les remorques/semi-remorques de la carte de lecture non saisies dans le message du fichier journal sont répertoriées dans une liste comme pour le message de déclaration. Pour chacune de ces remorques ou semi-remorques, vous pouvez maintenant sélectionner à nouveau l'une des trois opérations « Saisir », « Ne pas saisir » ou « Ne jamais saisir ».

#### **4.4.1.4 Saisie manuelle de remorques/semi-remorques**

Avec **Edition** > **Saisir une remorque** vous pouvez saisir une remorque ou semi-remorque sans disposer de données provenant d'une carte de lecture ou de déclaration.

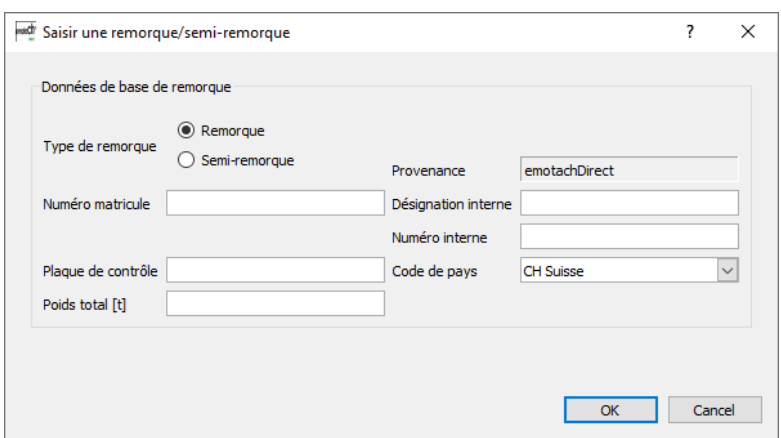

<span id="page-54-0"></span>*Figure 26 – Boîte de dialogue pour la saisie manuelle des données des remorques/semi-remorques*

## **4.4.2 Ne jamais saisir de véhicules et remorques/semi-remorques**

Les véhicules aussi bien que les remorques/semi-remorques peuvent être marqués comme éléments à « Ne jamais saisir ». Cela signifie que le système mémorise le fait que l'utilisateur ne souhaite pas saisir ni gérer un tel véhicule ou une telle remorque/semi-remorque. Les remorques/semi-remorques ou véhicules ainsi marqués ne seront alors plus affiché(e)s en vue d'une saisie ou mise à jour lorsqu'une carte contenant le véhicule ou la remorque/semiremorque concerné(e) sera insérée dans le lecteur. les véhicules ou remorques/semiremorques spécifiés comme « Ne jamais saisir » pourront être saisis ultérieurement à l'aide du menu contextuel ou supprimés d'*emotachDirect*.

<span id="page-54-1"></span>Informations complémentaires à la Section 4.4.1.1 « Saisie de véhicules et [remorques/semi](#page-51-0)remorques par le biais d'une carte à puce « [Déclaration](#page-51-0) » » à la page 52.

## **4.4.3 Edition de véhicules et remorques/semi-remorques**

Pour éditer des véhicules et remorques/semi-remorques, *emotachDirect* vous propose différentes fonctions et méthodes :

- ▶ Liste des véhicules (Section [4.4.3.1\)](#page-55-0).
- > Données de base véhicule ([Section](#page-56-0) 4.4.3.2 à la page 57)
- Liste des remorques [\(Section](#page-57-0) 4.4.3.3 à la page 58).
- > Données de base remorque/semi-remorque ([Section](#page-58-0) 4.4.3.4 à la page 59).
- > Mise à jour des données de base au moyen d'une carte de lecture [\(Section](#page-58-1) 4.4.3.5 à la [page](#page-58-1) 59).

## <span id="page-55-0"></span>**4.4.3.1 Liste des véhicules**

Tous les véhicules saisis sont répertoriés dans une liste qui reprend les principales données.

Vous trouverez une description de l'écran en question et des icônes correspondantes à la Section 3.5.1 « Liste des [véhicules](#page-19-0) » à la page 20.

La liste des véhicules comporte les données suivantes :

#### **État de circulation (en circulation ou hors circulation)**

Indique l'état de circulation du véhicule : « en circulation », « hors circulation » ou « véhicule de remplacement ».

#### **Statut de lecture d'emotach**

Indique si une déclaration de l'émotach correspondant a été chargée ou pas dans cette période de déclaration.

#### **Statut de transmission au serveur de déclaration de l'AFD**

Indique si, pour le véhicule correspondant, une déclaration d'emotachDirect a été transmise au serveur de déclaration de l'AFD dans cette période de déclaration.

#### **Statut de déclaration**

Une coche verte indique que la déclaration est terminée : il n'y a (plus) rien à faire, ce qui signifie que le statut de traitement de la dernière période est *OK* ou que le véhicule est *HC* (ce qui correspond à un statut de traitement de déclaration vert dans l'historique de déclaration).

Une croix rouge indique que la déclaration n'a pas encore été effectuée : il reste encore quelque chose à faire, ce qui signifie que le statut de traitement de la dernière période n'est ni *OK* ni *Pending* ; tous les détails à ce sujet sont disponibles dans l'historique de déclaration.

#### **Déclaré par le représentant**

Cette icône indique que le véhicule a été déclaré par un représentant.

#### **Plaque de contrôle**

Plaque de contrôle du véhicule.

#### **Pays**

Pays où le véhicule est immatriculé.

#### **Désignation interne**

Désignation interne du véhicule.

#### **Numéro matricule**

Numéro matricule du véhicule.

#### **État compteur km**

Kilométrage du véhicule.

#### **Compte**

Indique si le véhicule a été assigné à un compte sur le serveur de l'AFD, et le cas échéant, lequel.

#### **Connexion au serveur AFD**

Une coche verte indique que la dernière communication avec le serveur de l'AFD, concernant ce véhicule, s'est déroulée avec succès. Une croix rouge indique que la communication a échoué.

<span id="page-56-0"></span>Vous pouvez sélectionner un véhicule directement à partir de la liste des véhicules et passer ensuite à la gestion des données de base et à la consultation de l'Historique du journal et de l'historique de déclaration de ce véhicule.

## **4.4.3.2 Données de base véhicule**

Vous pouvez consulter les données de base d'un véhicule. Les données de base de chaque véhicule sont enregistrées dans la base de données. Elles se divisent en une partie fixe et une partie variable. La partie variable provient d'un message de déclaration ou de lecture – au moment du chargement de celui-ci – dans la mesure où les données qu'il contient ou l'image sont plus récentes que les données de base variables chargées lors de la dernière mise à jour.

Les informations de titre, l'état de l'étalonnage, les informations concernant la version de l'*emotach* et les récapitulations sont actualisés spontanément lors du chargement d'une image.

En revanche, les données de base et les données contractuelles (ou le numéro de série de l'*emotach*) sont actualisées uniquement après avoir été validées.

Parmi les données de base, vous ne pouvez modifier que l'état de circulation (en/hors circulation) avec la date correspondante et la désignation interne. Par défaut, les véhicules nouvellement saisis obtiennent l'état de circulation en circulation ainsi qu'une date vide (date paramétrée sur la date par défaut du système). Cette date peut être modifiée à l'aide du calendrier. Deux autres boutons sont disponibles pour régler la date sur la date du jour ou sur la date du système.

#### **État de circulation :**

L'état de circulation peut être spécifié pour tous les véhicules qui ne sont pas des véhicules de remplacement. Les statuts possibles sont : hors circulation et en circulation. L'état de circulation est une information importante lorsque la déclaration s'effectue par voie électronique. Un véhicule mis hors circulation n'a aucune déclaration à faire. En revanche s'il est en circulation, la déclaration sera attendue si aucune carte de déclaration n'est lue.

Un véhicule est mis en circulation ou hors circulation à une date précise. C'est pourquoi les champs avec l'état « En circulation/Hors circulation » et la date vont de pair. Un véhicule qui est régulièrement mis en circulation puis hors circulation décrit une fonction temporelle f(t). [Figure](#page-57-1) 27 montre un véhicule mis hors circulation entre deux périodes de mise en circulation. La correction des erreurs de saisie est possible. Si un véhicule a été mis hors circulation par erreur, il pourra être remis en circulation à la même date. La commutation est ainsi annulée. Si un véhicule a été mis en ou hors circulation à une date erronée, vous pouvez réenregistrer le même état de circulation avec une autre date, ce qui aura pour effet de décaler la date de la commutation.

<span id="page-57-1"></span>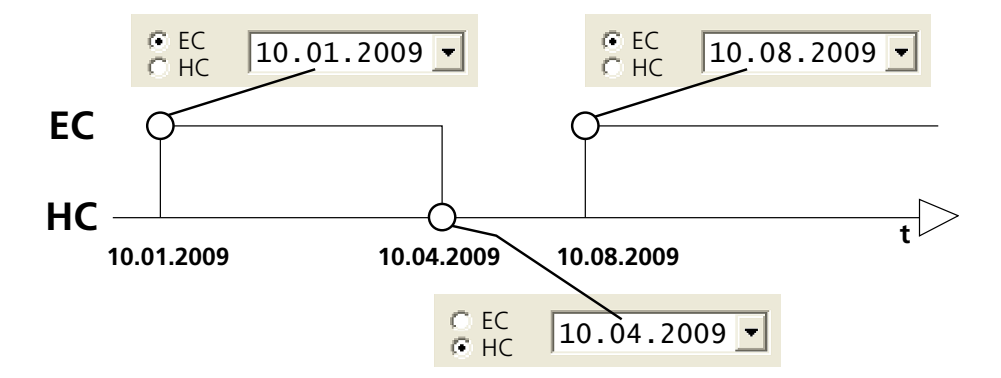

*Figure 27 – Changement entre l'état En circulation et Hors circulation*

Un seul changement de statut peut être défini dans le futur (par rapport à l'horloge système). Dans l'exemple de la [Figure](#page-57-1) 27, vous pouvez indiquer en janvier que le véhicule sera hors circulation en avril. Le système n'acceptera l'information indiquant que le véhicule sera remis en circulation en août qu'à partir du 10 avril. En d'autres termes, cela signifie que vous ne pouvez pas spécifier plusieurs changements de statut qui auront lieu dans le futur.

<span id="page-57-0"></span>La commutation s'effectue dans le système après que les données de base ont été éditées et enregistrées avec la fonction *Enregistrer*.

## **4.4.3.3 Liste des remorques**

Toutes les remorques ou semi-remorques saisies sont répertoriées dans une liste qui reprend les principales données. Ces données sont les suivantes :

#### **Remorque ou semi-remorque**

Indique s'il s'agit d'une remorque ou d'une semi-remorque.

#### **Plaque de contrôle**

Plaque de contrôle de la remorque/semi-remorque.

#### **Pays**

Pays où est immatriculée la remorque/semi-remorque.

#### **Désignation interne**

Désignation interne de la remorque/semi-remorque.

#### **Numéro interne**

Numéro interne de la remorque/semi-remorque.

#### **Numéro matricule**

Numéro matricule de la remorque/semi-remorque.

#### **Poids**

Poids total autorisé pour la remorque/semi-remorque.

#### **Provenance**

Indique le lieu où les données de la remorque/semi-remorque ont été saisies (« AFD », « emotach » ou « emotachDirect »).

<span id="page-58-0"></span>Vous pouvez sélectionner une remorque ou semi-remorque directement à partir de la liste des remorques et passer ensuite à la gestion des données de base et à la consultation de l'Historique des entrées du journal de cette remorque/semi-remorque.

### **4.4.3.4 Données de base remorque/semi-remorque**

L'identification d'une remorque/semi-remorque s'effectue par le biais des champs *Type de remorque*, *Plaque de contrôle*, *Poids total [t]* et *Code de pays*. Les champs des données de base sont affichés. La désignation interne, le numéro interne ainsi que le numéro matricule peuvent être édités.

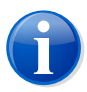

## **Note**

Le numéro matricule peut être édité à condition que les données proviennent de l'*emotach* ou d'*emotachDirect*.

<span id="page-58-1"></span>Les remorques/semi-remorques et, par analogie, leurs données de base peuvent être saisies soit par le biais de cartes de remorques, du fichier journal des cartes de déclaration ou de lecture ou encore par saisie manuelle (voir [Section](#page-50-0) 4.4.1 à la page 51).

Le fichier journal ou la saisie manuelle permet d'enregistrer uniquement des remorques/semiremorques avec des données valides. Les remorques spéciales ne seront pas intégrées.

## **4.4.3.5 Mise à jour des données de base par le biais d'une carte à puce « Lecture privée »**

Il est possible, à partir de cartes de lecture, de mettre à jour les données de base des véhicules et remorques/semi-remorques déjà saisis en appliquant les mêmes règles que pour le traitement des cartes de déclaration, dans la mesure où il s'agit d'une image de lecture plus récente que l'image de déclaration ou de lecture d'où proviennent les données de base actuellement enregistrées.

## <span id="page-59-0"></span>**4.4.4 Editeur de listes de remorques**

À l'aide de l'éditeur de listes de remorques, vous pouvez dresser une liste de 64 remorques maximum. Des remorques/semi-remorques peuvent être ajoutées individuellement à la liste ou supprimées de celle-ci. Seules les remorques/semi-remorques saisies dans *emotachDirect* peuvent être ajoutées à la liste.

Pour appeler l'éditeur de listes de remorques, utilisez le menu **Cartes à puce** > **Etablir une carte à puce pour une liste privée de remorques** (voir Section 4.1.4 « [Ecriture](#page-35-0) de la liste des [remorques](#page-35-0) sur la carte à puce » à la page 36).

Vous pouvez éditer les valeurs suivantes :

- > Titre
- > Auteur
- **Commentaire**

La date est spécifiée automatiquement par l'éditeur chaque fois que la liste est modifiée. Toutes les valeurs sont affichées avec leurs désignations respectives. Le nombre actuel de remorques/semi-remorques contenues dans la liste est également indiqué. Dans la mesure où aucun autre critère de tri n'est sélectionné, les remorques/semi-remorques sont classées par numéro de remorque.

L'éditeur propose d'enregistrer la liste des remorques dans un fichier. Les informations complémentaires (telles que désignation et date) seront également enregistrées dans ce fichier. Ces fichiers pourront être rouverts avec l'éditeur pour consultation ou traitement. Vous pouvez également enregistrer les fichiers ouverts sous un autre nom.

<span id="page-59-1"></span>Avec l'éditeur de listes de remorques vous avez également la possibilité d'imprimer la liste des remorques.

# **4.4.5 Assignation de véhicules à un compte du serveur de déclaration de l'AFD**

Si plusieurs comptes de serveur de déclaration AFD sont configurés dans *emotachDirect*, il est possible de modifier l'assignation d'un ou de tous les véhicules à un compte de serveur de déclaration AFD.

Pour ce faire, dans la liste des véhicules cliquez avec le bouton droit de la souris sur le véhicule qui vous intéresse puis choisissez dans le menu contextuel la commande **Affecter un compte**.

# <span id="page-60-0"></span>**4.5 Relevés de transmission**

*emotachDirect* documente aussi bien les transmissions avec le service de déclaration que les transmissions à destination et en provenance du serveur de déclaration de l'AFD.

Le chargement des relevés de transmission s'effectue par le biais des deux icônes disponibles sous *Relevés* dans la barre de navigation.

- > *Relevé de transmission emotach* consigne les transmissions avec le service de déclaration en ordre inversé (estampille, démarrage/arrêt du service de déclaration, événements pour les transferts d'images entre le serveur d'image et la base de données).
- > *Relevé de transmission AFD* consigne les transmissions en provenance et à destination du serveur de déclaration de l'AFD, en ordre inversé (estampille, compte AFD utilisé, nombre d'images transmises et récupérées, problèmes de connexion avec le numéro matricule du véhicule concerné).

Les relevés sont identiques pour toutes les installations *emotachDirect* qui utilisent la même base de données.

Les relevés peuvent être imprimés, enregistrés en fichier texte (**Enregistrer sous**) ou copiés dans le Presse-papiers (**Presse-papiers**). Le bouton **Hotline** permet d'éditer le relevé dans l'application de messagerie paramétrée par défaut sur le système en vue de son envoi à la hotline. Ce relevé, qui comporte de nombreuses informations, aidera la hotline à détecter les dysfonctionnements et à trouver des solutions adéquates.

# **4.6 Nettoyage de la base de données (suppression de l'historique)**

Lorsque vous utilisez une base de données locale, son volume est limité. Afin d'éviter que la base de données n'arrive à saturation, il est conseillé de supprimer régulièrement les données les plus anciennes de l'historique (fichiers journaux et historique de déclaration).

Lorsque vous utilisez une base de données locale, *emotachDirect* surveille automatiquement son volume afin qu'il n'atteigne pas la limite maximale autorisée. Lorsque le volume de la base de données locale approche la valeur maximale, *emotachDirect* émet automatiquement une alerte en ce sens et vous indique toute une série de données que vous pouvez sélectionner afin de les supprimer.

Vous pouvez également nettoyer la base de données manuellement à l'aide de la fonction **Outils** > **Supprimer l'historique de la base de données**. Les données seront supprimées à partir de la date spécifiée (date incluse). Si la capacité de stockage de la base de données locale est insuffisante, vous devez utiliser une base de données distante.

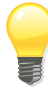

#### **Astuce**

Cette fonction peut également être utilisée pour une base de données distante afin d'en supprimer les données devenues inutiles.

Les données à supprimer sont sélectionnées selon différents critères :

- > **Données de l'historique des entrées du journal** sélection du jour jusqu'auquel les données de l'historique doivent être supprimées. Toutes les données antérieures à ce jour ainsi que celles du jour en question seront supprimées.
- > **Données de l'historique de déclaration** sélection du mois jusqu'auquel les données de l'historique de déclaration doivent être supprimées. Toutes les données antérieures à ce mois ainsi que celles du mois en question seront supprimées.

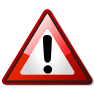

#### **Important !**

<span id="page-61-0"></span>Sachez que les données sont définitivement supprimées et ne pourront donc plus être récupérées pour un éventuel traitement ultérieur.

# **4.7 Mode batch**

Le mode batch permet de lire et d'archiver efficacement les cartes de déclaration et de lecture des véhicules. L'écriture de la carte de déclaration vide s'effectue pendant la même étape.

Le mode batch lit et archive les cartes à puce automatiquement sans que l'utilisateur n'ait à effectuer de saisie. Il est donc particulièrement utile lorsqu'il s'agit de saisir un grand nombre de cartes de déclaration ou de lecture. En mode batch, la majorité des opérations s'exécute automatiquement. L'utilisateur n'a rien d'autre à faire que de changer les cartes à puce. [Figure](#page-62-0) 28 montre la fenêtre qui guide l'utilisateur tout au long du mode batch.

Le mode batch ne nécessite aucune intervention de la part de l'utilisateur dans la mesure où les données de base n'ont pas été modifiées. Dans le cas contraire, vous devrez compléter les données en conséquence.

<span id="page-62-0"></span>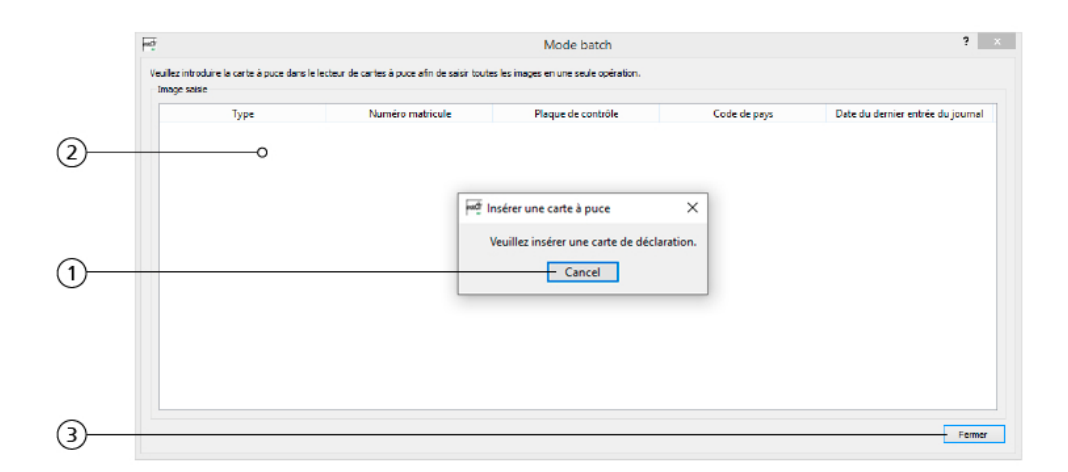

*Figure 28 – Mode batch*

- 1. Lorsque ce message apparaît, insérez la carte à puce suivante dans le lecteur.
- 2. Indique les cartes à puce déjà traitées.
- 3. Cliquez sur **Fermer** pour quitter le mode batch.

La boîte de dialogue n'affiche que les traitements qui ont abouti (« Lecture de la carte à puce en cours » et « La carte à puce va être établie »). Exception : Dans le cas d'une lecture privée, l'entrée est créée dès lors que les entrées du journal ont été archivées (dans ce cas, aucune demande n'est enregistrée sur la carte).

Lors du traitement d'une carte à puce vide, le mode batch affiche une ligne comportant une date non renseignée. Dans ce cas, la carte est écrasée avec la demande valide. Un avertissement est émis en conséquence.

Les traitements intermédiaires négatifs ne sont pas consignés dans la boîte de dialogue du mode batch. Ils s'affichent simplement sous forme d'avertissements à valider au moment où ils surviennent.

La saisie/l'importation d'un véhicule est possible avec la saisie des données de base correspondantes (voir Section 4.4.1.1 « Saisie de véhicules et [remorques/semi-remorques](#page-51-0) par le biais d'une carte à puce « [Déclaration](#page-51-0) » » à la page 52), l'archivage et la transmission de l'image de déclaration ainsi que l'écrasement de la carte avec une demande valide qui s'en suit.

Après sélection des opérations « Ne jamais saisir » ou « Ne pas saisir », les éventuelles remorques/semi-remorques sont paramétrées sur « Ne pas saisir ». Suite à cela, l'opération est annulée.

# **5** *emotachDirect* **Rapports standards**

Avec *emotachDirect*, vous pouvez générer des rapports de données *emotachDirect* directement à partir de l'application.

Un certain nombre de rapports standard sont disponibles dans l'application *emotachDirect*, qui utilisent les données souhaitées d'*emotachDirect* effectuent des calculs et affichent dans un onglet dans la vue principale. Pour les rapports dépendant du temps une période ou un délai de soumission doit être précisé dans chaque cas.

Les rapports peuvent être appelés dans la barre de navigation à l'aide de l'icône *Rapports*.

> *Rapports* – En cliquant sur l'icône *Rapports*, la vue principale s'affiche sur une page vide.

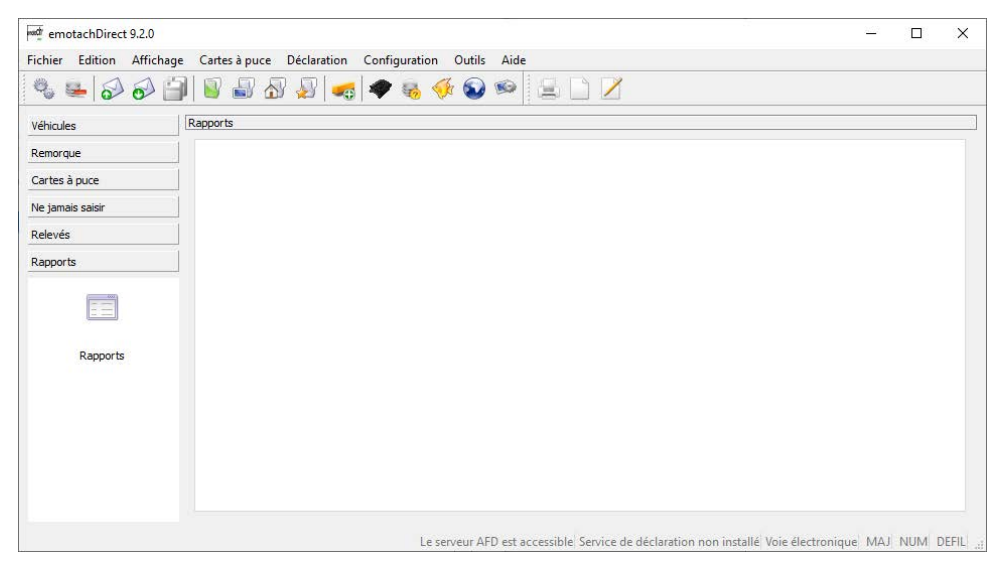

*Figure 29 – vue principale des rapports*

Sur le rapport en vue principale, vous pouvez utiliser la souris (bouton droit) pour ouvrir le menu contextuel *Rapports*.

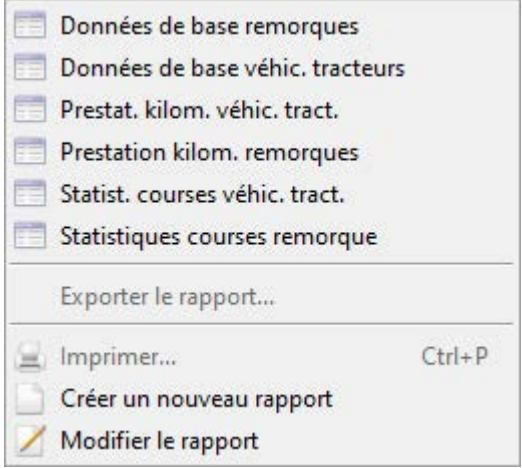

*Figure 30 – Menu rapports*

Les rapports standards suivants sont affichés dans le menu contextuel des rapports et mis à disposition sous les noms sélectionnés :

- > **Données de base véhicules tracteurs**
- > **Données de base remorques / semi-remorques**
- > **Prestation kilométrique véhicules tracteurs** indique le kilométrage de tous les véhicules tracteurs enregistrés dans une période choisie. Il contient les prestations kilométriques des remorques / semi-remorques utilisées et les données de l'*emotach*.

La représentation détaillée de la prestation kilométrique des remorques / semi-remorques peut également être supprimée. Cette option doit toujours être désactivée si la taille du registre dans la vue principale n'est pas suffisante pour montrer la prestation kilométrique de toutes les remorques / semi-remorques utilisées.

**Prestation kilométrique remorques / semi-remorques** – est similaire au rapport « prestation kilométrique véhicules tracteurs ». La prestation kilométrique de toutes les remorques respectivement les semi-remorques effectuée avec les véhicules tracteurs correspondants est répertoriée.

La représentation détaillée de la prestation kilométrique des véhicules tracteurs peut également être supprimée. Pour ce faire, l'option *afficher le kilométrage des véhicules tracteurs* doit être désactivée.

> **Statistiques d'exploitation des véhicules tracteurs** – liste détaillée de la prestation kilométrique d'un véhicule tracteur dans une période sélectionnée avec les remorques / semi-remorques correspondantes.En désactivant l'option *afficher le kilométrage de la remorque et de la semi-remorque*, les prestations kilométriques de la remorque ou de la semi-remorque utilisée peuvent être cachées.

> **Statistiques d'exploitation des remorques et semi-remorques** – est similaire au rapport « statistiques d'exploitation des véhicules tracteurs ». Le kilométrage détaillé d'une remorque ou d'une semi-remorque sélectionnable avec les véhicules tracteurs correspondants est affiché. En désactivant l'option *afficher la prestation kilométrique des véhicules tracteurs*, le kilométrage des véhicules tracteurs utilisés peut être caché.

Vous pouvez sélectionner les champs à sortir de ces rapports standard selon vos besoins. Vous pouvez enregistrer une telle sélection sous un nom différent pour un usage répété, les enregistrer et les supprimer à nouveau par la suite.

Les rapports effectivement générés sont affichés directement dans *emotachDirect* sur la vue principale et peuvent être exportés ou imprimés.

# **5.1 Propriétés et notes temps de préparation**

#### **Durée de préparation**

La durée nécessaire à l'élaboration des rapports peut prendre un certain temps. Cette durée dépend de la période sélectionnée et de la puissance de calcul de l'ordinateur. Pour cette raison, une barre de progression s'affiche pendant le chargement du rapport.

#### **Générer des rapports**

Vous créez un rapport à l'aide du menu contextuel **Rapports**. Pour ce faire, il vous suffit de sélectionner le rapport souhaité dans le menu et de définir la période désirée ou le véhicule qui vous intéresse. Suite à cela, le rapport est généré et affiché sur la vue principale.

#### **Modifier les rapports**

Les rapports fournis par *emotachDirect* peuvent être adaptés individuellement. Les ajustements concernent les champs de données indiqués dans le rapport.

### **Configurer un nouveau rapport**

Pour chaque rapport, vous pouvez déterminer les champs de données que vous souhaitez y voir figurer. Pour ce faire, créez un nouveau rapport basé sur un rapport existant en cliquant sur la commande **Créer un nouveau rapport** du menu contextuel **Rapports**. Dans l'assistant qui apparaît, vous pouvez alors configurer votre nouveau rapport de la manière suivante :

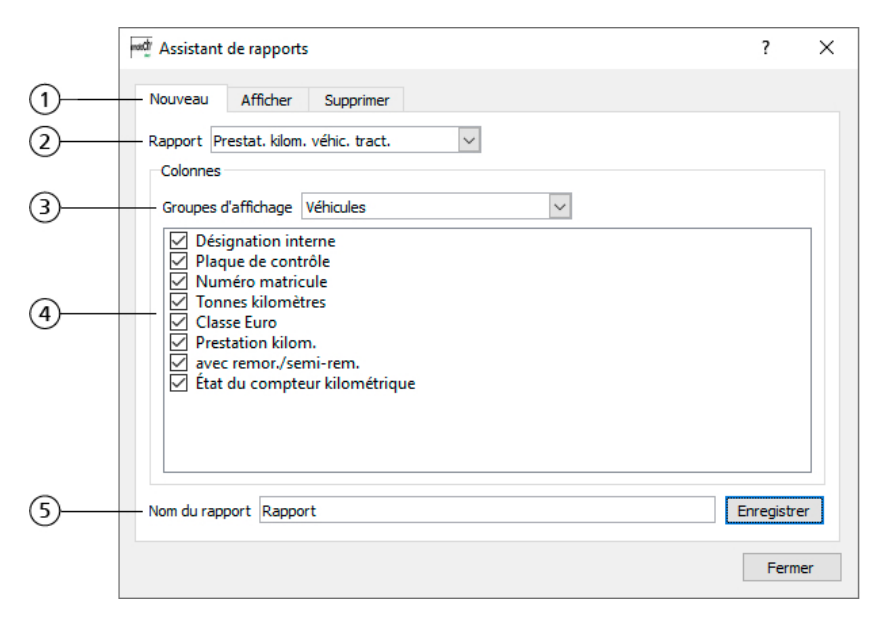

*Figure 31 – Configuration de la base dans l'assistant pour créer un nouveau rapport*

- 1. Onglets proposants des fonctions complémentaires :
	- > **Afficher** vous permet de spécifier les rapports que vous pourrez appeler depuis le menu.
	- > **Supprimer** permet de supprimer des rapports.
- 2. Ici, vous pouvez choisir le rapport que vous souhaitez utiliser comme base pour créer votre nouveau rapport.
- 3. Un rapport peut être constitué de plusieurs groupes d'affichage. Sur la feuille de calcul, les groupes d'affichage sont représentés comme des champs interdépendants les uns des autres. Si vous sélectionnez un groupe d'affichage, les colonnes correspondantes apparaîtront.
- 4. En sélectionnant ou désélectionnant des colonnes, vous pouvez déterminer les champs à afficher dans le nouveau rapport.
- 5. Vous pouvez donner un nom au rapport que vous venez de configurer. Un clic sur le bouton **Enregistrer** permet d'enregistrer le rapport. Vous pourrez alors en disposer au menu contextuel **Rapports**, sous le nom choisi.

#### **Modifier un rapport existant**

Vous pouvez modifier un rapport existant en cliquant sur la commande **Modifier le rapport** du menu contextuel **Rapports**. Dans l'assistant qui apparaît, vous pouvez alors éditer un rapport dans l'onglet *Modifier*.

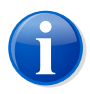

#### **Note**

Lorsque vous éditez un rapport existant, vous recréez le modèle qui sert de base.

#### **Supprimer un rapport existant**

Lorsque vous n'avez plus besoin d'un rapport existant, vous pouvez le supprimer par le biais de la commande **Modifier le rapport** du menu contextuel **Rapports**. Pour ce faire, sélectionnez les rapports à supprimer dans l'onglet *Supprimer* puis actionnez le bouton **Supprimer**.

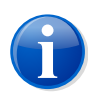

#### **Note**

Vous ne pouvez supprimer que les rapports que vous avez vous-même créés. Les rapports standards ne peuvent pas être supprimés.

#### **Afficher et masquer des rapports**

Si vous avez configuré un nouveau rapport, il apparaît avec les rapports standards au menu **Rapports**. Si vous ne souhaitez pas que tous les rapports disponibles soient affichés au menu, vous pouvez masquer ceux que vous ne souhaitez pas voir affichés. Pour ce faire, utilisez la commande **Modifier le rapport** du menu contextuel **Rapports**. Dans la boîte de dialogue qui s'affiche, vous pouvez alors spécifier dans l'onglet *Afficher* les rapports que vous souhaitez voir figurer au menu.

#### **Informations complémentaires**

En plus des données, les rapports contiennent également des informations supplémentaires codées par couleur. Les états possibles sont :

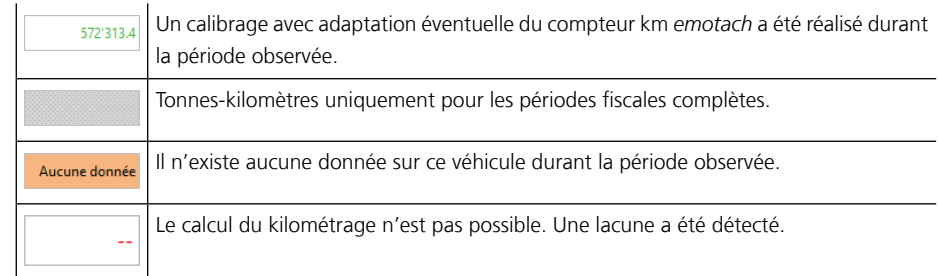

# **6 Utilisation des données** *emotachDirect* **dans des applications externes**

De nombreuses applications peuvent accéder directement aux données *emotachDirect* via l'interface SQL de la base de données *emotachDirect*.

# **6.1 Interface SQL**

Les applications externes peuvent avoir accès à certaines données de la base de données *emotachDirect* via une interface SQL. Il s'agit des données suivantes :

- > Liste des véhicules et liste des remorques
- > Historique des entrées du journal des véhicules et remorques/semi-remorques
- > Historique de déclaration
- > Images

Vous trouverez des informations détaillées sur l'interface SQL dans le document spécifique Interface SQL.

# **7 Configuration**

*emotachDirect* est conçu de sorte à être immédiatement opérationnel après l'installation, sans qu'aucun réglage supplémentaire ne soit nécessaire.

Les sections suivantes décrivent deux réglages de base en rapport direct avec l'utilisation de *emotachDirect* :

- ▶ [Langue](#page-69-0) ([Section](#page-69-0) 7.1)
- ▶ [Interface](#page-70-0) ([Section](#page-70-0) 7.2 à la page 71)
- ▶ [Serveur](#page-70-1) AFD ([Section](#page-70-1) 7.3 à la page 71)
- ▶ Compte de [sous-détenteur](#page-73-0) ([Section](#page-73-0) 7.4 à la page 74)
- > Gestion des [véhicules](#page-74-0) ([Section](#page-74-0) 7.5 à la page 75)

Les réglages avancés qui requièrent des connaissances plus étendue du système sont décrits dans les deux manuels de l'administrateur (Manuel de l'administrateur monoposte et Manuel de l'administrateur réseau). Les réglages suivants sont décrits dans les manuels de l'administrateur :

- > Lecteur de cartes à puce
- Base de données
- <span id="page-69-0"></span>Service de déclaration

Vous pouvez lancer les options de configuration soit à partir du menu **Configuration**, soit à l'aide des icônes correspondantes se trouvant dans la barre d'outils principale.

# **7.1 Langue**

*emotachDirect* peut être utilisé dans les langues allemand, italien et français.

Lors du premier démarrage d'*emotachDirect*, la langue affichée est celle paramétrée comme langue par défaut pour le système d'exploitation. Si la langue par défaut n'est pas identifiée, c'est le « français » qui sera automatiquement sélectionné.

Si *emotachDirect* est installé sur un Windows de langue française, *emotachDirect* utilisera par défaut la langue française pour tous les utilisateurs.

Vous pouvez modifier le réglage de la langue pour votre utilisateur sous **Configuration** > **Langue**.

Cette modification vaudra uniquement pour l'utilisateur Windows actuel qui a changé la langue. Les autres utilisateurs pourront choisir leur propre réglage. Si la langue est modifiée, *emotachDirect* doit être redémarré afin que la modification soit prise en compte.

# <span id="page-70-0"></span>**7.2 Interface**

<span id="page-70-1"></span>Dans le menu **Configuration** > **Interface**, vous pouvez paramétrer *emotachDirect* pour que toutes les fenêtres retrouvent leurs valeurs par défaut lors du prochain démarrage.

# **7.3 Serveur AFD**

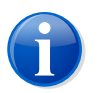

## **Note**

Lorsque le serveur AFD n'est pas accessible (par exemple, en raison d'un certificat non valide), *emotachDirect* l'indique dans la barre d'état. Dans un tel cas, tous les menus et fonctions qui présupposent une bonne connexion au serveur AFD sont également désactivés.

La configuration de l'accès au serveur de déclaration de l'AFD s'effectue sous **Configuration ► Serveur AFD**. Le menu de configuration vous propose les onglets suivants (barres d'onglets inférieures) :

- > *Utilisateur* pour saisir les identifiants permettant d'accéder au serveur de déclaration de l'AFD.
- > *Configuration* pour paramétrer la fréquence à laquelle les demandes de déclaration doivent être récupérées depuis le serveur AFD.
- > *Informations* affichage des différents paramètres système utilisés pour l'accès.

## **7.3.1 Données utilisateur**

Pour pouvoir faire vos déclarations par voie électronique avec *emotachDirect*, vous devez disposer d'un compte utilisateur auprès de l'AFD (vous n'en avez pas besoin si vous transmettez vos déclarations par voie postale).

Les identifiants de ce compte utilisateur doivent être saisis dans l'onglet *Utilisateur*.

## **7.3.1.1 Saisir un nouveau compte utilisateur**

Cliquez sur **Insérer** pour saisir les identifiants d'un nouveau compte utilisateur. Dans la fenêtre de saisie qui suit, effectuez les entrées suivantes :

- > *Nom d'utilisateur* : nom d'utilisateur du compte AFD.
- > *Mot de passe* : mot de passe du compte AFD.
- > *Description* : Description explicative du compte de l'AFD.
- > *Validité* : le compte utilisateur peut être valable, au choix, pour tous les utilisateurs de la base de données (centrale), tous les utilisateurs de l'ordinateur actuel ou uniquement pour l'utilisateur actuel.

Après avoir cliqué sur **OK**, *emotachDirect* établit une connexion au serveur de l'AFD et vérifie la validité de la combinaison du nom d'utilisateur et du mot de passe. Si la vérification a abouti, le compte créé est ajouté à la liste.

## **7.3.1.2 Edition du compte d'utilisateur**

Sélectionnez le compte dans la liste, puis cliquez sur *Modifier* pour modifier les réglages de ce compte.

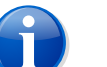

## **Notes**

- > Vous ne pouvez éditer que la *Validité* et la *Description* du compte.
- ► Vous pouvez modifier le mot de passe d'un compte uniquement via le menu **Outils Modifier le mot de passe du compte AFD** (voir [Section](#page-72-0) 7.3.4 à la page 73).

## **7.3.1.3 Effectuer le test de connexion**

Cliquez sur **Test de connexion** pour contrôler la connexion et la validité de chaque compte utilisateur configuré.

## **7.3.2 Configuration**

Dans l'onglet *Configuration*, vous pouvez paramétrer la fréquence de récupération des demandes de déclaration depuis le serveur AFD et la fréquence de mise à jour des états de traitement des messages de déclaration transmis. Vous pouvez choisir entre les options suivantes :

- > Lors du lancement de l'application (option par défaut).
- > Au moment de la première déclaration du jour.
- > A des intervalles réguliers de quelques minutes.

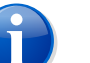

#### **Note**

La récupération des images de demande de déclaration depuis le serveur de déclaration de l'AFD ainsi que l'actualisation des états de traitement des messages de déclaration transmis (pour les trois options) s'exécutent uniquement lorsque *emotachDirect* est ouvert.

## **7.3.3 Information**

Affiche certains paramètres système utilisés pour accéder au serveur AFD. Ces paramètres ne peuvent pas être modifiés par l'utilisateur.
## **7.3.4 Modification du mot de passe du compte de l'AFD**

Pour modifier le mot de passe d'un utilisateur enregistré sur le serveur de l'AFD, procédez comme suit :

1. Cliquez sur **Outils** > **Modifier le mot de passe du compte AFD**. Une liste de tous les comptes apparaît, que vous pouvez configurer via **Configuration** > **Serveur AFD**.

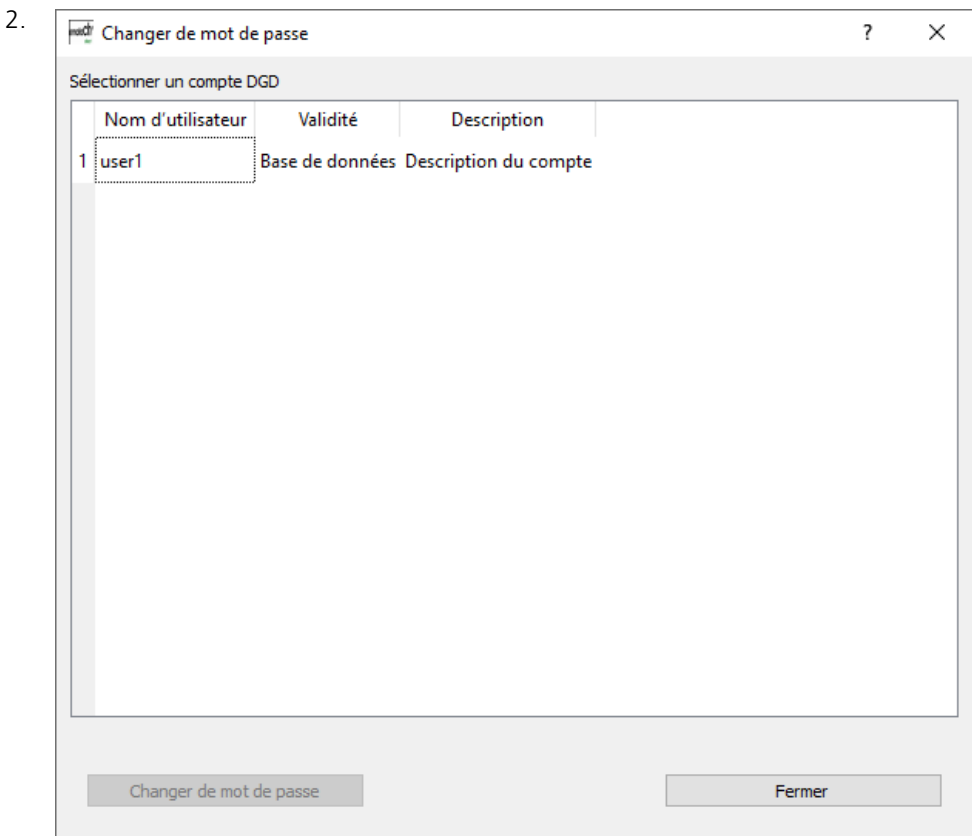

*Figure 32 – Modification du mot de passe : liste d'utilisateurs*

Sélectionnez dans la liste l'utilisateur dont vous souhaitez modifier le mot de passe.

3. Cliquez sur **Changer de mot de passe**.

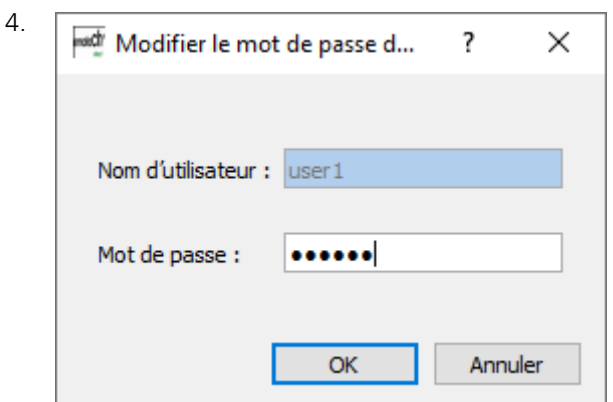

*Figure 33 – Modification du mot de passe : saisie du mot de passe*

Dans le champ *Mot de passe*, saisissez le nouveau mot de passe.

5. Cliquez sur **OK** pour appliquer le nouveau mot de passe.

## **7.4 Compte de sous-détenteur**

Le détenteur d'un véhicule peut définir des sous-détenteurs qui effectueront à sa place la déclaration d'un ou de plusieurs véhicules. Pour cela, un compte utilisateur (compte de sous-détenteur) doit être créé pour chaque sous-détenteur sur le serveur de déclaration de l'AFD. La création et la gestion des comptes de sous-détenteurs s'effectuent grâce à la commande de menu **Outils** > **Compte de sous-détenteur**. Cette commande permet également d'afficher, éditer, verrouiller, activer et supprimer les comptes déjà créés pour des sous-détenteurs.

Un compte de sous-détenteur doit respecter le format suivant :

```
{Préfixe}-{Suffixe}
```
#### *{Préfixe}*

Correspond au compte utilisateur du détenteur du véhicule.

#### **Signe « moins »**

Le signe « moins » sert à séparer le préfixe du suffixe.

#### *{Suffixe}*

Défini par l'utilisateur. Se compose de chiffres et de lettres quelconques, à l'exclusion du signe « moins » qui est interdit.

### **Exemple :**

- ▶ Compte d'utilisateur : « P123456 »
- > Compte de sous-détenteur : « P123456-PierreDupont11 »

Un nouveau véhicule peut être assigné à un compte précis (compte de sous-détenteur compris) lors du premier chargement. L'assignation à un compte pourra être modifiée par la suite (avec la commande **Affecter un compte** du menu contextuel accessible depuis l'entrée du véhicule dans la liste des véhicules).

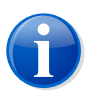

**Note**

La suppression de véhicules de la base de données du représentant ne peut s'effectuer que par le représentant lui-même (à moins que le représentant et le détenteur du véhicule utilisent une base de données commune). Lorsqu'un compte de sous-détenteur est supprimé, il devient alors impossible de récupérer ou d'envoyer des images pour les véhicules concernés.

## **7.5 Gestion des véhicules**

Si vous gérez un nombre important de véhicules dans votre base de données, vous pouvez, grâce à la fonction de gestion des véhicules, restreindre la liste des véhicules affichés et optimiser ainsi les temps de chargement.

Vous trouverez la fonction de gestion des véhicules au menu **Outils** > **Gestion des véhicules**. Si le menu **Gestion des véhicules** n'est pas disponible dans votre version, vous pouvez l'activer comme suit :

- 1. Ouvrez l'invite de commande :
	- > *Windows 10* : Cliquez sur **Démarrer** > **Système Windows** > **Invite de commandes**.
	- > *Windows 8* : saisissez du texte dans l'écran d'accueil pour rechercher l'invite de commande puis ouvrez-la. Pour de plus amples informations sur l'ouverture de l'invite de commande, veuillez consulter le système d'aide de Windows.
- 2. Naviguez jusqu'au répertoire d'installation *emotachDirect*. Celui-ci est par défaut :
	- > **Windows 32 bits :** C:\Program Files\emotachDirect.
	- > **Windows 64 bits :** C:\Program Files (x86)\emotachDirect.
- 3. Lancez maintenant *emotachDirect* avec le paramètre **-m** :

emotachdirect.exe -m

4. Fermez l'invite de commande.

La fonction de gestion des véhicules est alors disponible au menu **Outils**. Lorsque vous lancez la fonction, les réglages de gestion des véhicules sont affichés.

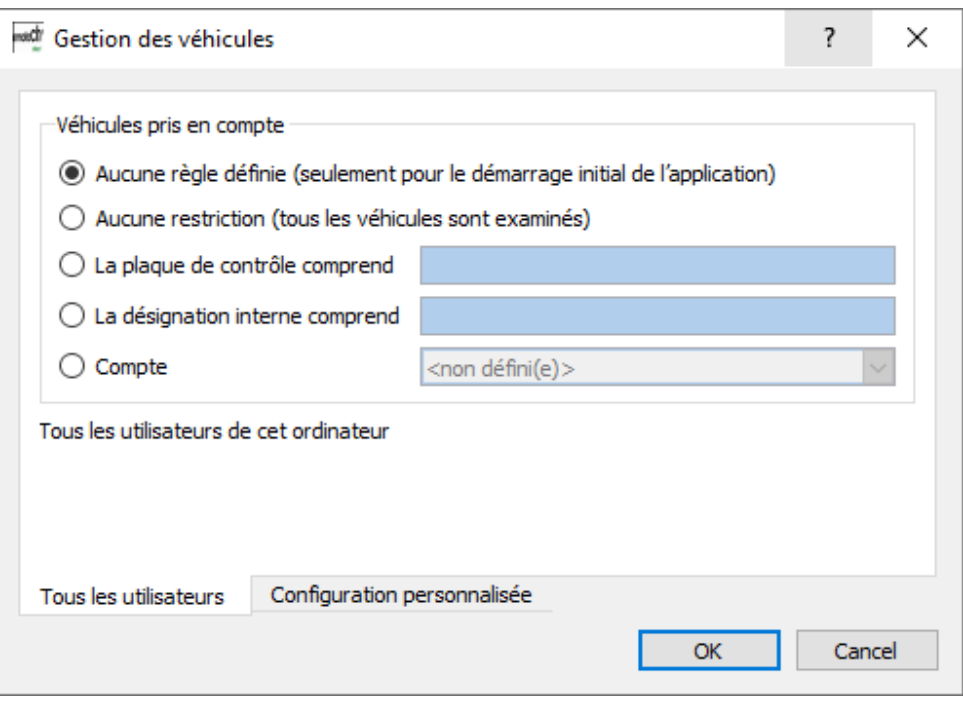

*Figure 34 – Gestion des véhicules*

Dans les réglages de gestion des véhicules, vous avez la possibilité de définir les paramètres pour l'ensemble des utilisateurs de l'ordinateur ou pour votre compte utilisateur seulement. Vous pouvez sélectionner les options suivantes :

#### **Aucune règle définie (seulement pour le démarrage initial de l'application)**

Aucun véhicule n'est chargé tant qu'aucune nouvelle règle n'est sélectionnée. Ce réglage est activé seulement lors du démarrage initial d'*emotachDirect*.

#### **Aucune restriction (tous les véhicules sont examinés)**

Tous les véhicules disponibles sont affichés.

#### **La plaque de contrôle comprend**

Seuls les véhicules présentant la chaîne de caractères indiquée sur la plaque de contrôle sont affichés.

#### **La désignation interne comprend**

Seuls les véhicules présentant la chaîne de caractères indiquée dans la désignation interne sont affichés.

### **Compte**

Seuls les véhicules auxquels le compte choisi a été affecté sont affichés.

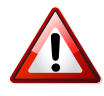

## **Important !**

Afin d'assurer que tous les véhicules soient déclarés, un « superviseur » devra contrôler l'historique de déclaration dans le mode de gestion des véhicules « Aucune restriction ». Ce « superviseur » devra travailler sur l'ordinateur sur lequel fonctionne la base de données centrale ou du moins sur un ordinateur disposant d'une connexion réseau la plus performante possible vers la base de données centrale.

# **Annexe**

## **1 Nos coordonnées**

En cas de problèmes techniques, vous pouvez contacter la hotline Mobatime au 044 802 75 74. Pour toutes questions liées à l'utilisation, contactez la hotline RPLP au 058 464 37 52 ou par courriel à l'adresse suivante : fzhsw@ezv.admin.ch.

## **2 Informations techniques sur Internet**

## **2.1 Site web de l'***emotachDirect*

Vous trouverez les manuels actuels se rapportant à l'*emotachDirect* sur le site [web](http://www.rplp.ch/emotachdirect) *[emotachDirect](http://www.rplp.ch/emotachdirect)* [\[http://www.rplp.ch/emotachdirect\]](http://www.rplp.ch/emotachdirect).

## **2.2 Extranet Mobatime**

Vous trouverez des informations supplémentaires répondant à vos questions techniques dans la zone « Extranet » sur le site web de [Mobatime](http://www.mobatime.ch) SA [\[http://www.mobatime.ch](http://www.mobatime.ch)]. Choisissez l'entrée *Extranet* du menu.

Pour vous connecter à l'extranet Mobatime, vous avez besoin d'un nom d'utilisateur et d'un mot de passe comme données d'accès. Vous pouvez demander ces données d'accès directement sur le site web en remplissant et renvoyant le formulaire de demande.

## **3 Conseil & Assistance**

Si *emotachDirect* semble ne pas fonctionner correctement, tentez dans un premier temps de résoudre vous-même le problème en vous aidant des conseils prodigués ci-après.

## **3.1 Transfert d'images de déclaration par téléphone portable avec** *emotach*

Pour assurer un échange sans faille des images de déclaration par téléphone portable (voir Section 4.3.6 « Transfert d'images de [déclaration](#page-50-0) par téléphone portable avec *emotach* » à la [page](#page-50-0) 51), il faudra au préalable que les étapes suivantes aient été réalisées :

> La touche BT de l'*emotach* a été configurée à l'aide d'une carte à puce « Configuration privée » générée avec *emotachDirect* (voir Section [4.1.5.3.2](#page-41-0) « Réglages pour une [connexion](#page-41-0) directe par téléphone portable » à la page 42).

> Sur le téléphone portable, le Bluetooth est activé et l'appareil est « détecté » par les autres dispositifs Bluetooth.

L'établissement de la connexion s'effectue en plusieurs étapes que voici (le processus s'effectue en grande partie de façon automatique) :

- 1. L'*emotach* établit une nouvelle connexion DUN au téléphone portable configuré. Cette connexion permet de configurer sur le téléphone portable le point d'accès (Access Point) du fournisseur Internet. Une connexion avec ce point d'accès est ensuite établie.
- 2. Une session PPP reposant sur cette connexion s'ouvre avec ce point d'accès. *emotachDirect* propose un serveur SSH FTP. L'*emotach* établit alors une connexion avec ce serveur.

Le serveur FTP n'est pas authentifié lors de l'établissement de la connexion. La clé publique (Public Key) transmise par le serveur est automatiquement acceptée par l'*emotach*. Ce dernier s'identifie alors auprès du serveur FTP avec ses identifiants (nom d'utilisateur et mot de passe).

- 3. Une fois la connexion établie, l'*emotach* récupère avec **FTP GET** le fichier image de la demande de déclaration depuis le serveur FTP.
- 4. L'*emotach* traite l'image reçue et, avec **PUT**, renvoie au serveur FTP le message de déclaration correspondant. Si aucun message ne fait suite à la demande, il confirme la réussite du traitement par un rapport de statut.
- 5. Aussitôt les transferts d'image terminés, l'*emotach* coupe automatiquement la liaison FTP.

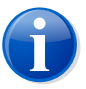

#### <span id="page-78-0"></span>**Note**

Vous trouverez des informations détaillées concernant la dénomination des fichiers image dans l'annexe, sous [Section](#page-78-0) « Fichiers image » à la page 79.

# **4 Fichiers image**

Les fichiers image échangés via le référentiel de données du serveur d'image entre le service de déclaration du logiciel *emotachDirect* et l'*emotach*, de façon synchrone ou asynchrone, (voir Section 2.2 « [Contexte](#page-7-0) » à la page 8) doivent être dénommés sans aucune ambigüité afin de pouvoir être correctement traités des deux côtés. Une dénomination explicite des fichiers est particulièrement importante pour l'échange asynchrone des images lors de l'implémentation d'une passerelle FTP/SOAP étant donné que, pour garantir une transmission optimale de bout en bout, ces fichiers doivent passer par une application client externe. Vous trouverez des indications précises relatives aux interfaces des Webservices au chapitre « Technical description of emotachDirect web service » dans le manuel « emotach BT services » (disponible en allemand et en anglais) que vous pouvez télécharger sous [www.emotach.ch/bt-services](http://www.emotach.ch/bt-services) [<http://www.emotach.ch/bt-services>].

Le fichier image comportant la demande de déclaration est explicitement dénommé afin que différents *emotach* puissent accéder au même serveur. Le nom du fichier est formé à partir du schéma suivant : [Numéro matricule] Dekl Auftrag.

Exemple: 0123456789 Dekl Auftrag.

Le nom du fichier image comportant le message de déclaration suit le schéma suivant : [Numéro matricule]\_Dekl\_Meldung\_[Horodatage], [Horodatage] étant composé à chaque fois de deux chiffres pour l'année, le mois, le jour, l'heure, les minutes et les secondes (YYMMDDhhmmss).

Exemple : 0123456789\_Dekl\_Meldung\_070529143056.

Si un rapport de statut (« aucune image ») est chargé, avec un code d'erreur, à la place du message de déclaration, ce fichier sera dénommé selon le schéma suivant : [Numéro matricule] Status [Horodatage].

Exemple : 0123456789\_Status\_070529143056.

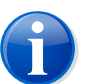

#### **Note**

Les numéros matricule se composent toujours de 10 chiffres. Les numéros matricule plus courts seront précédés de zéros.

## **5 Terminologie & abréviations**

Le glossaire ci-après fournit une définition des termes et abréviations utilisés dans la présente documentation.

#### *AFD*

Administration fédérale des douanes.

#### *APN*

L'Access Point Name (point d'accès) permet d'établir la liaison avec les services en dehors du réseau GPRS. Il permet par ex. d'accéder à Internet via un téléphone portable ou la carte UMTS/GPRS d'un ordinateur portable.

#### *Assujetti/e à la redevance*

Un véhicule devant s'acquitter de la redevance.

### *BT*

Abréviation de Bluetooth

## *Carte de déclaration*

Synonyme de carte à puce « Déclaration » (voir [page](#page-30-0) 31).

#### *Carte de lecture*

Carte à puce « Lecture privée » (voir [page](#page-29-0) 30).

#### *Carte de liste de remorques*

Synonyme de carte à puce « Liste privée de remorques » (voir [page](#page-31-0) 32). Contient une seule liste de remorques.

### *Carte de remorque*

Synonyme de carte à puce de « remorque/semi-remorque » (voir [page](#page-30-1) 31).

#### *Client FTP*

Application installée sur le PC et permettant d'accéder aux fichiers et répertoires d'un serveur FTP.

### *Code de pays*

Désigne le pays d'immatriculation d'un véhicule.

#### *Date d'émission*

Date à laquelle une carte à puce a été initialisée.

## *Date d'établissement*

Date à laquelle une image a été créée.

#### *Déclaration*

La personne assujettie à la redevance doit fournir à l'administration des douanes les renseignements nécessaires au calcul de la redevance et ce, dans les 20 jours qui suivent la période fiscale.

### *Demande de déclaration*

Les demandes de déclaration sont récupérées depuis le serveur de l'AFD et servent à générer un message de déclaration dans l'*emotach*.

#### *Dernière période*

Mois précédent.

#### *Détenteur de véhicule*

Propriétaire du véhicule.

#### *Division Redevances routières*

La « Division Redevances routières » est le département chargé de prélever la RPLP au sein de l'AFD.

## *Données de base*

Les données de base concernent le détenteur du véhicule et le véhicule lui-même. Elles sont soit relevées à la frontière, lors de la demande d'accès au système, au moment de la première entrée sur le territoire suisse (véhicules étrangers), soit mises à disposition de l'AFD par l'OCR (véhicules immatriculés en Suisse).

#### *Données de déclaration*

Données de saisie RPLP.

#### *DUN (Dial-up Network)*

Dans un Dial-up Network, la connexion au réseau s'établit au besoin via une liaison téléphonique à l'aide d'un modem (Remote Data Transmission).

#### *emotach*

Appareil de saisie embarqué dans le véhicule permettant de prélever la RPLP.

#### *En circulation*

État de circulation d'un véhicule. Hors circulation ou en circulation. Valeur de consigne : en circulation).

#### *Estampille*

Date de la dernière opération (par ex. lecture du rapport, étalonnage).

## *État de circulation*

Hors circulation ou en circulation. Valeur de consigne : en circulation.

## *État de l'étalonnage*

Indication sur l'état de l'étalonnage (provenant d'un message d'état).

#### *Événement*

Tous les événements ayant une répercussion sur le prélèvement de la redevance sont dénommés « Événement » et font l'objet d'une inscription au fichier journal.

#### *Fichier journal*

Fichier contenant des entrées du journal.

#### *FTP (File Transfer Protocol)*

Le File Transfer Protocol (FTP/protocole de transfert de fichiers) est utilisé pour transférer des fichiers entre un PC et un serveur, et inversement. De plus, il permet également certaines opérations simples sur les répertoires (lecture, création et suppression de répertoires sur le serveur FTP).

#### *GPRS (General Packet Radio Service)*

Protocole de transmission pour l'échange de données sans fil.

#### *GSM (Global System Mobile)*

Norme de téléphonie mobile particulièrement utilisée en Europe.

#### *Historique de déclaration*

Ecran affichant l'historique des déclarations.

#### *Historique des entrées du journal*

Liste des entrées du journal archivées dans le logiciel *emotachDirect* à partir des images de messages.

#### *Hors circulation*

État de circulation d'un véhicule. Hors circulation ou en circulation. Valeur de consigne : en circulation).

#### *Identification de l'utilisateur*

Par exemple par la saisie d'un nom d'utilisateur et d'un mot de passe.

#### *Image (paquet de données)*

Format uniforme utilisé pour échanger les données entre les différentes instances du système RPLP.

#### *Lecteur de cartes à puce*

Compartiment du lecteur permettant de traiter les cartes à puce avec le logiciel *emotachDirect*.

#### *Lecteur de cartes à puce*

Synonyme de lecteur de cartes à puce.

#### *Liaison BT*

Liaison entre deux partenaires de communication, par ex. *emotach* et un téléphone portable.

## *Liste des remorques*

Liste de remorques et semi-remorques pouvant être composée librement. Une liste de remorques peut par exemple contenir toutes les remorques et semi-remorques disponibles d'une flotte de véhicules. Une liste de remorques peut contenir jusqu'à 64 remorques/semi-remorques.

### *Logiciel du détenteur du véhicule*

Le logiciel du détenteur du véhicule permet de consulter les informations contenues dans l'*emotach* et de satisfaire aux obligations de déclaration en offrant la possibilité de transmettre les données requises à l'AFD, confortablement par Internet. Synonyme de *emotachDirect*.

#### *Message de déclaration*

Dans l'*emotach*, les messages de déclaration sont générés en réponse à une demande de déclaration.

#### *Message de déclenchement de secours*

Les messages de déclenchement de secours sont générés par l'*emotach* ou enregistrés comme image de réponse lorsque le traitement de l'image n'a pas pu s'effectuer correctement.

#### *Mise en circulation*

Intégration (inscription) du véhicule.

#### *Mise hors circulation*

Annulation (désinscription) du véhicule et restitution des plaques de contrôle.

#### *NMEA*

Sortie/Format standardisé des données GPS

#### *Numéro de série*

Le numéro de série de l'*emotach* s'utilise comme index pour afficher l'*emotach*.

#### *Numéro matricule*

Numéro unique d'identification du véhicule (CH : 9 caractères, étranger : 10 caractères).

#### *OCR*

« Office de la circulation routière » : service institutionnel chargé de l'immatriculation et de l'annulation du permis de circulation des véhicules.

#### *Paramètres privés*

Paramètres privés définis sur l'*emotach*. Ils peuvent être modifiés (par ex. « volume du signal acoustique »).

### *Période actuelle*

Mois en cours.

### *Période de déclaration*

Durée prise en compte pour le calcul de la RPLP (mensuelle pour les véhicules immatriculés en Suisse).

### *Période fiscale*

Durée prise en compte pour le calcul de la RPLP (mensuelle pour les véhicules immatriculés en Suisse).

#### *PPP (Protocole point à point)*

Le protocole point à point réglemente l'échange des données entre deux unités connectées au réseau.

#### *Présentation cartes à puce (présentation CP)*

Interprétation visuelle de la topologie de la carte à puce.

#### *Provenance*

Lieu où les données d'une remorque/semi-remorque ont été saisies (AFD, *emotach* ou *emotachDirect*).

#### *Proxy FTP*

Passerelle utilisée par un client FTP pour accéder à un serveur FTP qui n'est pas directement accessible.

#### *Récapitulations*

Regroupement de la période en cours et de la dernière période.

#### *Relevé*

Caractérise le relevé de toutes les opérations du logiciel *emotachDirect*.

#### *Remorque*

Véhicule non motorisé tiré par un véhicule tracteur au moyen d'un timon. Le système RPLP fait une distinction entre « remorque » et « semi-remorque ».

#### *Remorque non soumise*

Remorque d'un poids total inférieur à 3.5 t.

#### *Remorque spéciale*

Il s'agit ici de remorques/semi-remorques dont le poids se situe hors de la plage de valeurs donnée (par ex. 0 tonne). Dans les entrées du journal, ces remorques/semiremorques sont repérables grâce à une plaque de contrôle spéciale : « Remorque/semiremorque max. », « Grue » ou « Remorque/semi-remorque exempte ». Les remorques spéciales ne sont pas soumises à l'obligation de saisie et figurent dans la « Liste spéciale » de l'*emotach*. Elles ne font pas l'objet d'une saisie dans *emotachDirect*.

### *RPLP*

Redevance sur le trafic des poids lourds liée aux prestations.

#### *Semi-remorque*

Véhicule non motorisé tiré par un véhicule tracteur, sa partie avant reposant sur le véhicule tracteur. Le système RPLP fait une distinction entre « remorque » et « semiremorque ».

#### *Serveur FTP*

Application serveur permettant d'accéder aux fichiers et répertoires par le biais d'un client FTP. Le serveur FTP se charge également de la gestion des accès afin par ex. qu'un client FTP ne puisse télécharger que les fichiers pour lesquels l'utilisateur dispose des droits d'accès correspondants.

#### *SOAP*

Protocole réseau permettant d'organiser l'échange des données XML entre les différentes unités connectées au réseau.

#### *Sous-détenteur*

Remplit l'obligation de déclaration pour le compte du détenteur du véhicule inscrit auprès de l'AFD.

#### *Type de demande*

Désigne l'interprétation visuelle du code de demande de l'image lue.

#### *Véhicule de remplacement*

*emotachDirect* identifie les véhicules de remplacement grâce aux données de la carte de déclaration (carte à puce « Véhicule de remplacement »). Les cartes à puce destinées aux véhicules de remplacement ne sont pas écrasées après l'archivage. L'état de circulation des véhicules de remplacement ne peut pas être édité. La mention *Véhicule de remplacement* apparaît donc à la place de la date d'état de circulation. Les véhicules de remplacement peuvent être modifiés en véhicules « standards ». En revanche, il n'est pas possible de modifier un véhicule standard en véhicule de remplacement.

#### *Véhicules immatriculés en Suisse*

Véhicules immatriculés en Suisse ou dans la principauté du Liechtenstein.

### *Zone démilitarisée (DMZ)*

Réseau informatique spécialement isolé des réseaux avoisinants (notamment de l'Intranet). La protection est assurée par exemple par des pare-feu. Ainsi, à l'intérieur d'une DMZ, cela permet d'exploiter des systèmes serveur accessibles depuis Internet (serveurs web et FTP par ex.) sans que cette ouverture Internet ne représente de danger vis à vis des réseaux voisins. En général, l'Intranet est isolé de la DMZ.

# **6 Historique du document**

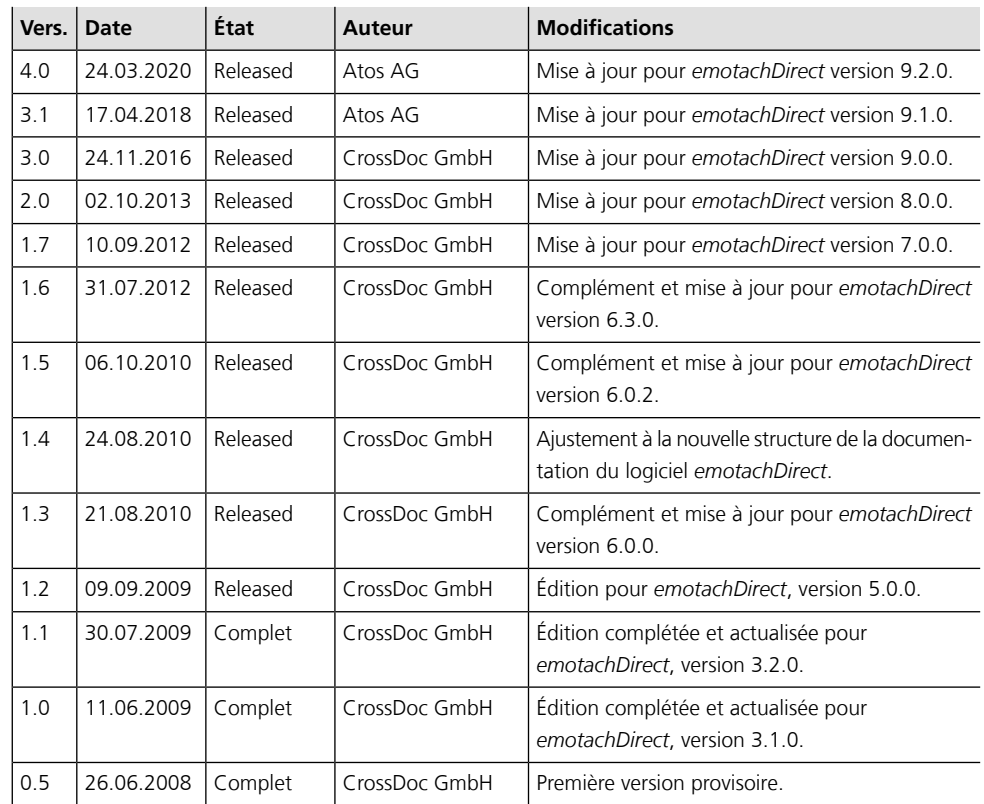